# **C612/C712/ES6412/ES7412**

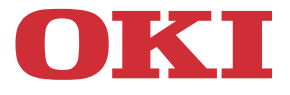

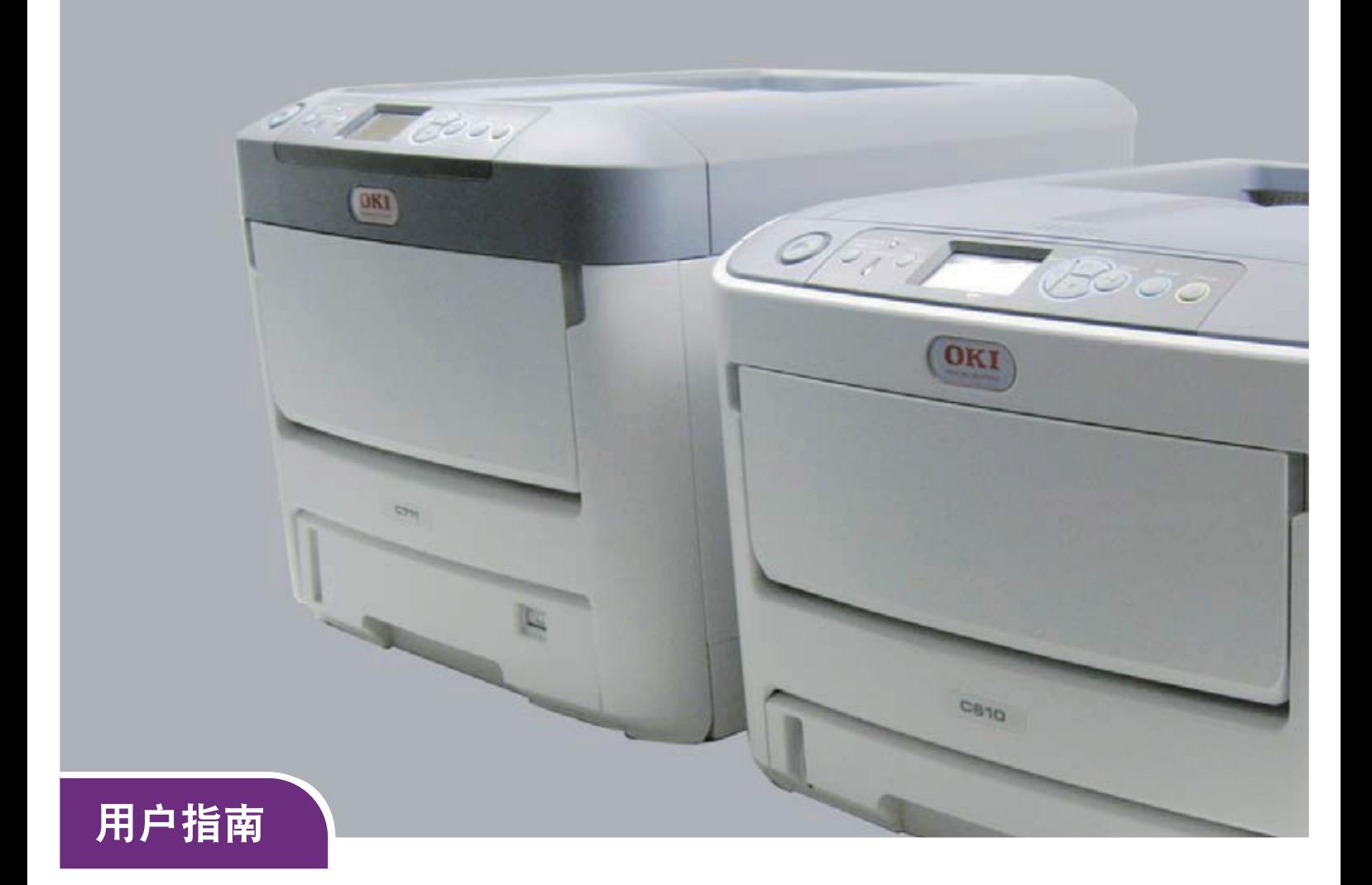

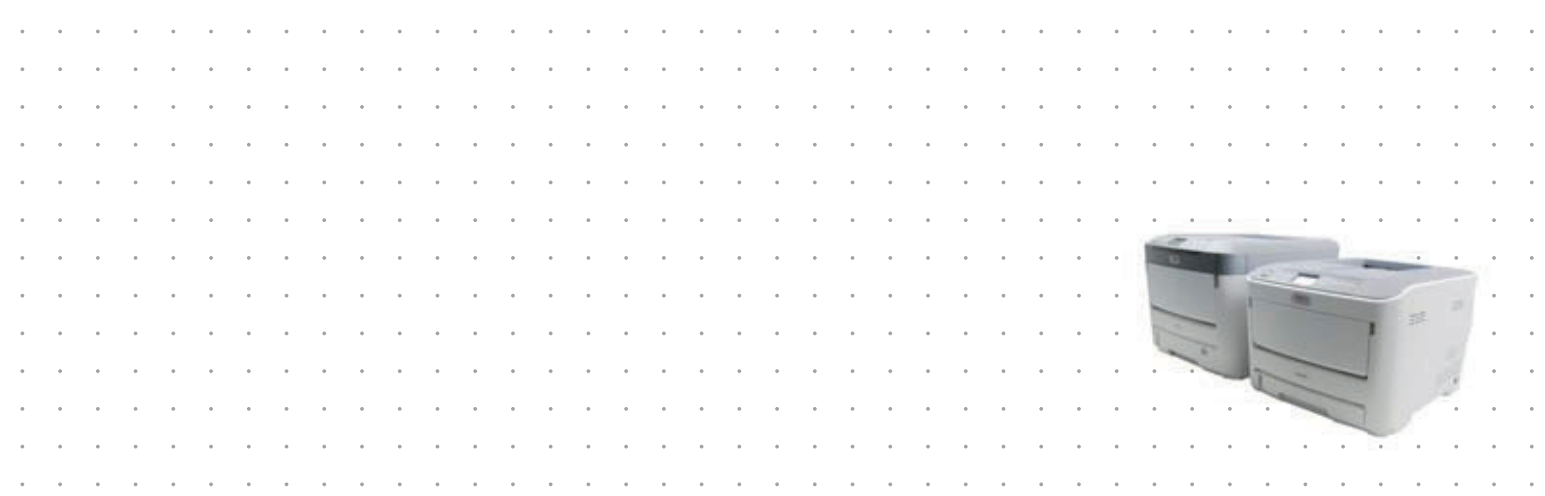

# 前言

我们已竭尽全力保证本文档资料的完整性、准确性,并且确保其中的内容是最新的。对于超出我们控制 范围的故障所造成的后果, Oki Electric Industry Co., Ltd. (冲电气工业株式会社, 以下简称 "OKI")概不 负责。本指南中提到的、由其他制造商制造的软件和设备如有变更, OKI 也不能保证本指南中的资料仍 然适用。提及的其他公司生产的软件产品,并不一定表示 OKI 予以保证。

我们将尽可能地保证文档的准确性和有用性,除此之外, OKI 不对此处包含的信息的准确性或完整性进 行任何形式的担保,无论是明示的还是隐含的。

最新的驱动程序和使用手册可以从以下网站上获得:

#### **https[://www.oki.com/printing/](https://www.oki.com/printing/)**

© 2016 Oki Electric Industry Co., Ltd.

OKI 是 Oki Electric Industry Co., Ltd. 的注册商标。

Microsoft、 Windows、 Windows Server 和 Windows Vista 为 Microsoft 公司的注册商标。

Apple、 Macintosh、 Rosetta、 Mac 和 Mac OS 是 Apple 公司的注册商标。

其他产品名称和商标名称分别是其各自所有者的商标或注册商标。

本产品符合 Council Directives 2014/30/EU(EMC), 2014/35/EU(LVD)、4236f75 KW\*TGF+和 2011/ 65/EU (RoHS) 的要求,并符合该条例中为适应各成员国的有关电磁兼容性、低电压、无线通 信终端设备和能源相关产品的类似法律而进行修正的部分以及对电子电气设备中的特定危险 物质的限制。

以下电缆用于评估本产品是否达到 EMC directive 2014/30/EU 标准,除此之外的其他配置可能会影响合规 性。

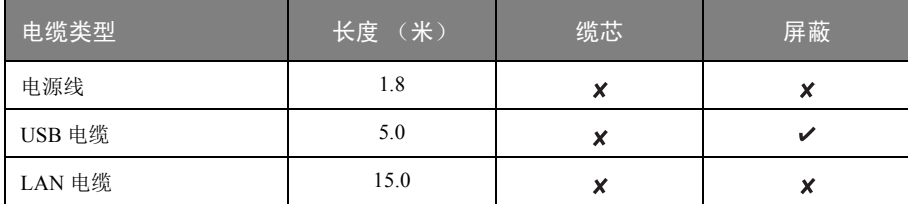

#### 本指南中可能会使用以下标志。

- C612/ES6412 -> C612
- **•** C712/ES7412 -> C712

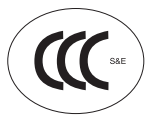

本产品符合中华人民共和国 "3C 强制认证 " 标准。

## 有关电波法的注意事项

· 本产品的使用方法请参见产品说明书。本产品的技术参数如下:

- 使用频率为: 13.553-13.567 MHz
- ■所发射的电场强度在距设备 10 米处不得超过 42dBµA/m (采用准峰值检波)
- 频率容限:  $\leq 100 \times 10^{-6}$
- ■杂散辐射等其他技术指标请参照 2005/423 号文件
- · 使用者不得擅自更改发射频率、加大发射功率 (包括额外加装射频功率放大器),不得擅自外接 天线或改用其它发射天线;
- · 使用时应注意不得对各种合法的无线电通信业务产生有害干扰;一旦发现有干扰现象时,应立即 停止使用,并采取措施消除干扰后方可继续使用;
- · 本产品为微功率无线电设备,能够承受各种无线电业务的干扰或工业、科学及医疗应用设备的辐 射干扰;
- · 本产品不得在飞机和机场附近使用。

#### 部件名称 有害物质 铅 (Pb) 汞 (Hg) 镉 (Cd) 六价铬  $(Cr(VI))$ 多溴联苯 (PBB) 多溴二苯醚 (PBDE) 1、机械结构(电机、 风扇、盖子、线等) <sup>×</sup> ○○○○○ 2、电源 (标准打印 机电源线) <sup>×</sup> ○○○○○ 3、主板 × ○○○○○ 4、感光鼓 │ × │ ○ │ ○ │ ○ │ ○ │ ○ │ ○ 5、墨粉盒 ○○○○○○ 6、转印皮带 | × | ○ | ○ | ○ | ○ | ○ | ○ 7、定影器 × ○○○○○ 8、废粉盒 (如果有) <sup>×</sup> ○○○○○ 9、硬盘 (如果有) <sup>×</sup> ○○○○○ 10、可选纸盒 (如果有) <sup>×</sup> ○○○○○ 11、双面打印部件 (如果有) <sup>×</sup> ○○○○○

# <span id="page-2-0"></span>产品中有害物质的名称及含量

<span id="page-2-1"></span>本表格依据 SJ/T 11364 的规定编制

○ :表示该有害物质在该部件所有均质材料中的含量均在 GB/T 26572 规定的限量要求以下。

× :表示该有害物质至少在该部件的某一均质材料中的含量超出 GB/T 26572 规定的限量要求。 × 的技术原因:以下情况之一,电子元器件的玻璃中含铅,或者快削钢中含有 0.35 wt% 以下的 铅,或者铜合金中含有 4 wt% 以下的铅,或者铝中含有 0.4 wt% 以下的铅。

## 环保期限标识的说明

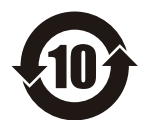

本标识适用于在中华人民共和国销售的电子电气产品,标识中央的数字为环保使用期限 的年数。在遵守产品相关的安全和使用注意事项的前提下,从生产日期开始,在该年限 内不会造成环境污染、影响人身和财产安全。

## <span id="page-3-0"></span>使用环境

仅适用于海拔 **2000m** 以下地区安全使用

<span id="page-3-1"></span>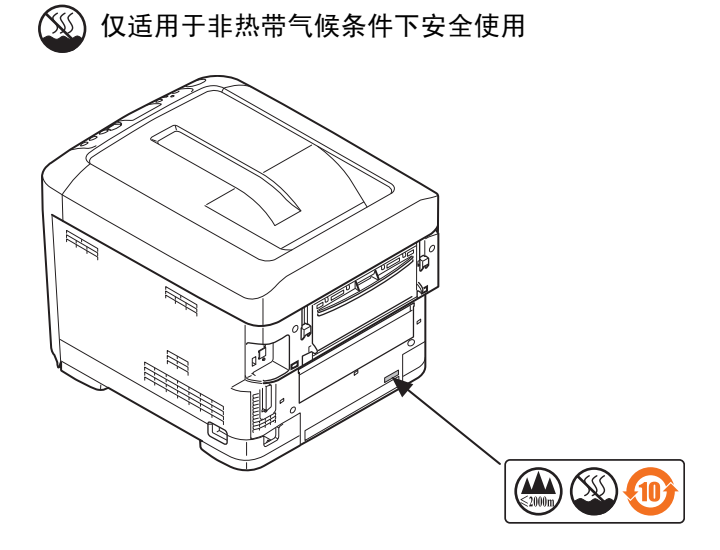

## 急救办法

小心处理墨粉:

如果不小心吞食了墨粉,请饮用少量冷水,然后就医。切勿尝试诱吐。

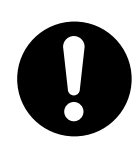

如果不小心吸入墨粉,请立即将吸入墨粉的人员转到开阔的地方,呼吸新鲜空气,并及时 就医。

如果墨粉进入眼中,保持眼睛睁开,用大量清水冲洗至少 **15** 分钟,并及时就医。 应以冷水和肥皂清理溢出的墨粉,以防止污染皮肤或衣物。

## 回收声明

日冲商业 (北京)有限公司承诺回收用户送回或邮寄回的废弃的本产品。 关于具体的回收方式,请拨打热线电话:800-810-8498。本公司的联系地址请见封底。

# <span id="page-4-1"></span><span id="page-4-0"></span>目录

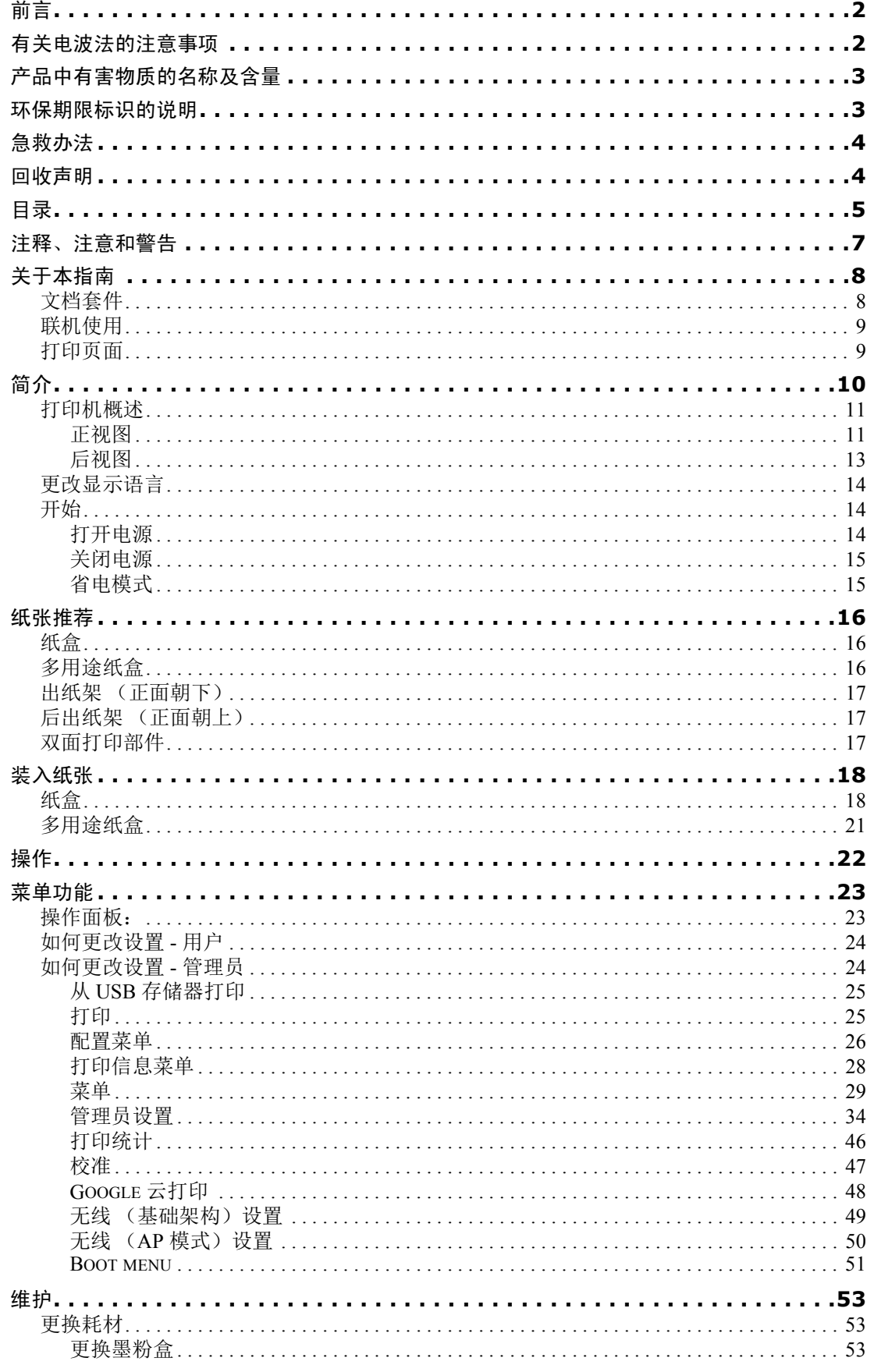

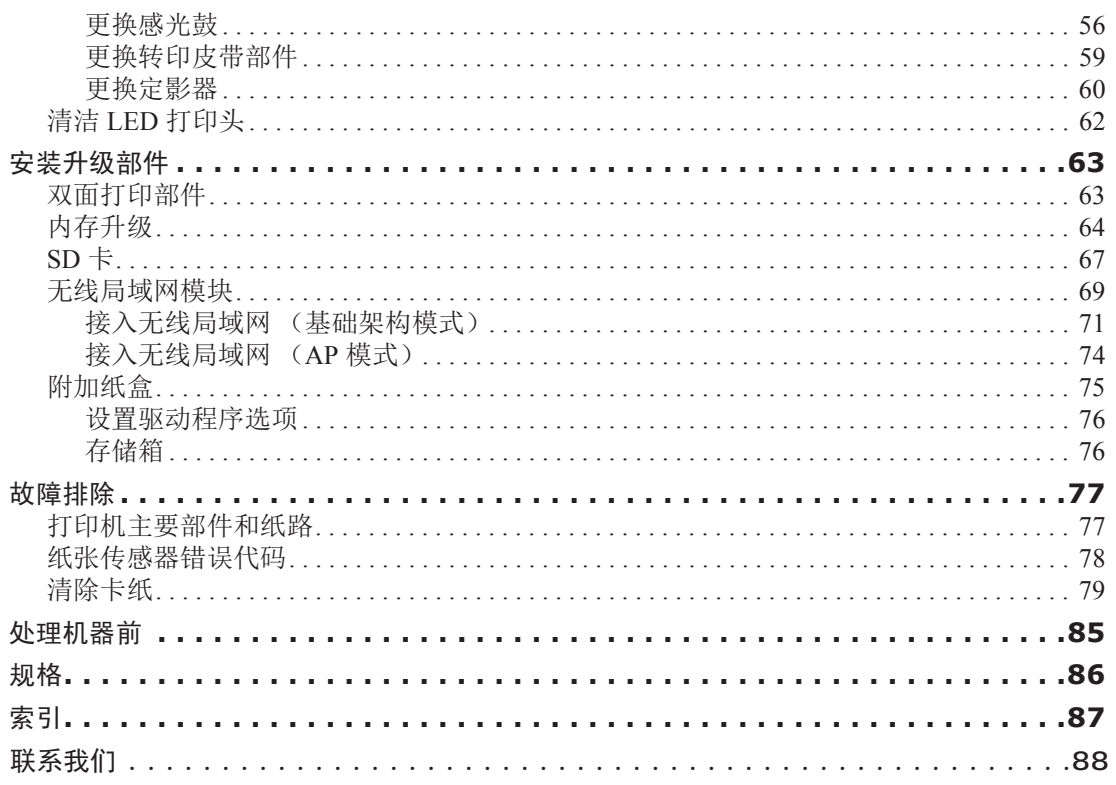

## <span id="page-6-0"></span>注释、注意和警告

注释

*"* 注释 *"* 提供了附加信息,作为对正文的补充,帮助您使用和了解此产品。

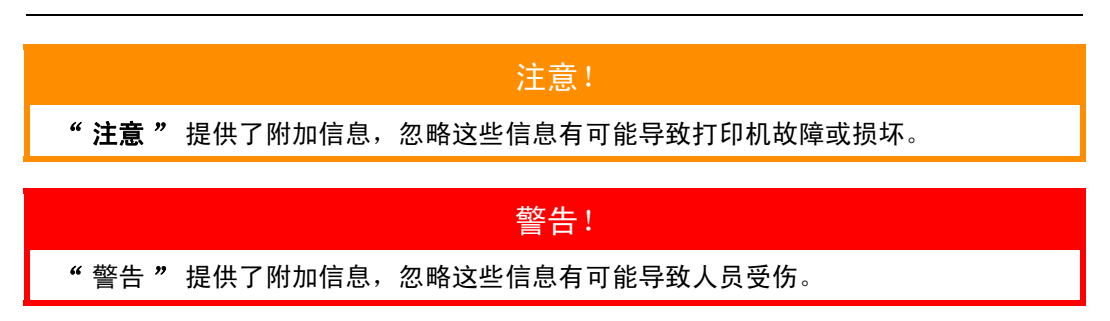

为了保护本打印机并实现其最佳性能,此型号打印机设计为仅使用 Oki 正品墨粉盒。其他品牌的墨粉盒 即使标示了"兼容",也可能无法使用,即使可以使用,打印机的性能与打印质量也会降低。

#### 使用非正品耗材而导致的损坏不在保修之列。

产品规格如有更改,恕不另行通知。所有商标均经过公证。

## <span id="page-7-0"></span>关于本指南

注释

本指南中使用的图像可能包含您的产品未安装的可选功能。

## <span id="page-7-1"></span>文档套件

本指南是联机文档和印刷文档套件的一部分,可帮助您熟悉本产品,并充分使用其各种强大功能。为便于您 参阅,各文档名称及其主要内容汇总如下,本产品的手册 DVD 中也包含这些文档 (另有说明者除外):

**>** 安装安全小册子 **:** 提供安全使用本产品的信息。

该文档为产品包装内的纸质文档,安装本打印机前先应阅读该文档。

**>** 设置指南:说明如何拆开包装、连接和打开本打印机。

该文档为产品包装内的纸质文档。

- **>** 用户指南:帮助您熟悉本产品,并充分使用其各种功能。该文档还说明如何排除故障和维护本打 印机,以确保其实现最佳性能。此外,考虑到您的打印需求会不断增加,该文档还提供加装可选 部件的相关信息。
- **>** 网络指南:帮助您熟悉内置网络接口卡的功能。
- **>** 打印指南:帮助您熟悉本产品随附的驱动程序软件的各种功能。 这些文档为耗材和可选部件包装内的纸质文档。
- > 联机帮助: 提供可以从打印机驱动程序和实用软件获取的联机信息。

根据操作系统、型号或版本的不同,本手册中的描述可能会有所不同。

## <span id="page-8-0"></span>联机使用

本指南需要使用 Adobe Reader 在屏幕上阅读。请使用 Adobe Reader 附带的导航和浏览工具。

本指南中包含多处交叉引用,均高亮显示为蓝色文本。当您点击交叉引用时,显示画面将立即跳转到本 指南包含所引用资料的对应部分。

您可以使用 Adobe Reader 中的 ● 按钮直接返回到之前的页面。

您可以通过以下两种方式获取具体信息:

- **>** 在屏幕左侧的书签列表中,点击您感兴趣的主题,即可跳转到所需主题部分。(如果书签不可用, 请使用第 5 [页上的](#page-4-1) " 目录 "。)
- **>** 在书签列表中,点击索引跳转到索引部分。(如果书签不可用,请使用第 5 [页上的](#page-4-1) " 目录 "。)在按 字母排列的索引中找到您感兴趣的术语,点击其对应的页码,即可跳转到包含该术语的页面。

### <span id="page-8-1"></span>打印页面

可打印整本指南、单个页面或部分页面。打印步骤如下:

- **1.** 从工具栏中选择文件 **>** 打印 (或者按 **Ctrl** + **P** 键)。
- **2.** 选择您想打印的页面:
	- (a) 所有 (1):打印整本指南。
	- (b) 当前页面 (2):打印您当前浏览的页面。

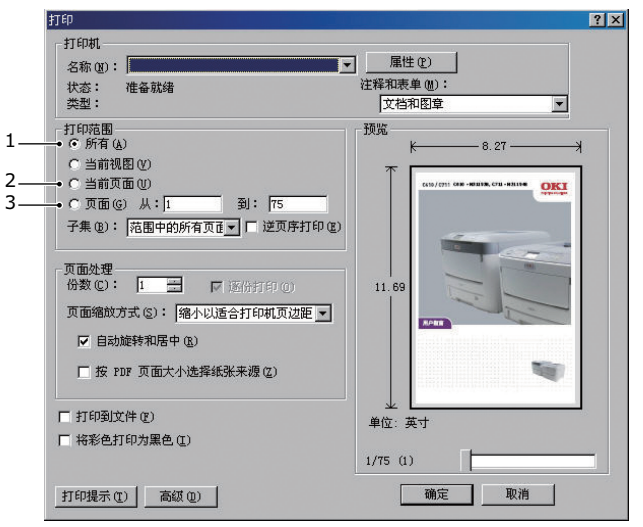

- (c) 页面从和到 (3):打印您通过输入页码指定的页面范围。
- (d) 点击确定。

# <span id="page-9-0"></span>简介

感谢您购买 OKI 彩色页式打印机。新推出的打印机设计精湛, 功能先进, 可以在各种办公用打印介质上 为您提供高速、清晰、生动的彩色打印和黑白打印。

本打印机主要功能如下:

- **>** ProQ2400 多级打印技术能够生成精细色调和流畅彩阶,赋予文档超高图像质量。
- **>** 600 × 600、 1200 × 600dpi (每英寸点数)的打印分辨率及适用于打印高品质图像的 ProQ2400 分 辨率可以表现最微小的细节。
- **>** Internet 协议版本 6 (IPv6)。
- **>** 彩色数码 LED 一次成像技术,可以高速处理打印页面。
- **>** PostScript 3、PCL 5C、PCL 6、 XPS、 IBM PPR 和 Epson FX 仿真符合行业标准操作,并且兼容大多数计 算机软件。
- **>** 10Base-T, 100Base-TX 和 1000Base-T 网络接口使您可以与办公网络的其他用户共享打印资源。
- **>** 图像加强模式可以提高图像打印输出的质量 (仅适用于 Windows PCL 驱动程序)。

此外,本机还提供了以下可选功能:

- **>** 自动两面 (双面)打印,既能节约用纸,又能压缩打印较大的文档 (dn 型号的标配)。
- **>** 附加纸盒,一次可以装入多达 530 张纸,减少了操作人员的工作量。同时,还可以装入带有各种 抬头的信纸、不同大小的纸张或其他打印介质。
- **>** 附加内存,可用于打印更复杂的页面。例如,高分辨率的横幅打印。
- **>** SD 卡用于存储叠加打印、宏、可下载的字体、自动分配多页文档的多个副本及下载的 ICC 配置文件。
- **>** 存储箱。
- **>** 无线局域网。

## <span id="page-10-0"></span>打印机概述

#### <span id="page-10-1"></span>正视图

#### **C612/ES6412**

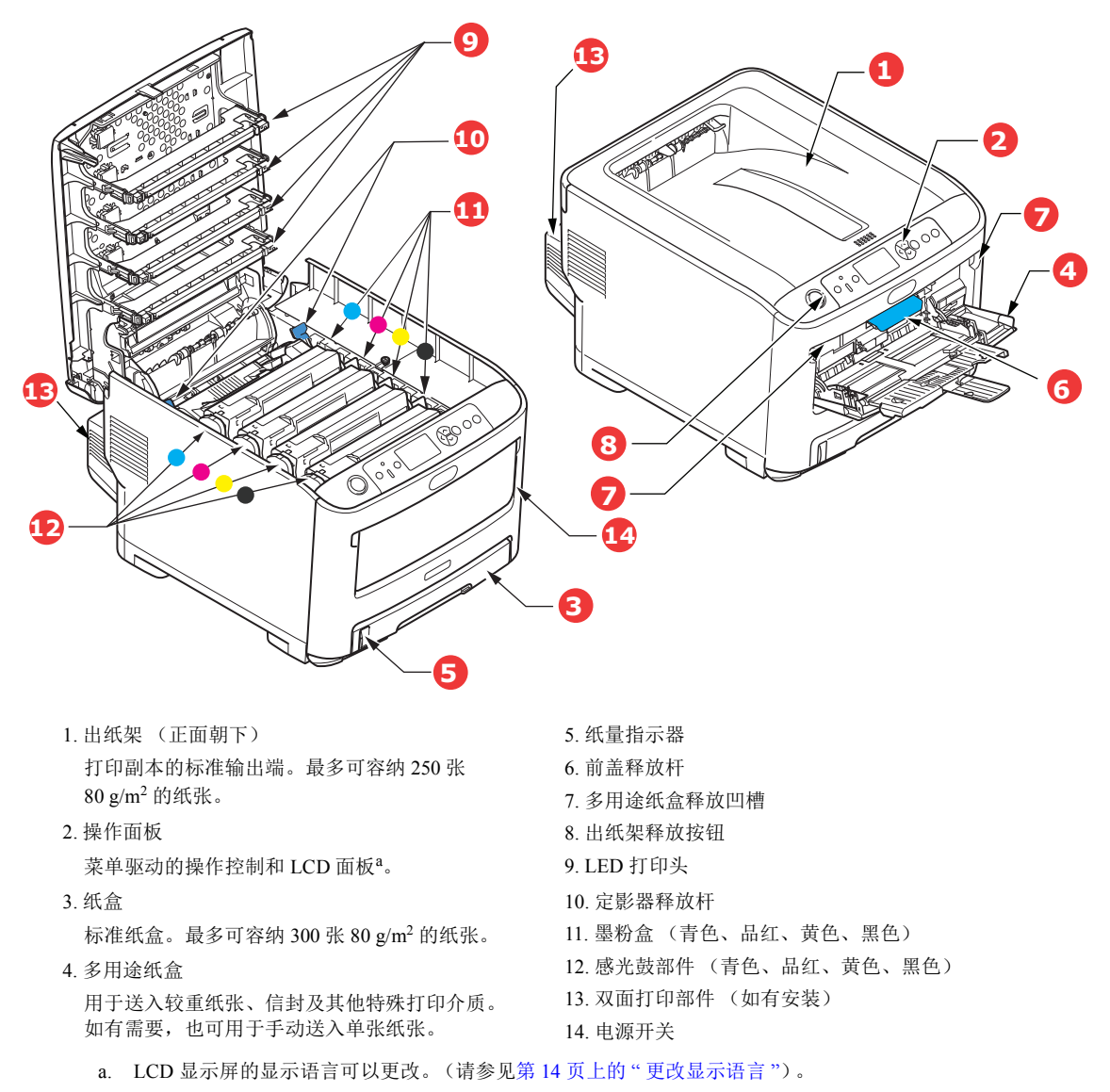

#### **C712/ES7412**

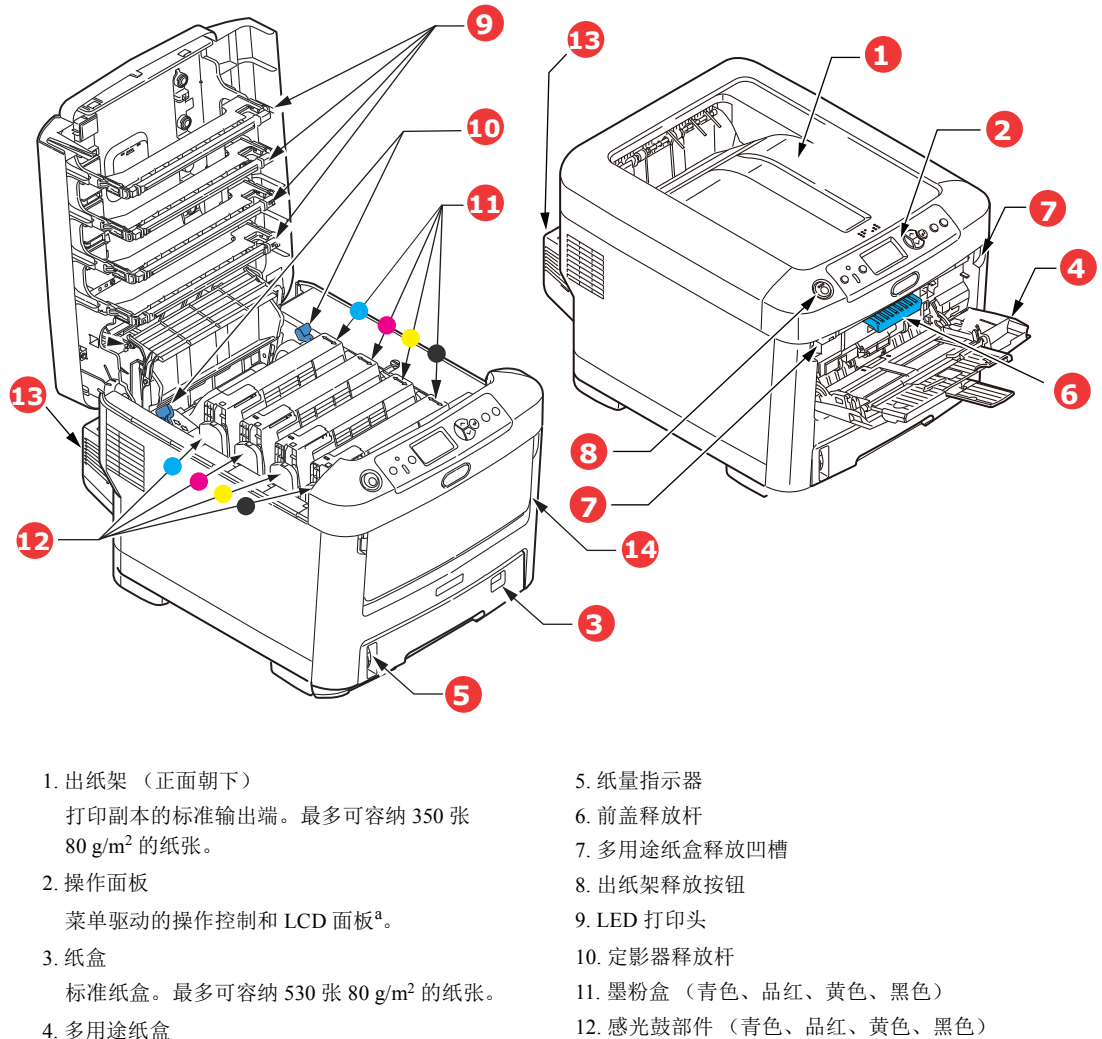

用于送入较重纸张、信封及其他特殊打印介质。 如有需要,也可用于手动送入单张纸张。

12. 感光鼓部件 (青色、品红、黄色、黑色) 13. 双面打印部件 (如有安装) 14. 电源开关

a. LCD 显示屏的的显示语言可以更改。(请参见第 14 页上的 " [更改显示语言](#page-13-0) ")。

## <span id="page-12-0"></span>后视图

本图显示连接面板、后部出纸架以及可选的双面 (两面)打印部件的位置。

#### **C612/ES6412**

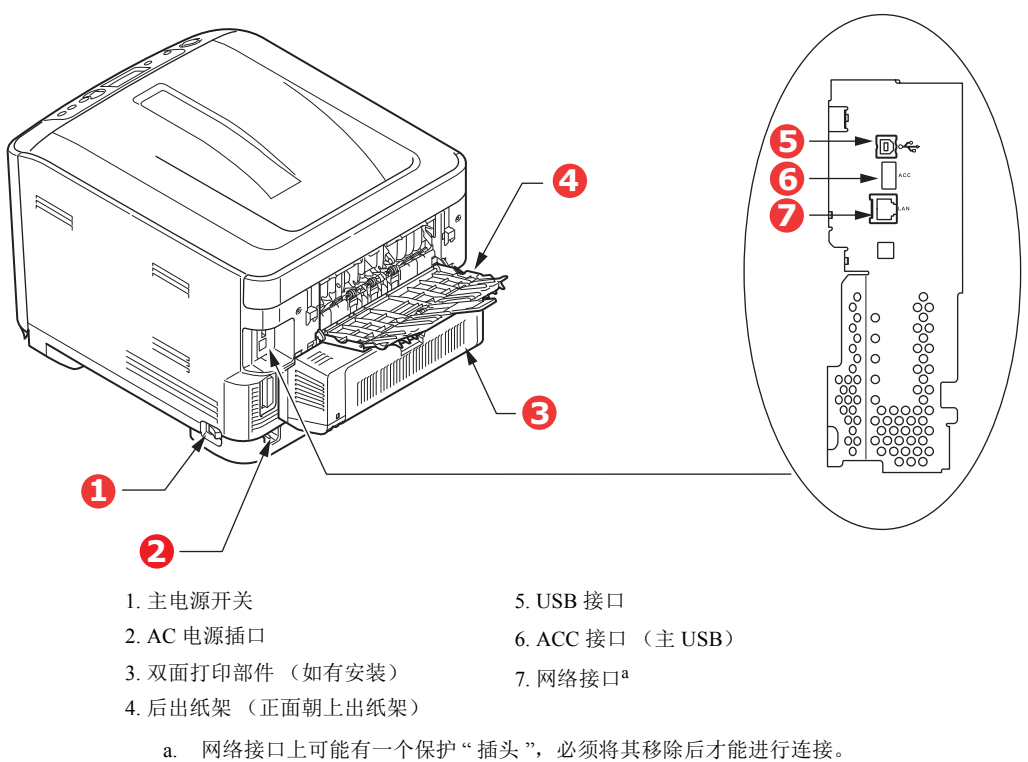

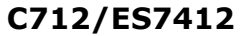

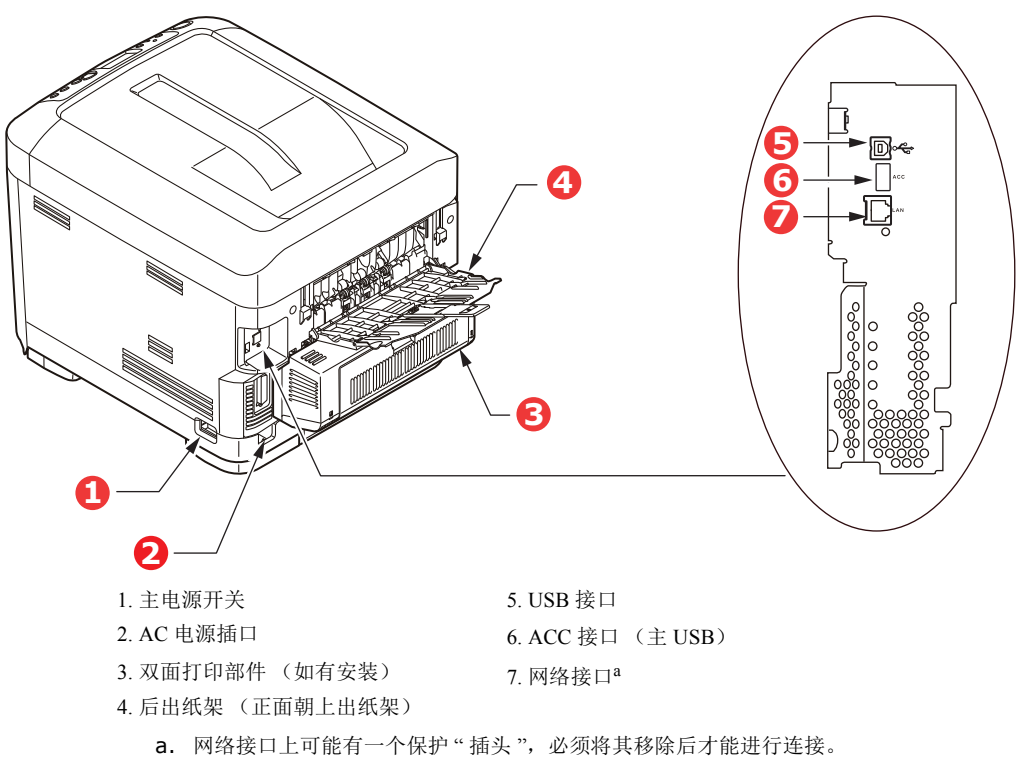

当后部出纸架打开时,纸张从打印机后部输出,并正面朝上堆叠在后部出纸架上。后部出纸架主要用于 较重的打印介质。与多用途纸盒一起使用时,打印机的纸张路径基本是平直的,可以避免因路径弯曲而 导致纸张弯折,而且可以送入最重达 250 g/m2 的介质。

## <span id="page-13-0"></span>更改显示语言

可通过操作面板上的菜单(管理员设置 > 其他设置 > 语言设置 > 选择语言)进行设置。

## <span id="page-13-1"></span>开始

#### <span id="page-13-2"></span>打开电源

**1.** 将交流电源线 (1) 插入打印机的交流电源插座中。

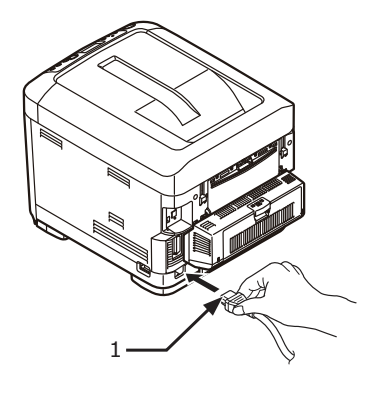

- **2.** 将交流电源线插入插座中。
- **3.** 打开主电源开关。
- **4.** 按住电源开关 (2) 约 1 秒打开电源。

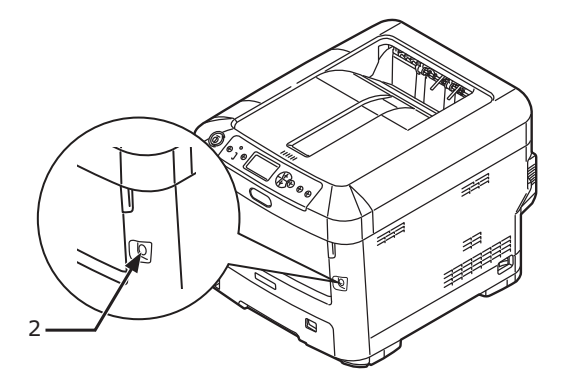

打印机电源开启时,电源开关 LED 指示灯将会点亮。 打印机准备就绪后, 操作面板上会立即显示"打印准备就绪"消息。

### <span id="page-14-0"></span>关闭电源

**1.** 按住电源开关 (2) 约 1 秒。

操作面板上将会显示"正在关机。请稍侯。打印机会自动关闭电源。"消息,电源开关指示灯每 隔一秒闪烁一次。然后,打印机将会自动关闭,电源开关指示灯自动熄灭。

注释

- *>* 关闭打印机电源大约需要 *5* 分钟。请等待至打印机电源关闭。
- *>* 长按电源开关 *5* 秒以上即可强制关闭打印机电源。请仅在打印机出现故障时执行本项 操作。
- **2.** 关闭主电源开关。

#### <span id="page-14-2"></span><span id="page-14-1"></span>省电模式

如果您有一段时间未使用本打印机,打印机将进入省电模式,以控制其功耗。若要取消或启动省电模 式,请按操作面板上的省电 **/** 恢复键。

## <span id="page-15-0"></span>纸张推荐

本打印机可以使用多种多样的打印介质,包括各种重量和尺寸的纸张、标签和信封。本节介绍介质选择 的一般建议,并介绍如何使用每一种介质。

使用复印机和激光打印机专用的、 75~90 g/m<sup>2</sup> 的标准纸张可以获得最佳的效果。适用的类型包括:

**>** M-Real 公司的 Data Copy Everyday 纸张 80 g/m2

**>** Mondi 公司的银光星 (Color Copy) 系列 90 g/m<sup>2</sup>

本公司不推荐使用深度压纹的或者非常粗糙的纹理纸张。

可以使用预打印信纸,但应确保在打印过程中油墨能耐受定影器的高温。

信封

注意! 信封应该无弯折、卷曲或其他变形现象。信封应该是长方形封盖类型的,而且,在此 类打印机的高温滚压定影过程中,信封应不会出现开胶现象。请勿使用开窗信封。

标签

注意! 标签也应该是复印机和激光打印机推荐使用的类型,并且标签下的附着纸覆盖完好。 其他类型的标签纸可能会因标签在打印过程中剥落而损坏打印机。

推荐使用 Avery White Label 的 7162、 7664、 7666 (A4) 或 5161 (Letter) 类型。

### <span id="page-15-1"></span>纸盒

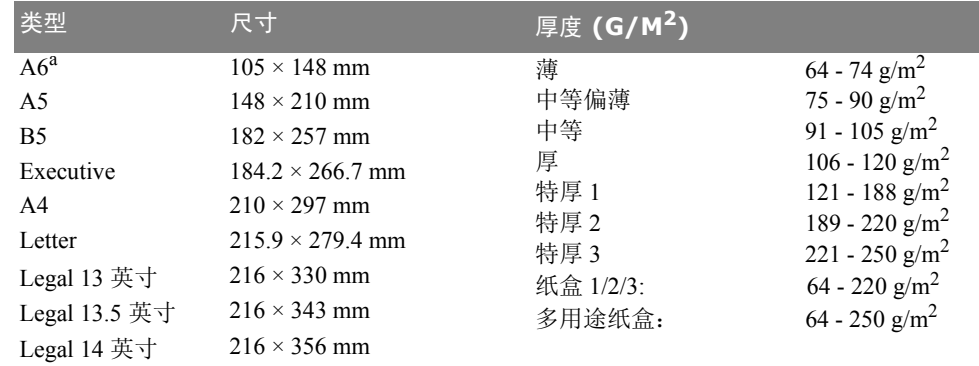

a. **C712**:A6 仅适用于从多用途纸盒打印。

如果您在其他纸盒中装入了相同的纸张(如纸盒2或3(如有)或多用途纸盒),则可以将打印机设置为在当 前纸盒中的纸张用完时,自动切换到其他纸盒。在使用 Windows 应用程序打印时,此功能可在驱动程序设置 中启用, 在使用其他应用程序打印时可通过打印菜单启用。(请参见第23页上的"[菜单功能](#page-22-2)"。)

## <span id="page-15-2"></span>多用途纸盒

多用途纸盒可使用的纸张尺寸与其他纸盒相同,但纸张重量可达 250 g/m2。对于非常重的纸张,请使用 正面朝上 (后部)出纸架。这样可以保证打印机中的纸张路径始终是平直的。 多用途纸盒可以送入宽度为 76 mm - 215.9 mm、长度为 127.0 mm - 1320 mm (横幅打印)的纸张。

使用长度超过 356 mm (Legal 14 英寸)的纸张时,请使用重量为 90 g/m<sup>2</sup> - 128 g/m<sup>2</sup> 的纸张和正面朝上 (后部)出纸架。

打印信封时,请使用多用途纸盒。一次最多可以装入 10 枚信封,最大堆置高度为 10 mm。

#### <span id="page-16-0"></span>出纸架 (正面朝下)

**C612**:打印机顶部的出纸架最多可以容纳 250 张 80 g/m² 的标准纸张,可以使用重量最大为 188 g/m² 的 纸张。

**C712**:打印机顶部的出纸架最多可以容纳 350 张 80 g/m² 的标准纸张,可以使用重量最大为 188 g/m² 的 纸张。

按读取顺序打印的页面 (从第一页开始)将按读取顺序排列 (最后一页在最上面,正面朝下)。

### <span id="page-16-1"></span>后出纸架 (正面朝上)

位于打印机后部的后出纸架应处于打开状态,并且在需要使用时应该拉出出纸架加长板。在这种情况 下,纸张将忽略驱动程序中的设置,而经由此路径输出。

后出纸架最多可以容纳 100 张 80 g/m<sup>2</sup> 的标准纸张,可以使用重量最大为 250 g/m<sup>2</sup> 的纸张。

对于重量超过 188 g/m2 的纸张,请始终使用该纸架和多用途纸盒。

### <span id="page-16-2"></span>双面打印部件

此选项提供自动双面打印,其适用的纸张尺寸范围与纸盒 2 相同 (即除 A6 之外的所有纸张尺寸), 使 用的纸张重量范围为 64-220 g/m2。

> 注释: 双面打印部件是 *dn* 型号的标配部件。

# <span id="page-17-0"></span>装入纸张

注释 以 *C712* 打印机为示例进行说明。如果您正在使用 *C612* 打印机,除非另有说明,否则使 用原理一致。

## <span id="page-17-1"></span>纸盒

**1.** 从打印机中向外拉出纸盒。

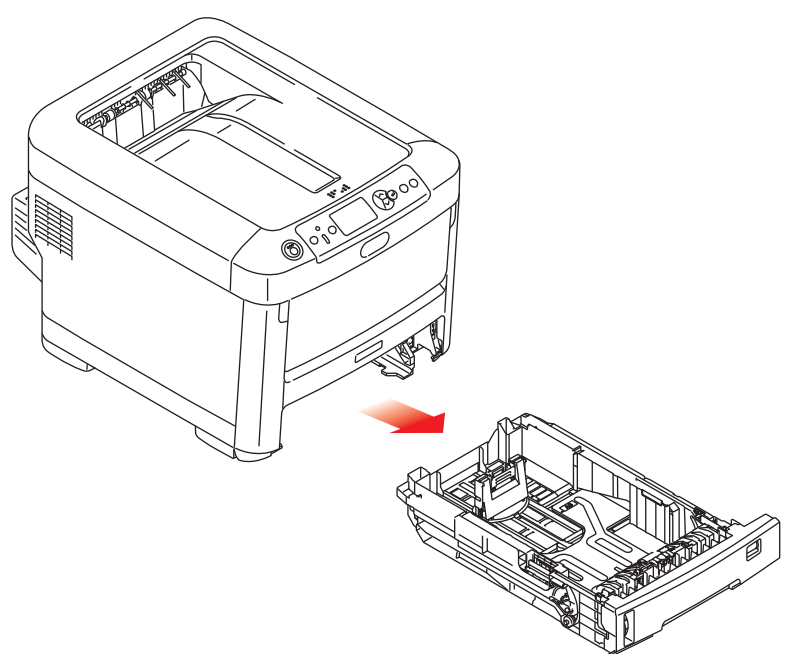

**2.** 将要装入的纸张依次从边缘 (1) 和中部 (2) 展开,确保所有纸张充分散开。然后将纸张在平坦的表面 上整理齐平 (3)。

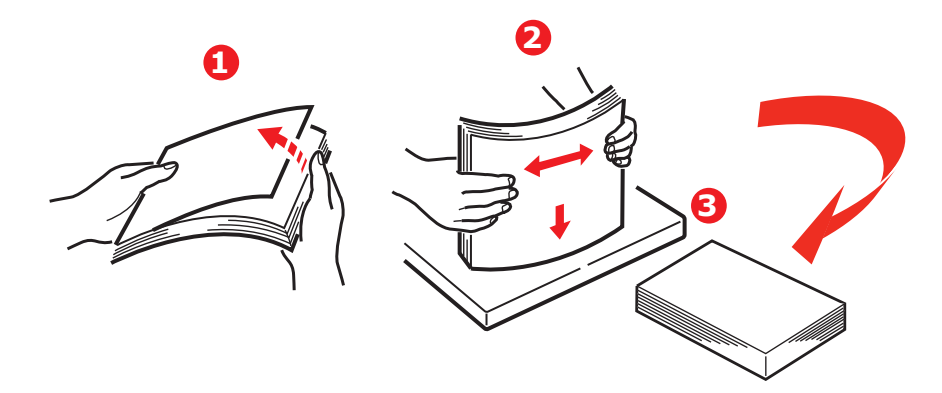

**3.** 如图所示装入纸张 (印有信头的纸张正面朝下且纸张顶端朝向打印机前端)。

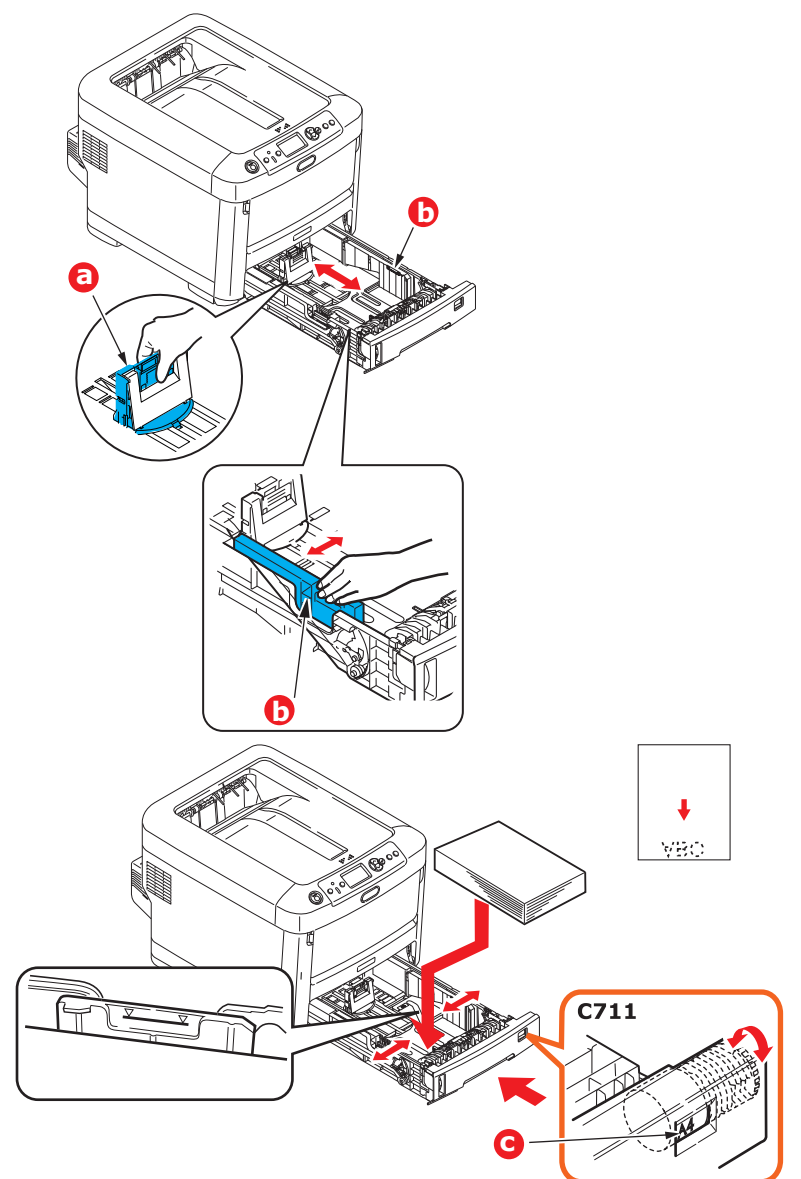

**>** 调整后挡板 (a) 和导纸板 (b),使其适合所使用纸张的大小。

### 注意!

仅适用于 **C712**:重要事项:调整纸张尺寸拨轮 **(c)**,使其适合所使用纸张的大小 (上例中为 **A4** 纸)。

如何避免卡纸:

- **>** 请勿在纸张和导纸板及后挡板之间留有空隙。
- **>** 纸盒内纸张不宜过满。具体容量取决于纸张类型。
- **>** 请勿装入破损纸张。
- **>** 请勿同时装入不同尺寸或类型的纸张。
- **>** 轻轻合上纸盒。

**>** 打印时请勿拉出纸盒 (下面所述的纸盒 2 除外)。

注释

- *>* 如果已安装两个纸盒,并正在从纸盒 *1* (上方)打印,则在打印过程中可以拉出纸盒 *2* (下方)添加纸张。但是,如果正在从纸盒 *2* (下方)打印,请勿拉出纸盒 *1* (上 方),否则将会导致卡纸。
- *>* 正面朝下打印时,确保合上后出纸架 *(a)* (从打印机顶部出纸)。 *C612* 的堆置容量约 为 *250* 张, *C712* 的堆置容量约为 *350* 张,具体取决于纸张重量。
- *>* 正面朝上打印时,确保打开后出纸架 *(a)* 并展开撑纸板 *(b)*。纸张以相反的顺序堆叠在 出纸架上,纸盒容量约为 *100* 张,具体取决于纸张重量。
- > 打印较重纸张 (卡片纸等) 时, 请务必使用后出纸架。

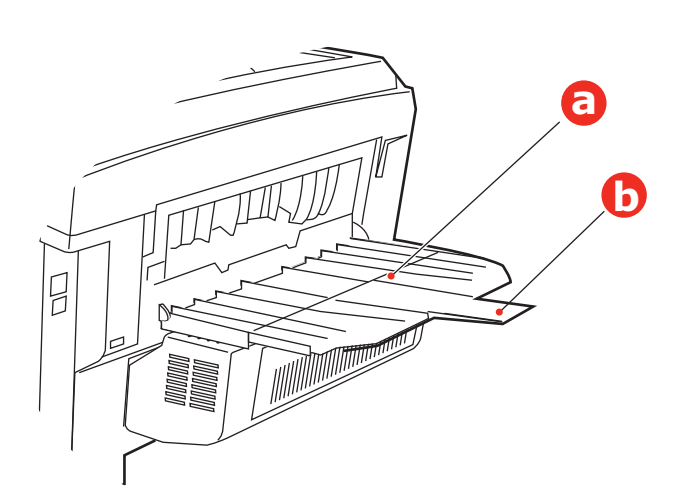

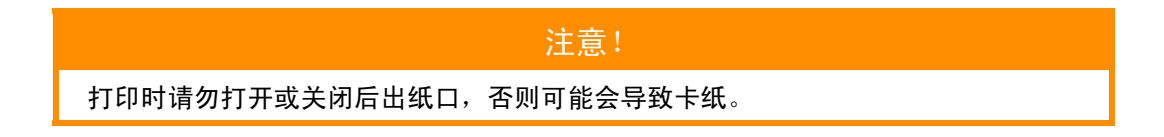

## <span id="page-20-0"></span>多用途纸盒

- **1.** 打开多用途纸盒 (a)。
- **2.** 展开纸张撑纸板 (b)。

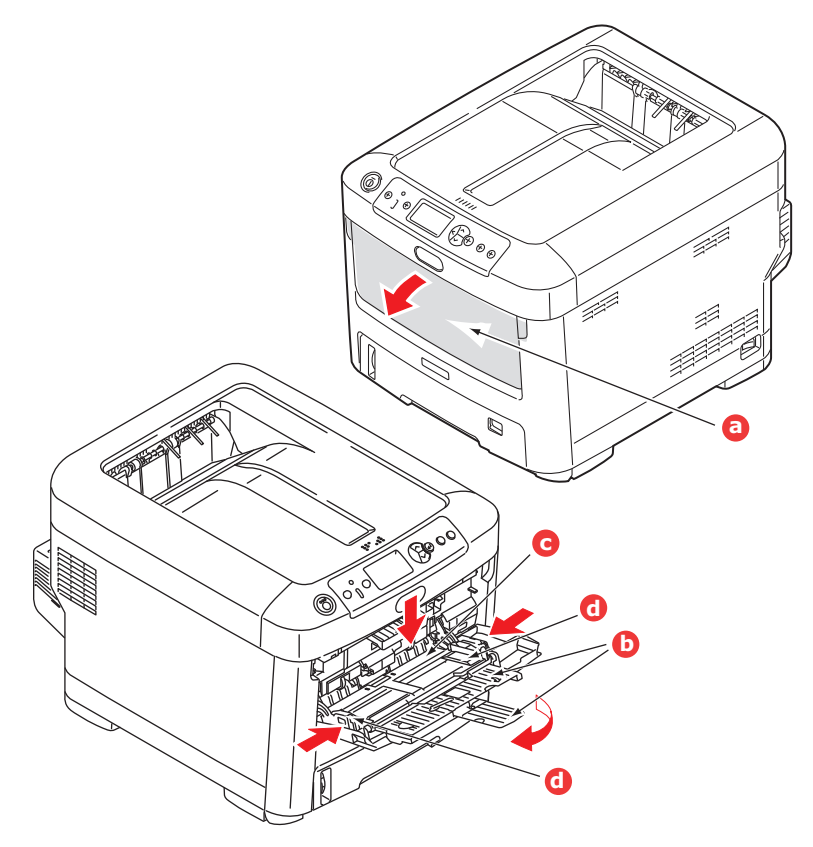

- **3.** 轻轻向下按压压纸板 (c),确保压纸板闩锁锁住。
- **4.** 装入纸张并调整导纸板 (d),使其适合所使用纸张的大小。
	- **>** 装入印有信头的纸张进行单面打印时,预先印好信头的一面朝上,纸张头部朝向打印机,装入 多用途纸盒内。
	- **>** 装入印有信头的纸张进行两面 (双面)打印时,预先印好信头的一面朝下,纸张尾部朝向打 印机。(此可选功能要求必须安装双面打印部件。)
	- **>** 装入信封时应正面朝上,顶边朝左,并且短边朝向打印机。打印信封时请勿选择双面打印功能。
	- **>** 请勿超过大约 100 张纸或者 10 枚信封的容量。最大堆置高度为 10 mm。
- **5.** 向内按纸盒抬起按钮,打开压纸板,将纸张放到合适的位置并固定到位。
- **6.** 在介质菜单中为多用途纸盒设置正确的纸张大小 (请参见第 23 页上的 " [菜单功能](#page-22-2) ")。

# <span id="page-21-0"></span>操作

关于如何使用本打印机及可选部件以实现高效打印的详细信息,请参见打印指南和条码打印指南。 关于如何获取和使用打印机安全功能的详细信息,请参见安全指南。

# <span id="page-22-2"></span><span id="page-22-0"></span>菜单功能

本节列出了通过打印机操作面板上的控制键可以访问并在 LCD 窗口中显示的菜单。

## <span id="page-22-1"></span>操作面板:

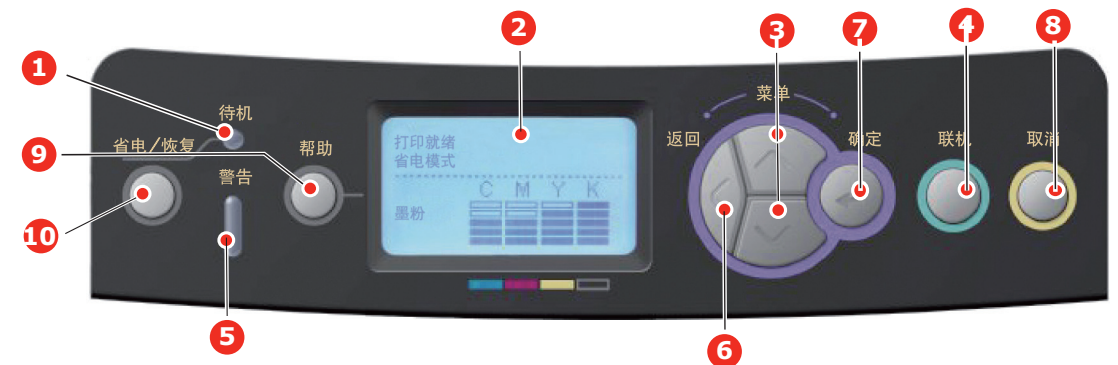

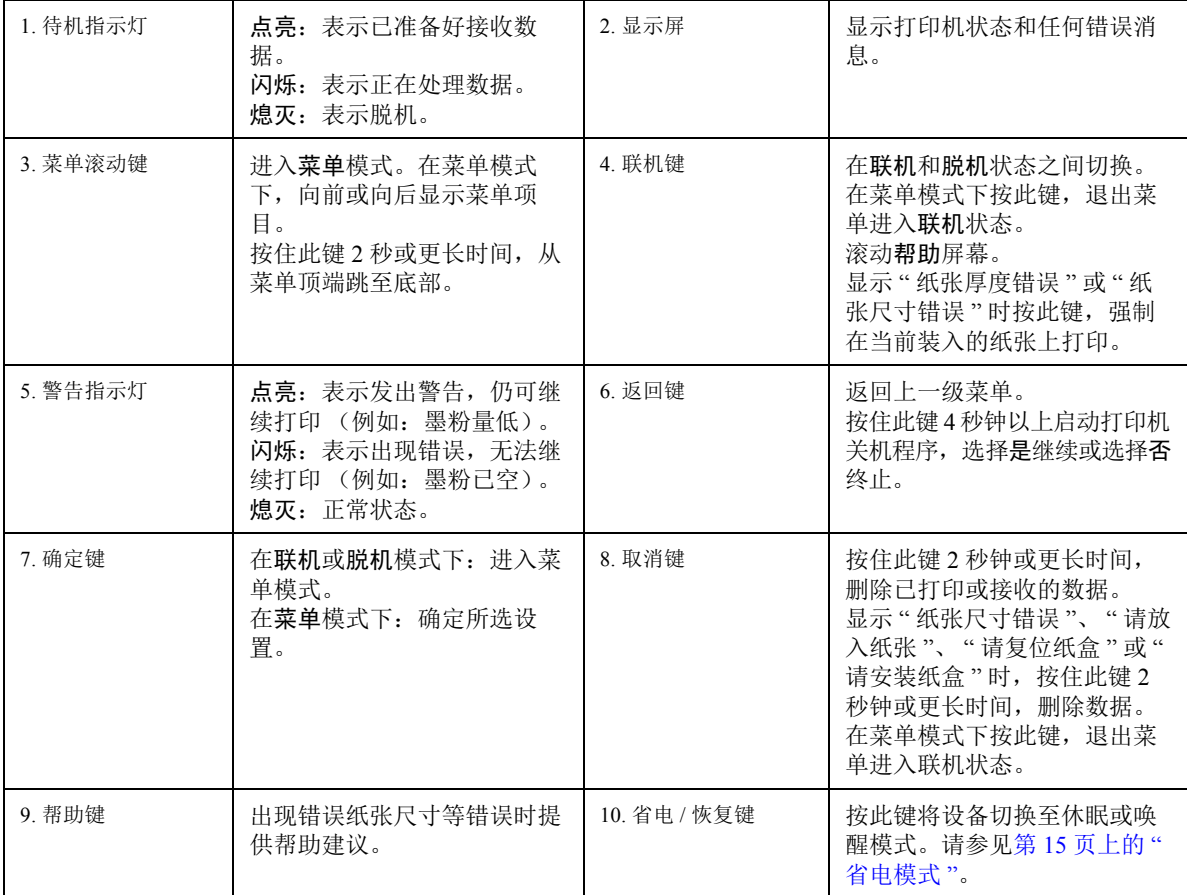

#### <span id="page-23-0"></span>如何更改设置 **-** 用户

请注意,许多这类设置可能经常会被打印机驱动程序中的设置覆盖。但其中有几项驱动程序设置可保留 在 " 打印机设置 " 中,并被默认为在这些打印机菜单中输入的设置。

如适用,出厂默认设置在以下表格中均以粗体显示。

在正常操作条件下,即"待机"状态下,打印机的 LCD 窗口将显示打印就绪。此时,若要进入菜单系 统,请按操作面板上的向上箭头和向下箭头键,上下滚动显示菜单列表,直至显示您要查看的菜单。然 后遵循以下步骤进行操作:

- **1.** 按确定键进入菜单。
- **2.** 使用操作面板上的向上箭头或向下箭头键滚动显示菜单中的项目,显示您要更改的项目时,按确 定键查看此项目的子菜单。
- **3.** 使用向上箭头或向下箭头键上下滚动显示子菜单中的项目,显示您要更改的项目时,按确定键显 示此项目设置。
- **4.** 使用向上箭头或向下箭头键上下滚动显示子菜单项目的可用设置,显示您要更改的项目时,按确 定键显示此项目设置。当前有效的设置旁将显示星号 (\*)。
- **5.** 执行以下操作之一:
	- > 按返回键, 向上移动至菜单列表。

或 …

**>** 按联机或取消键,退出菜单系统并返回待机模式。

#### <span id="page-23-1"></span>如何更改设置 **-** 管理员

可以将用户菜单中的各类别设置为有效或无效。

禁用类别在用户菜单中不显示。仅系统管理员可以更改这些设置。

- **1.** 关闭打印机。按确定键的同时开启打印机。 显示 **Boot Menu** 时,松开该按键。
- **2.** 按确定键。
- <span id="page-23-3"></span><span id="page-23-2"></span>**3.** 在 输入密码 弹出窗口中,输入管理员密码:
	- (a) 使用向上箭头和向下箭头键滚动到所需字母 / 数字。
	- (b) 按确定键输入并移动到下一字母 / 数字。
	- (c) 重复步骤 [\(a\)](#page-23-2) 和 [\(b\)](#page-23-3),直到所有的字母 / 数字输入完毕。

#### 输入 6 到 12 位密码。

(默认密码为 "999999")。

- **4.** 按确定键。
- **5.** 按向上箭头或向下箭头键,直至显示您想更改的 " 类别 "。
- **6.** 按确定键。
- **7.** 按向上箭头或向下箭头键,直至显示您想更改的 " 项目 "。
- **8.** 按确定键。
- **9.** 使用向上箭头或向下箭头键,根据需要指定参数。
- **10.** 按确定键以在所选设置右侧输入 (\*)。
- **11.** 按联机键切换至联机状态。本打印机将自动重启。

## <span id="page-24-0"></span>从 **USB** 存储器打印

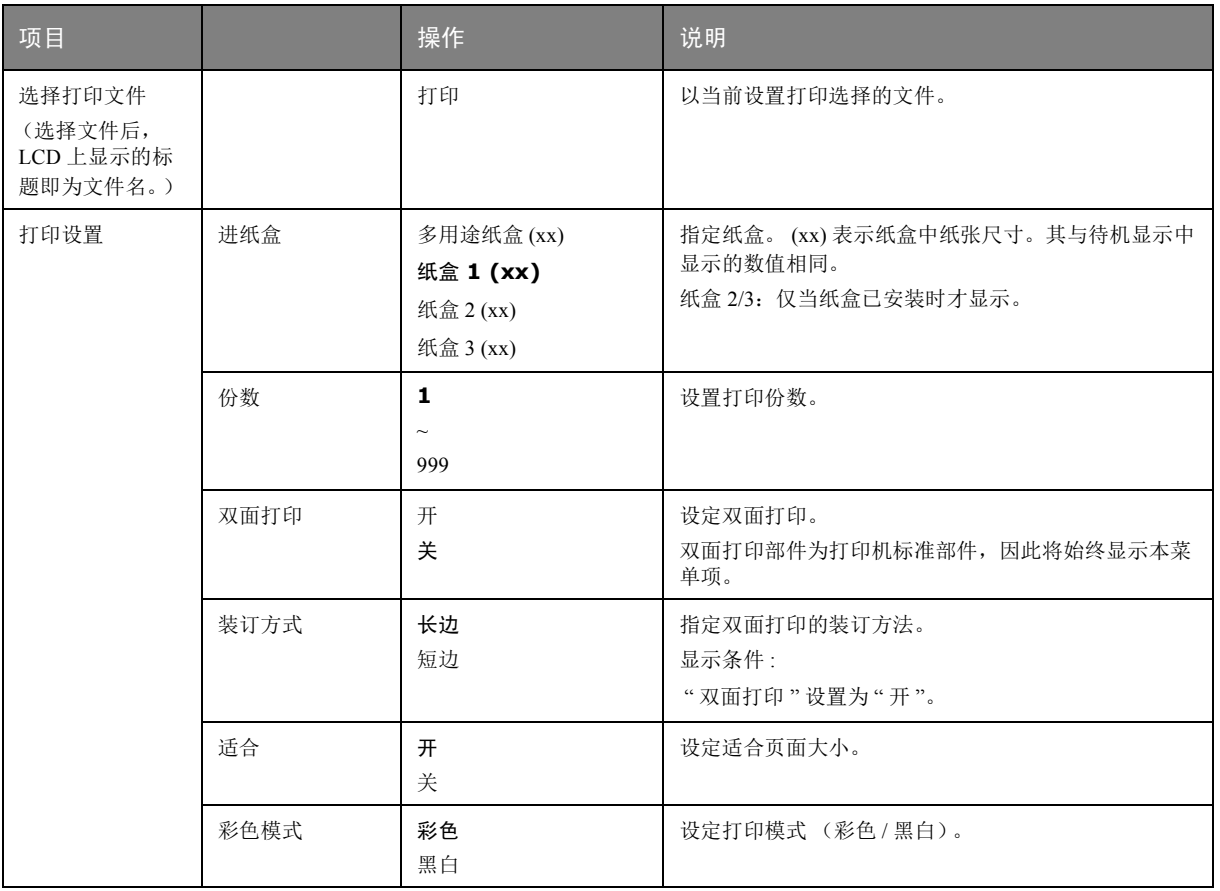

## <span id="page-24-1"></span>打印

#### 注释 仅当已安装可选 *SD* 卡时显示此菜单。

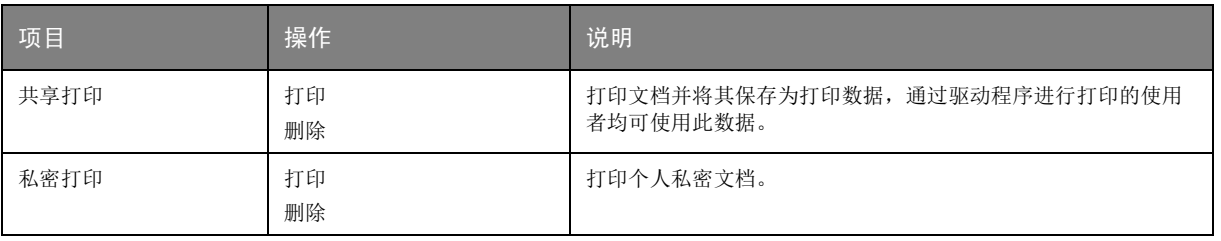

## <span id="page-25-0"></span>配置菜单

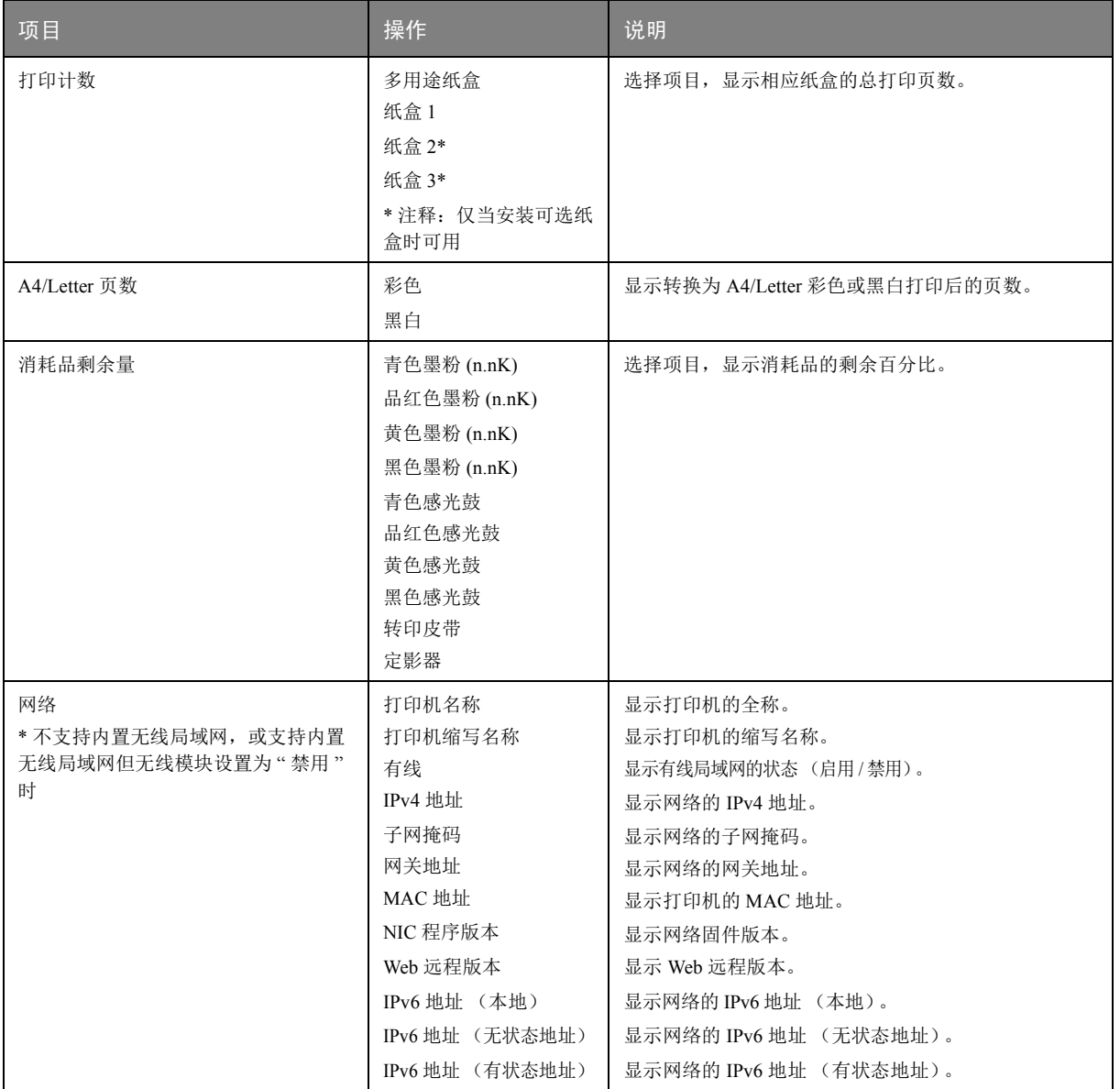

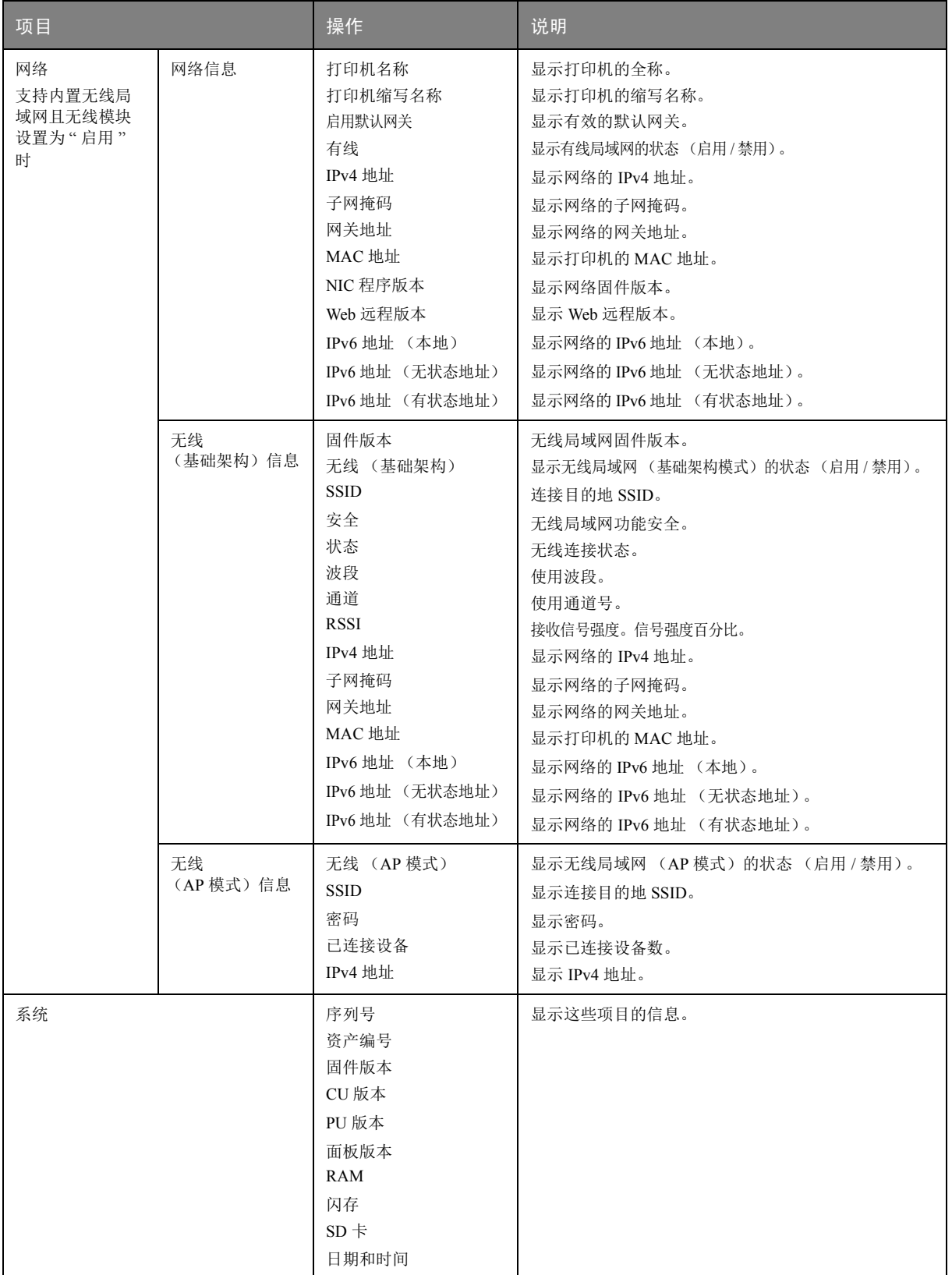

## <span id="page-27-0"></span>打印信息菜单

该菜单可以快速列举出打印机内存储的各种项目。

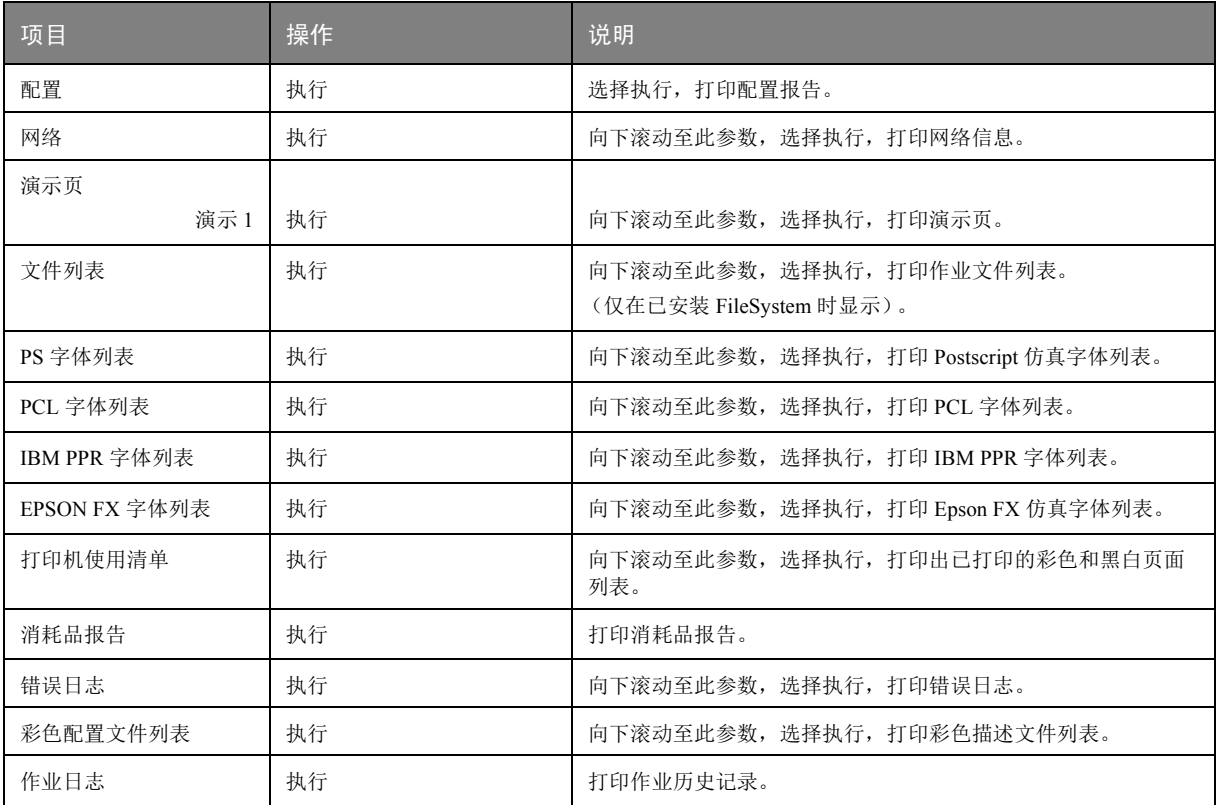

## <span id="page-28-0"></span>菜单

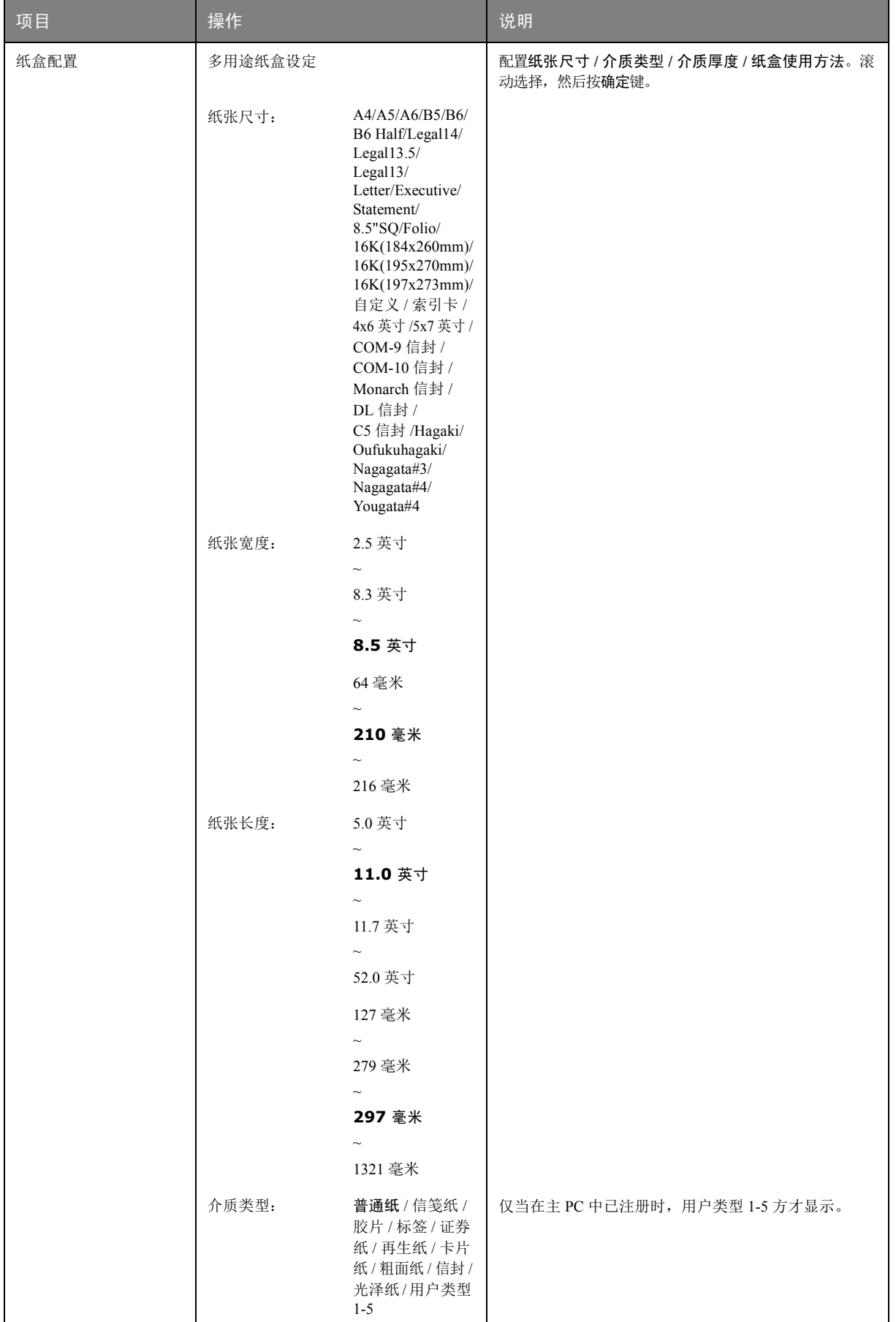

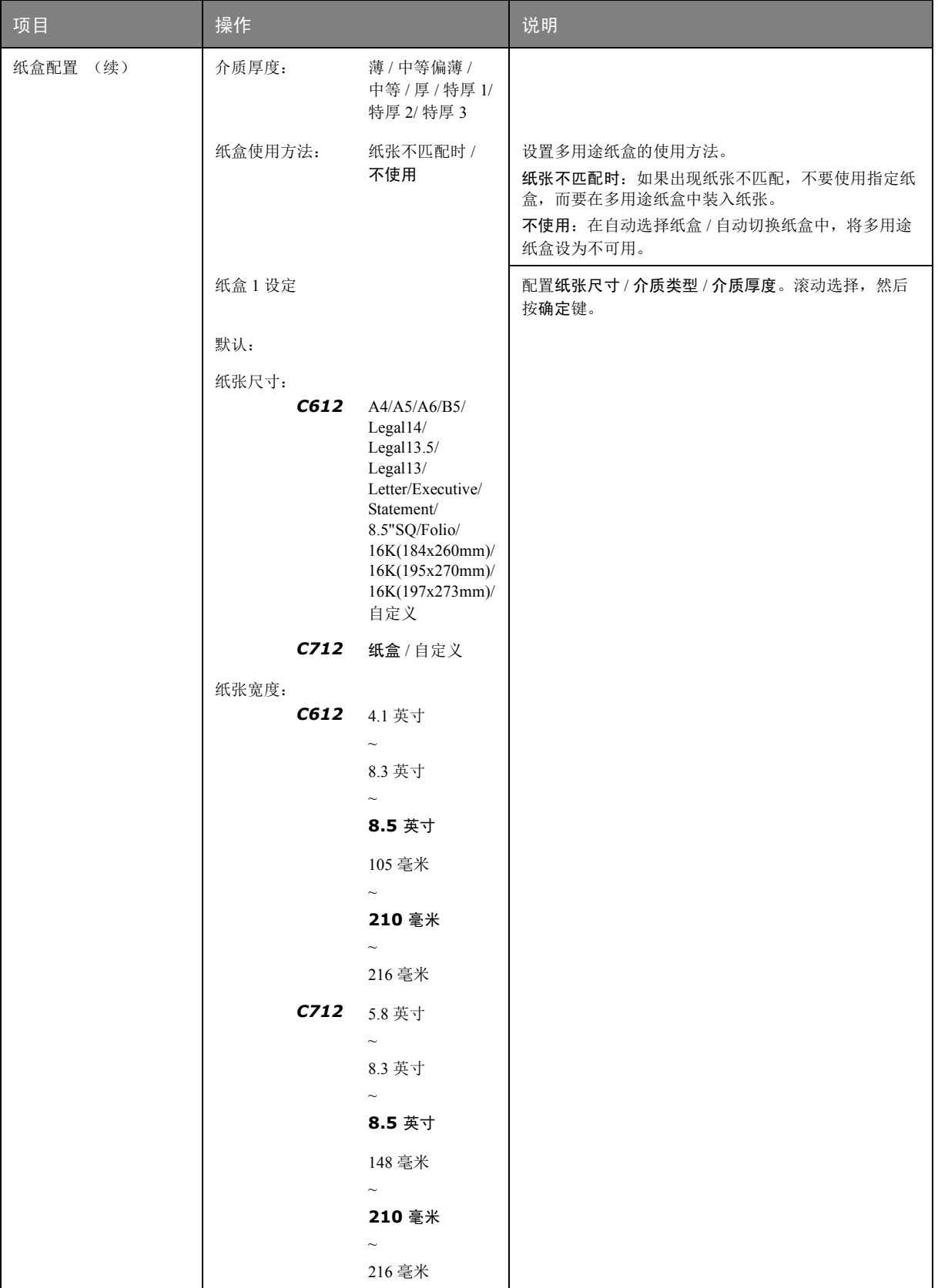

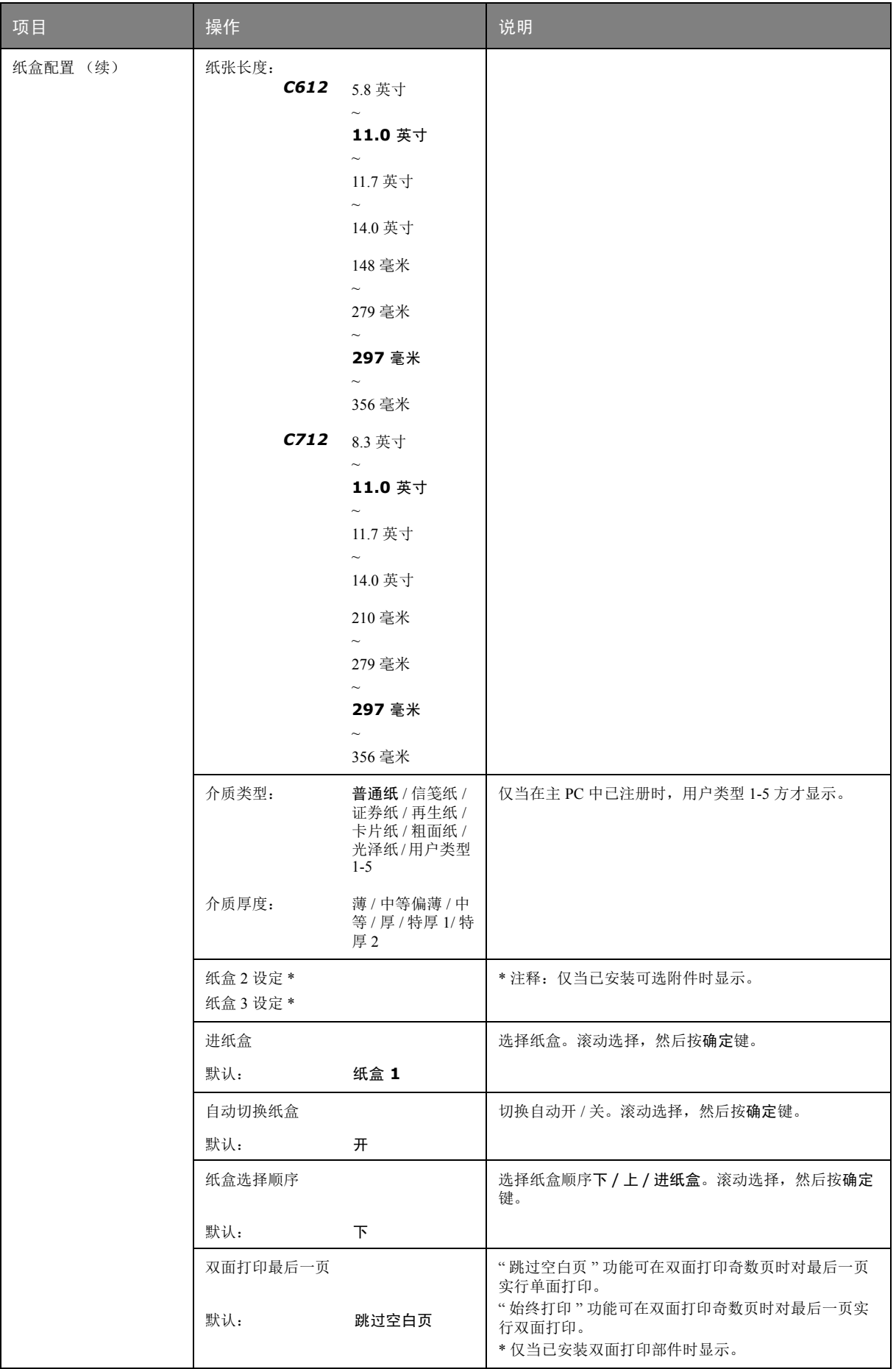

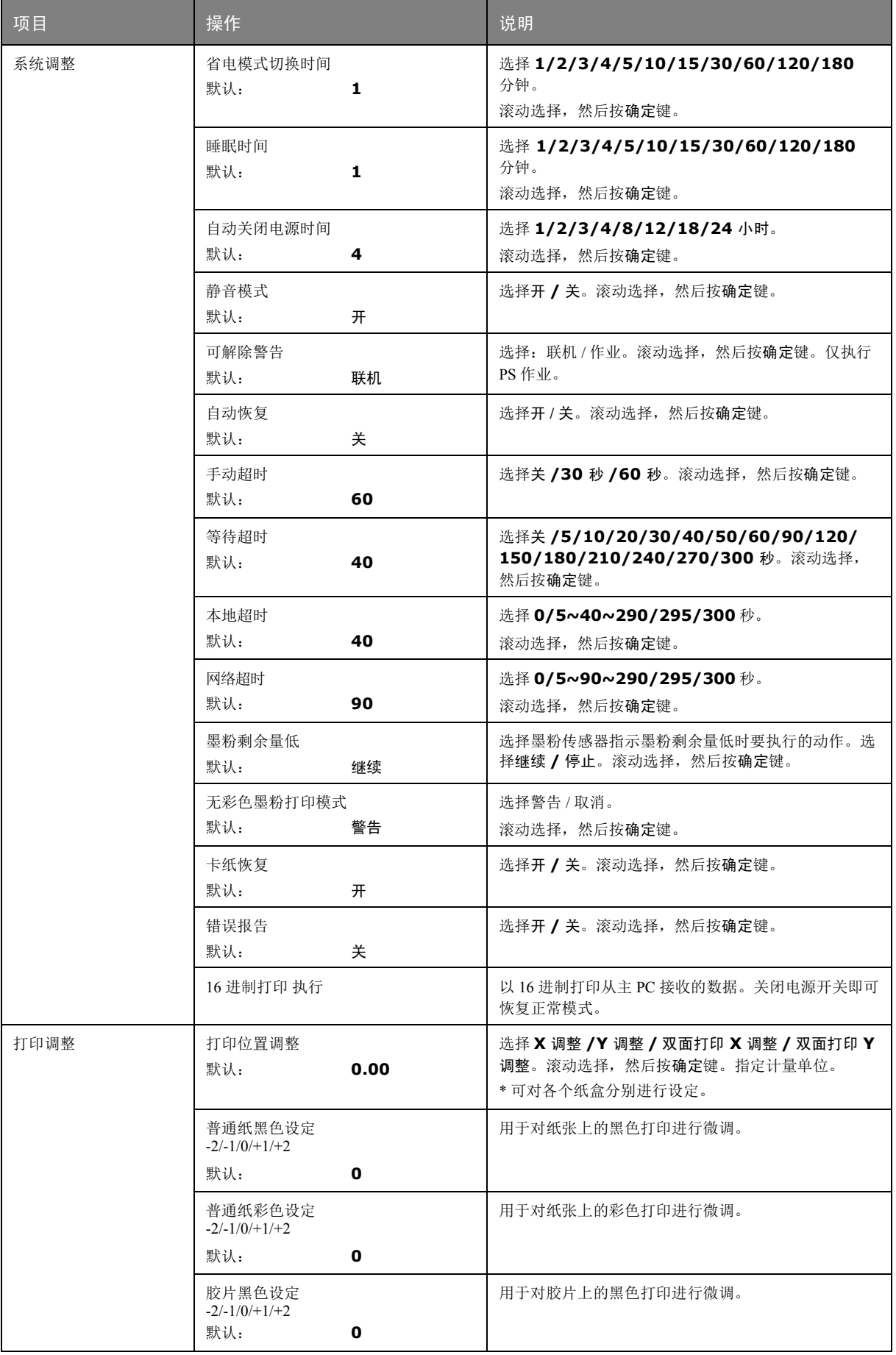

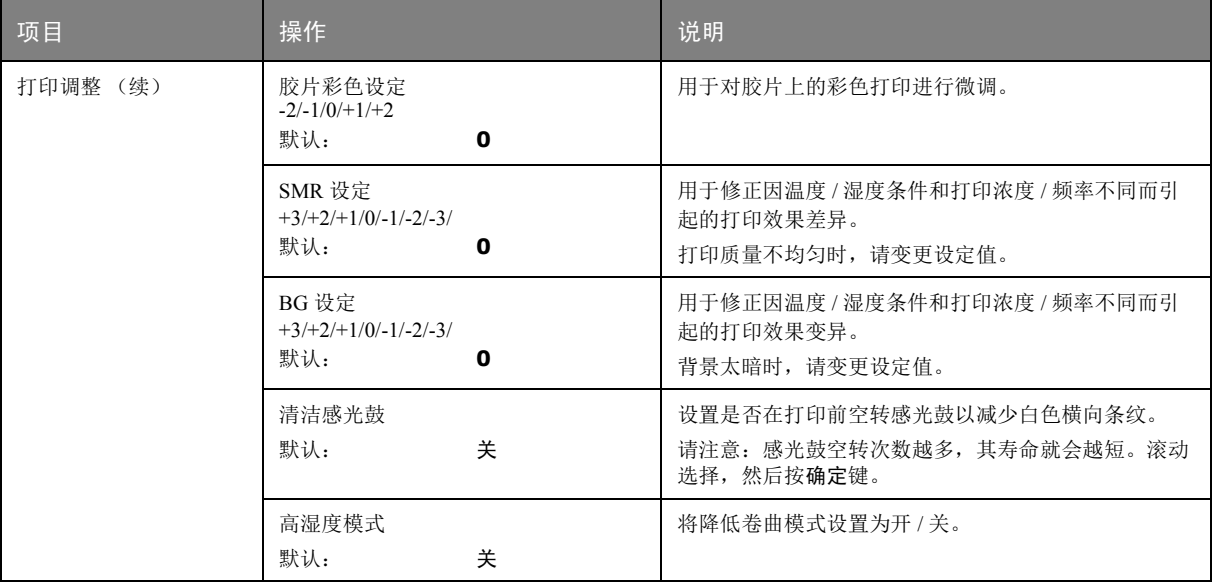

## <span id="page-33-0"></span>管理员设置

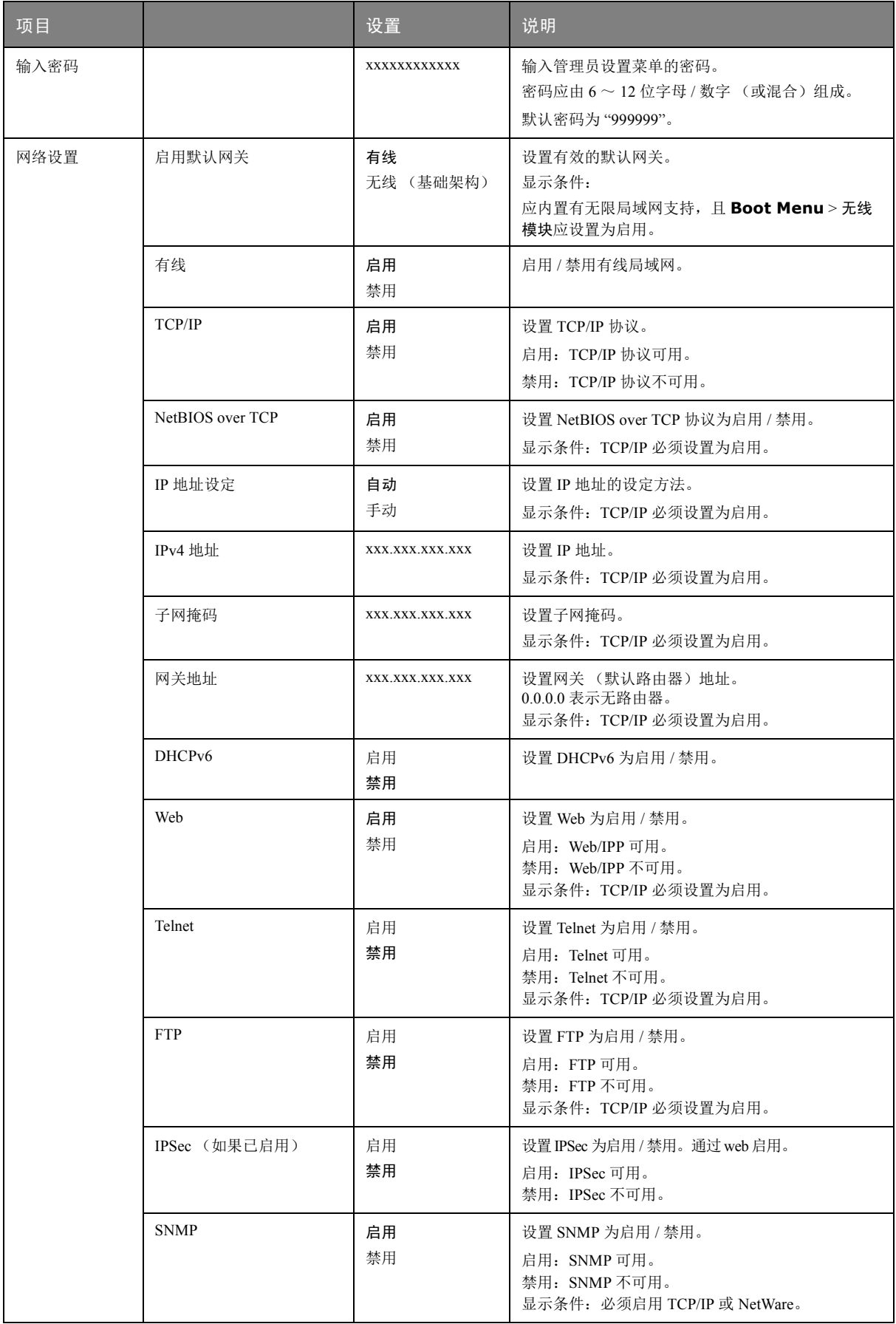

<span id="page-34-0"></span>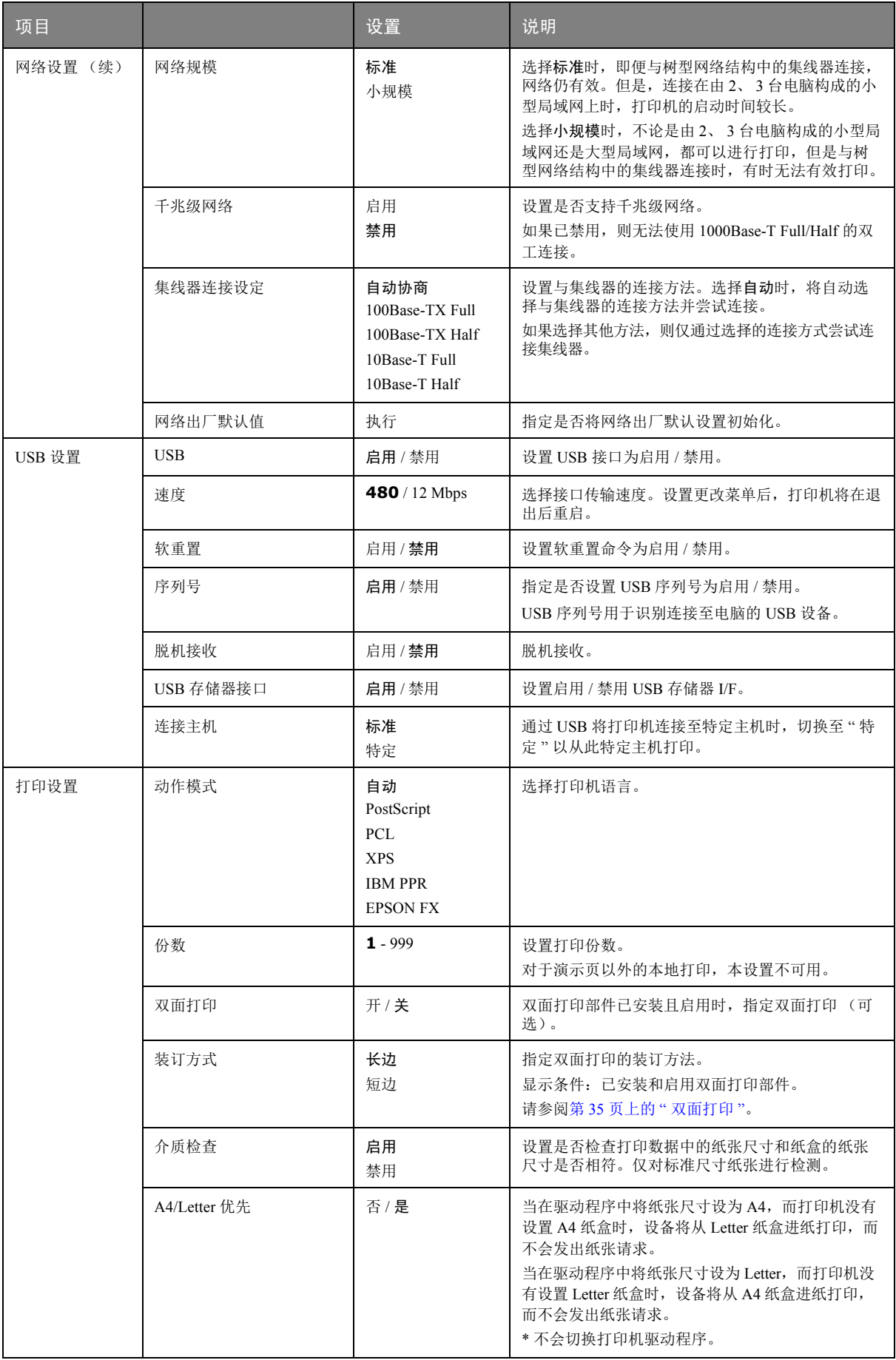

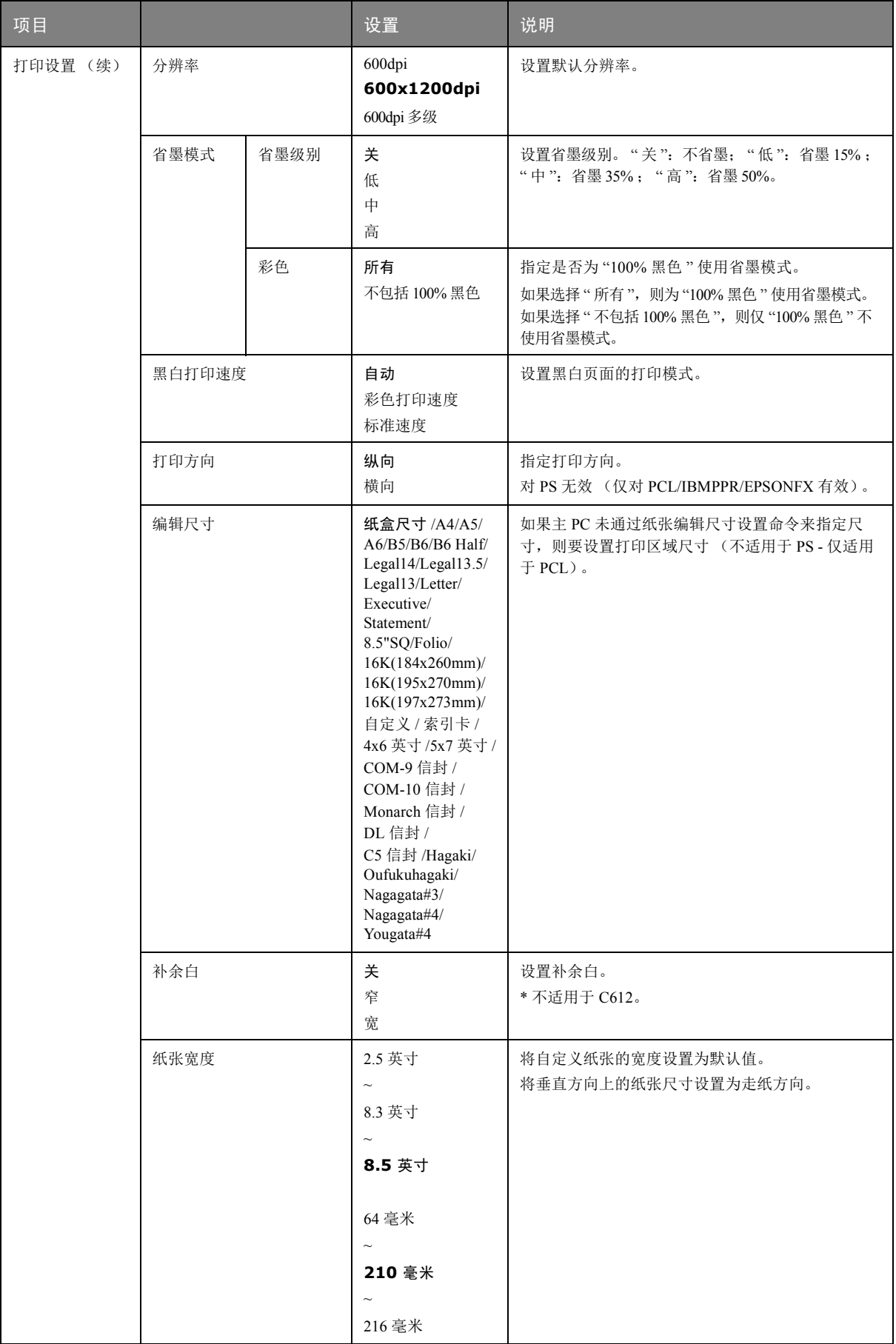
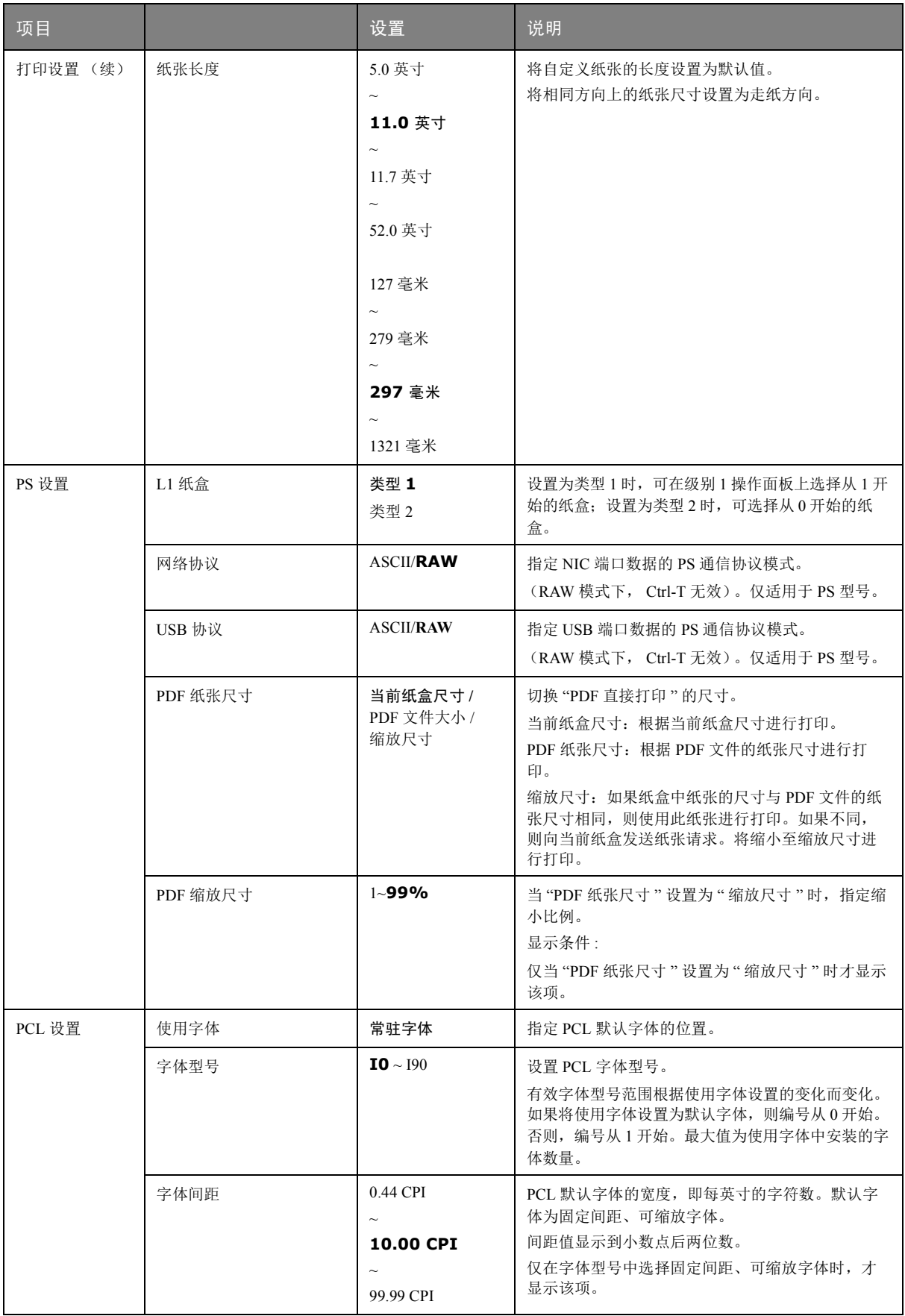

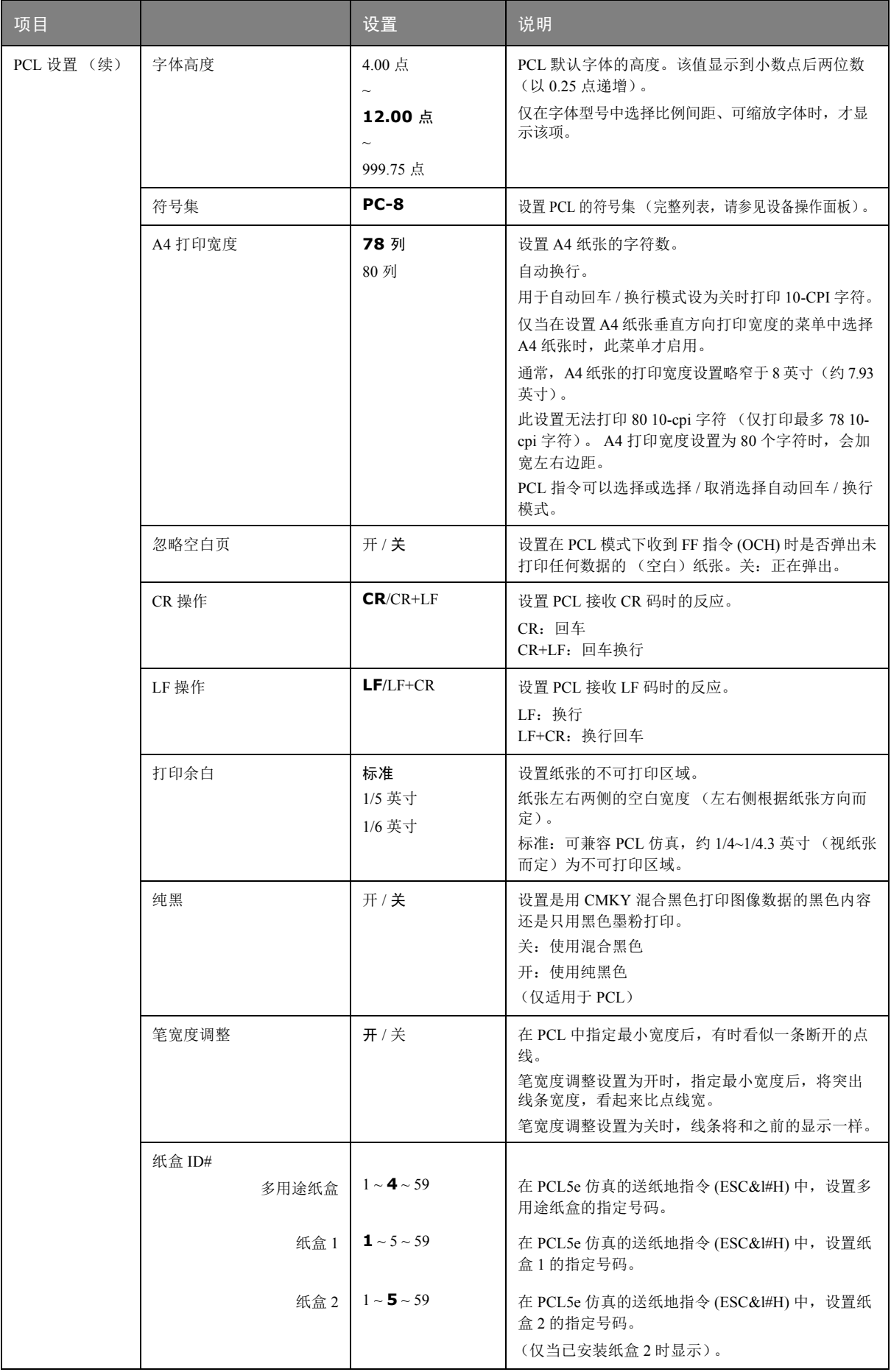

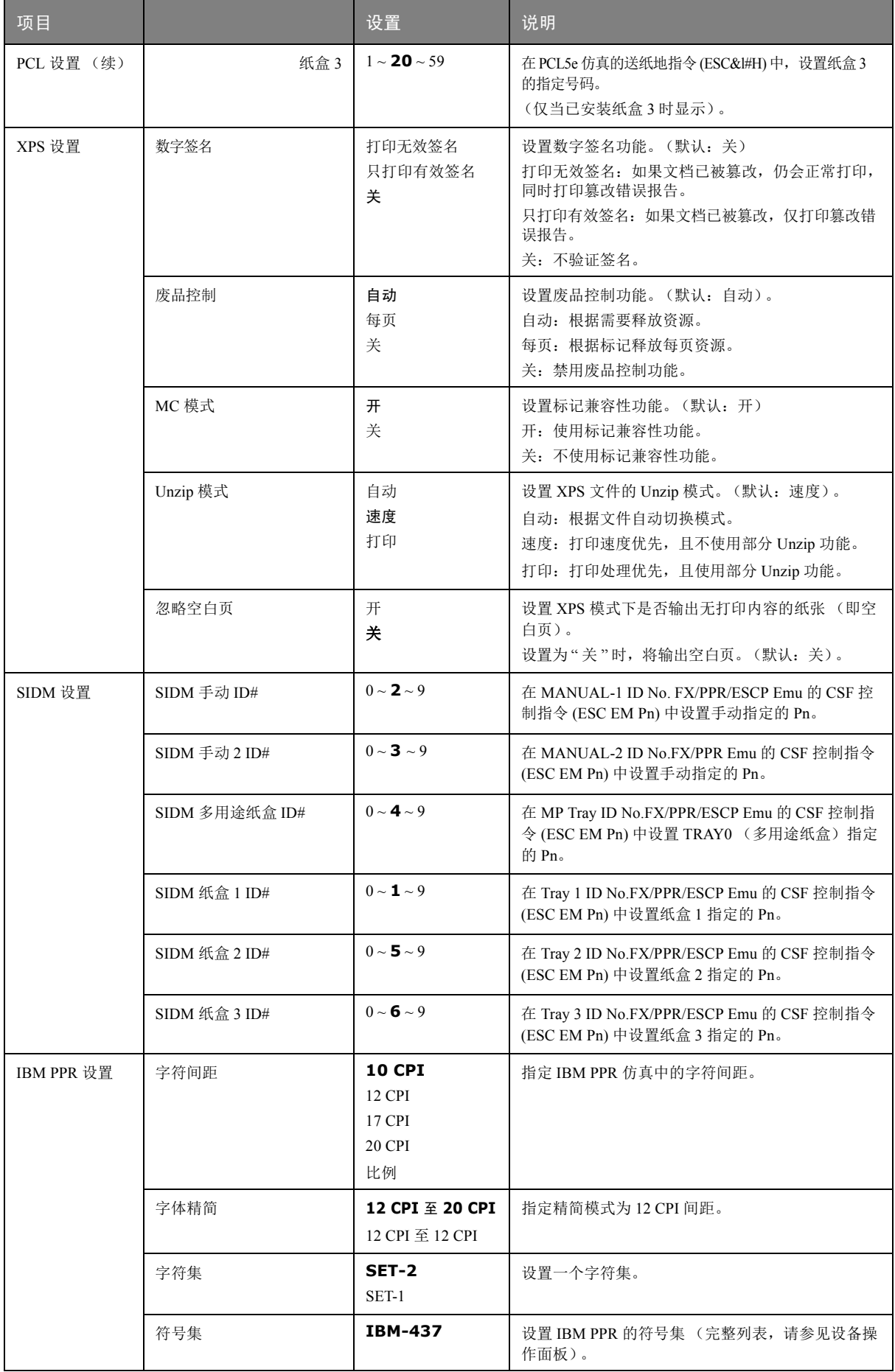

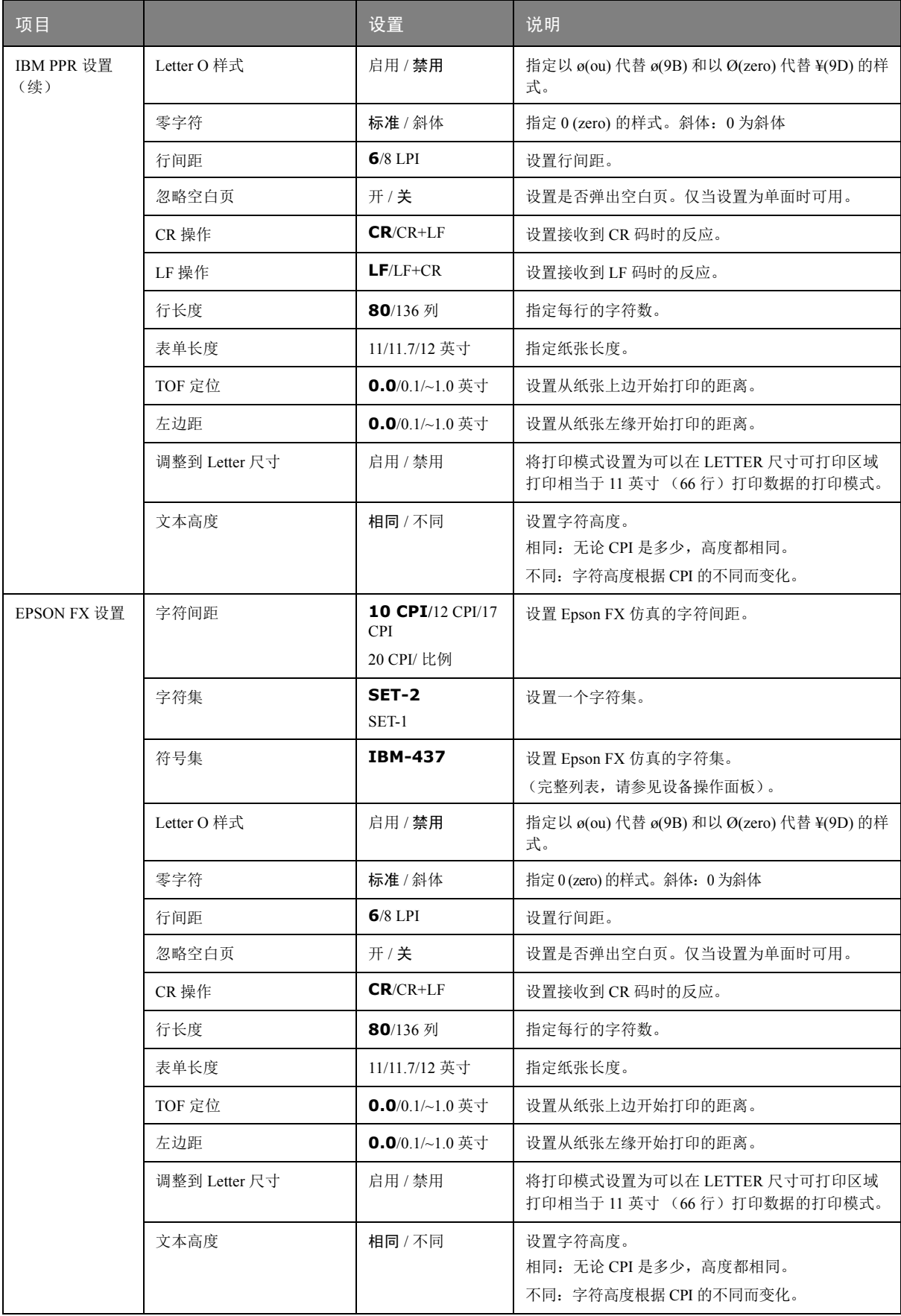

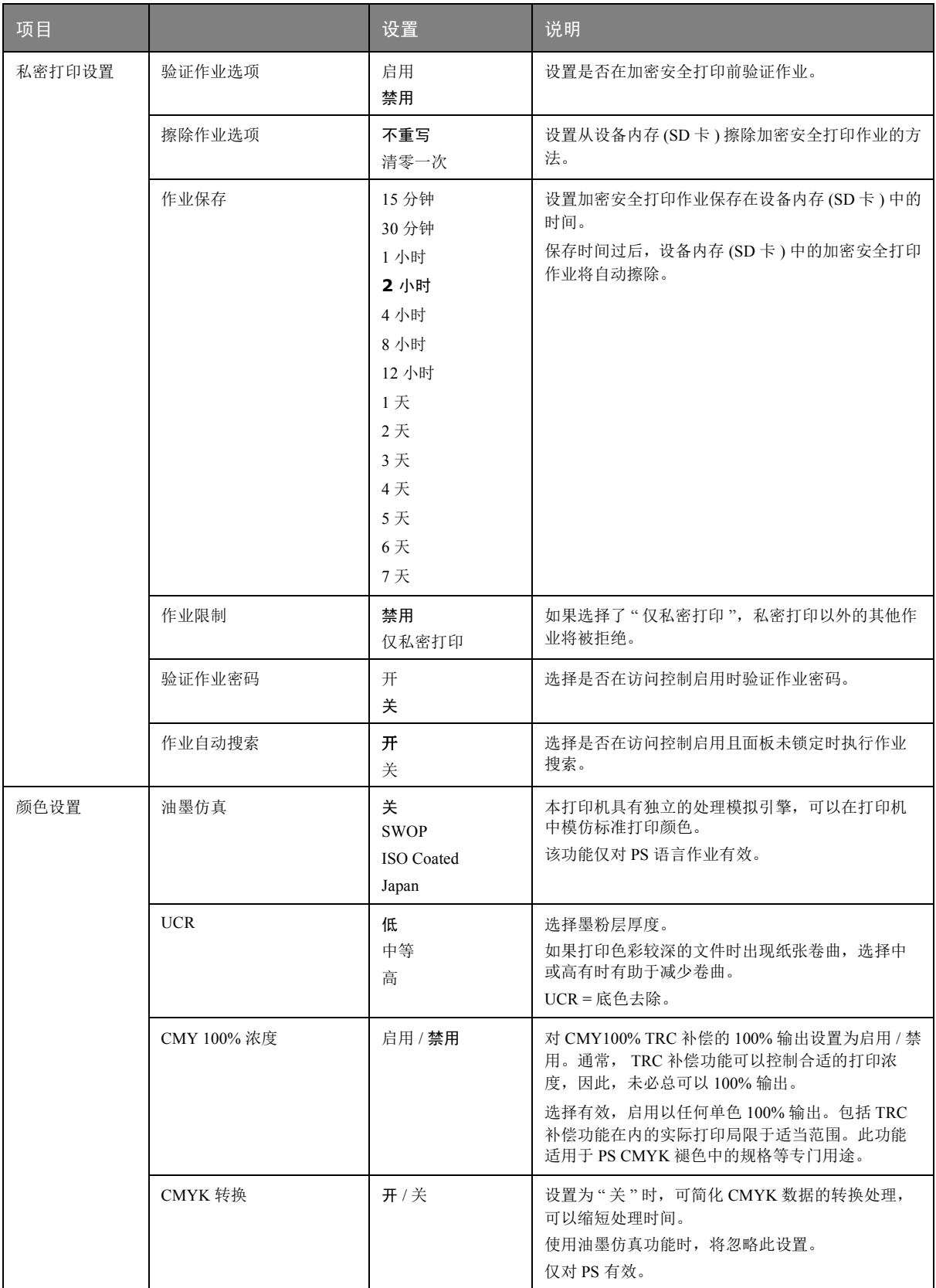

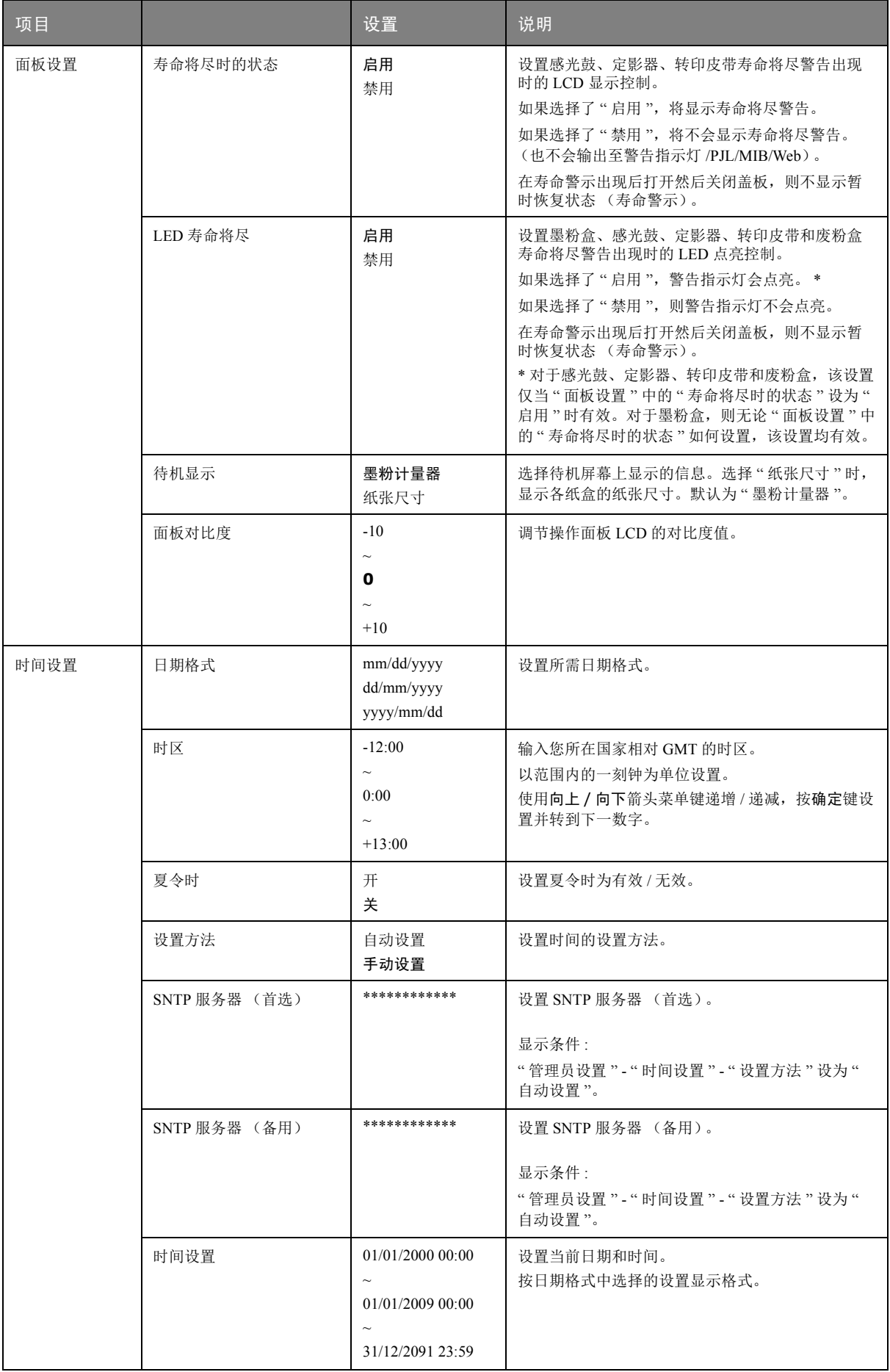

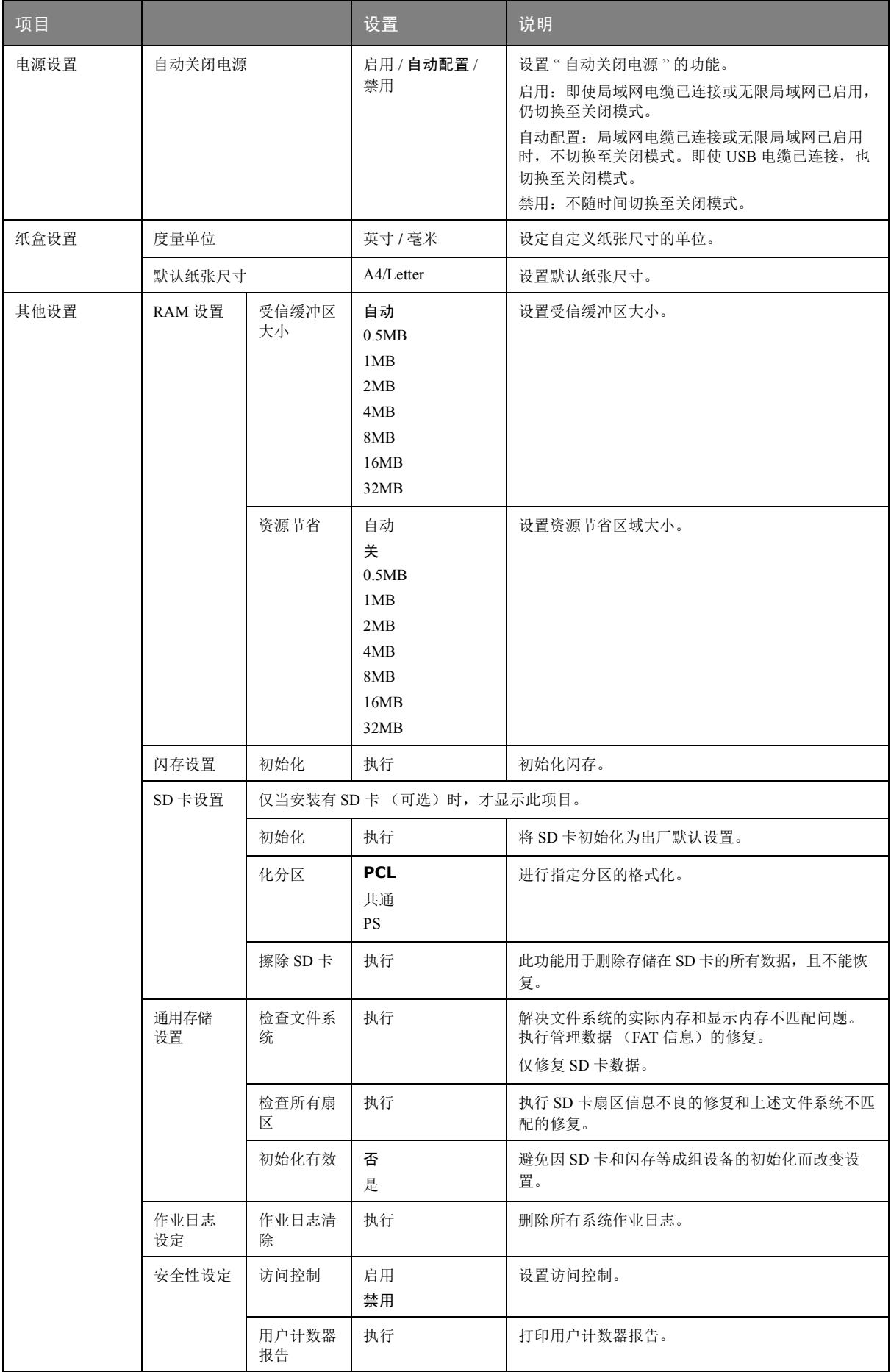

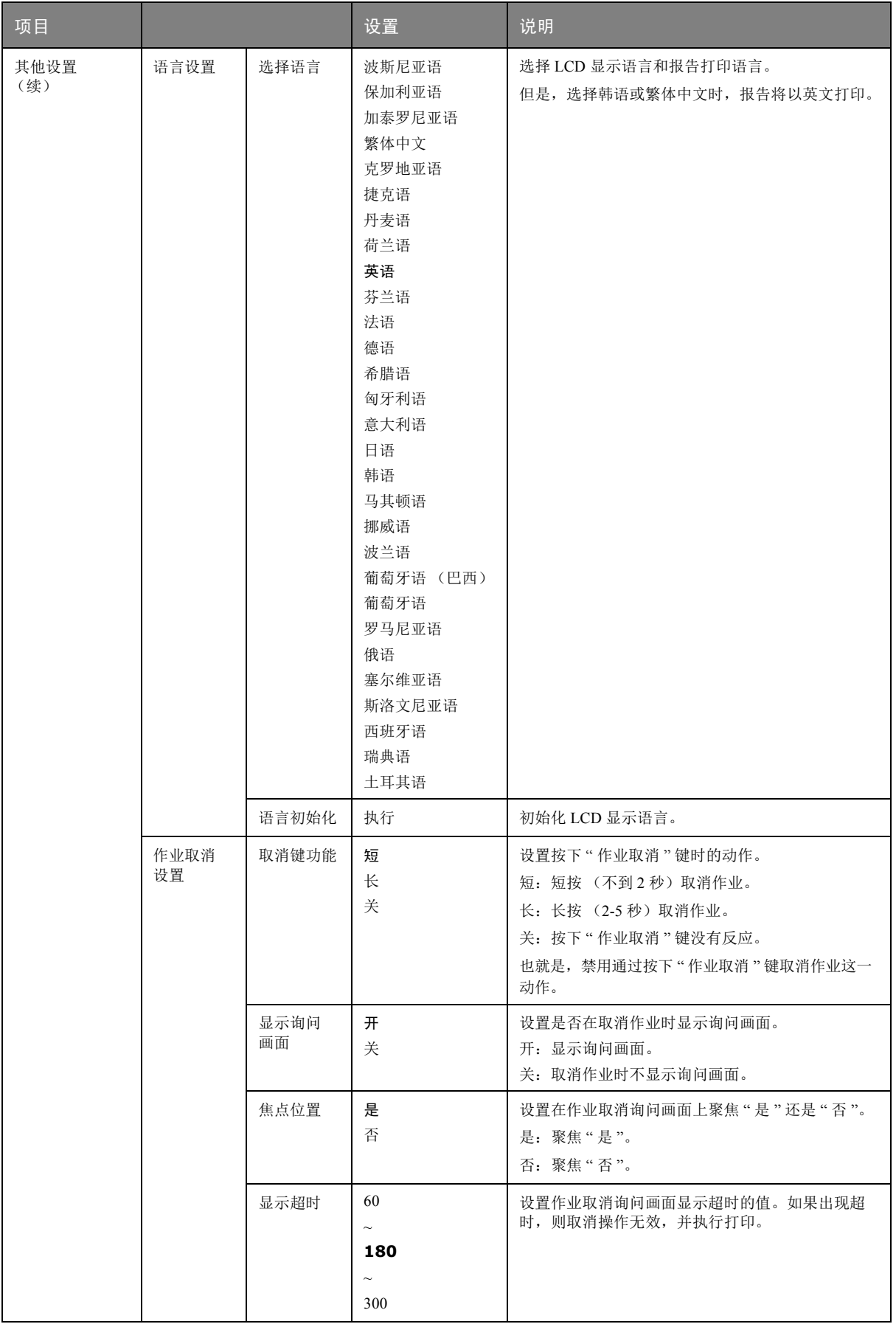

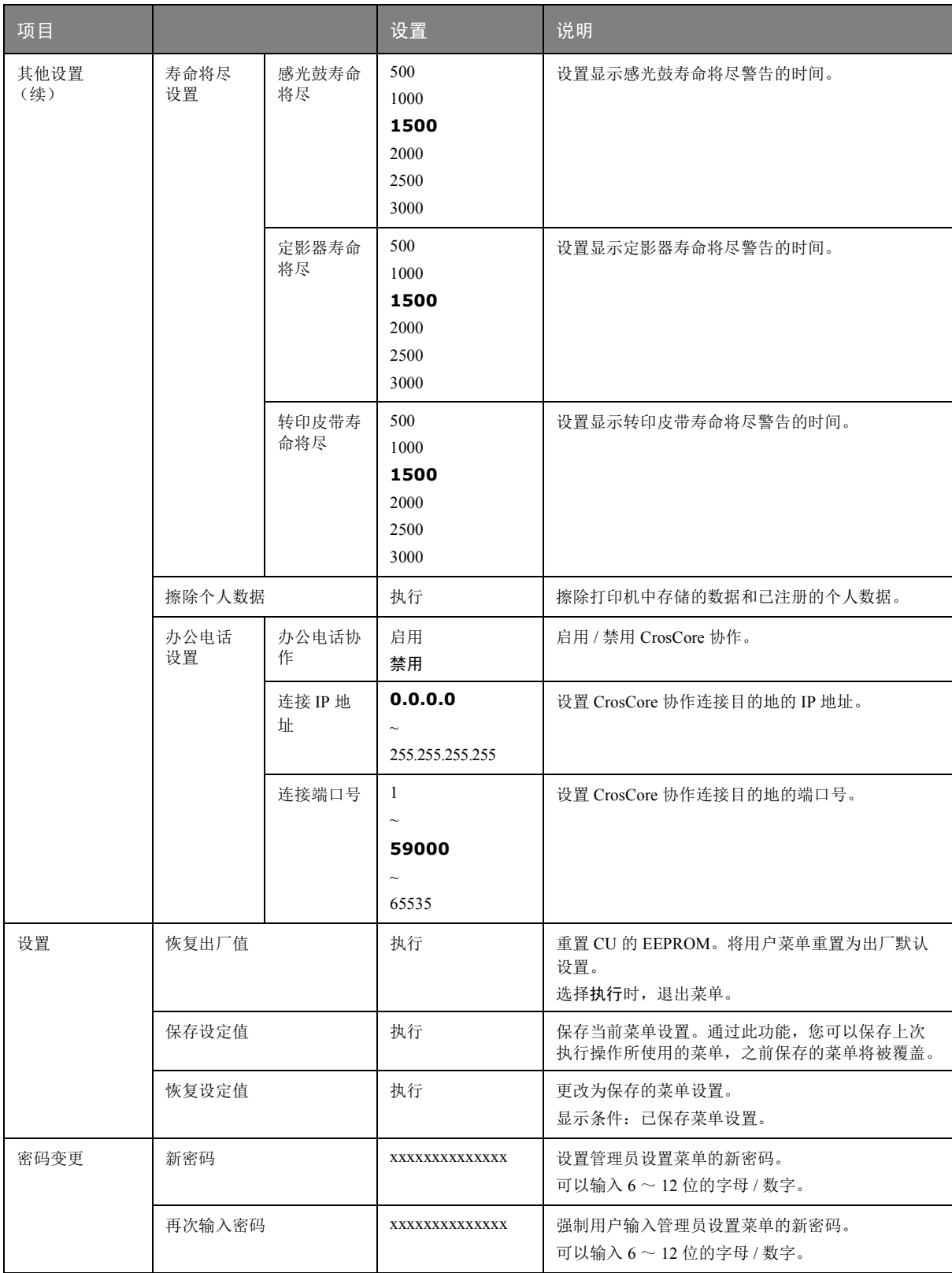

## 打印统计

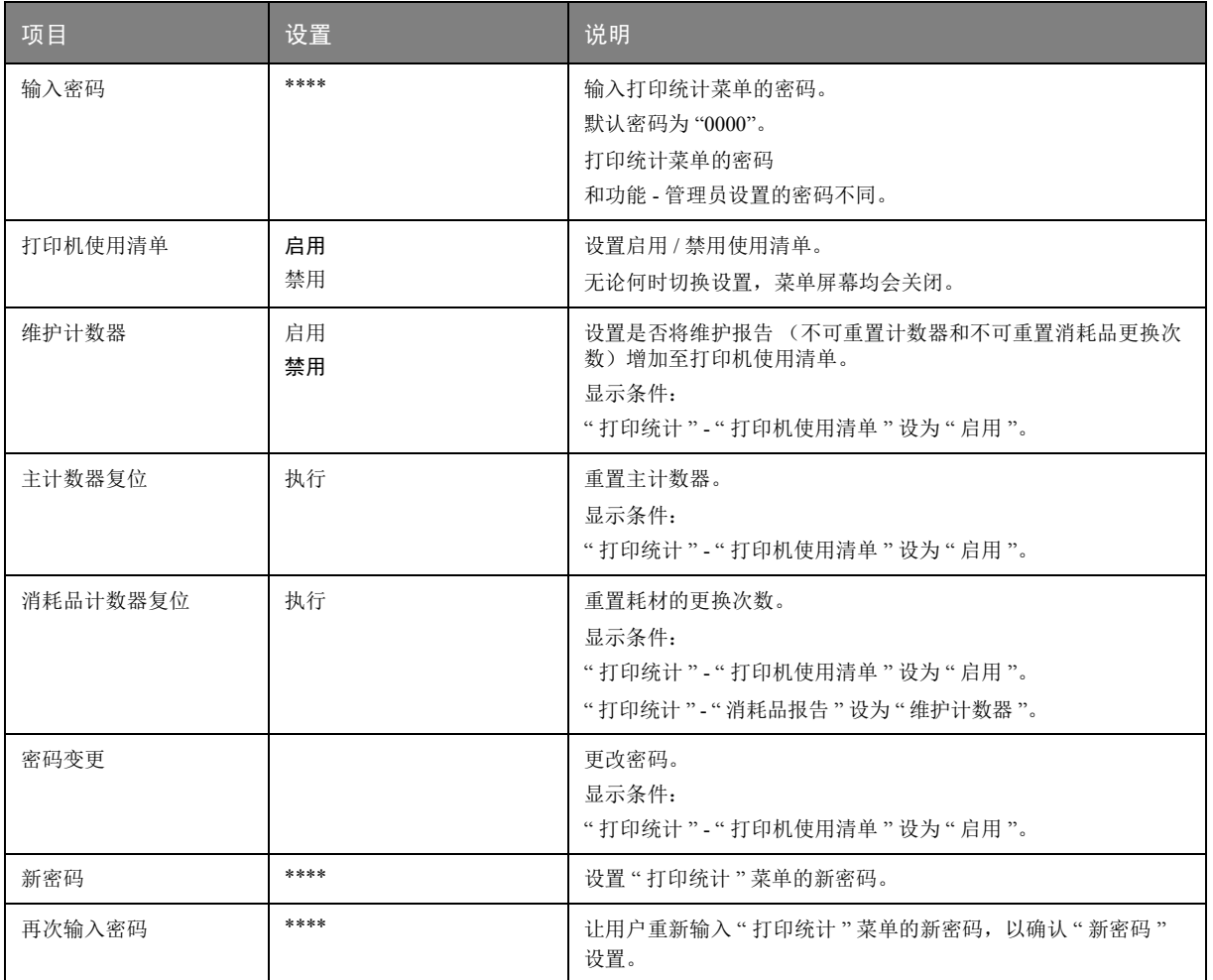

## 校准

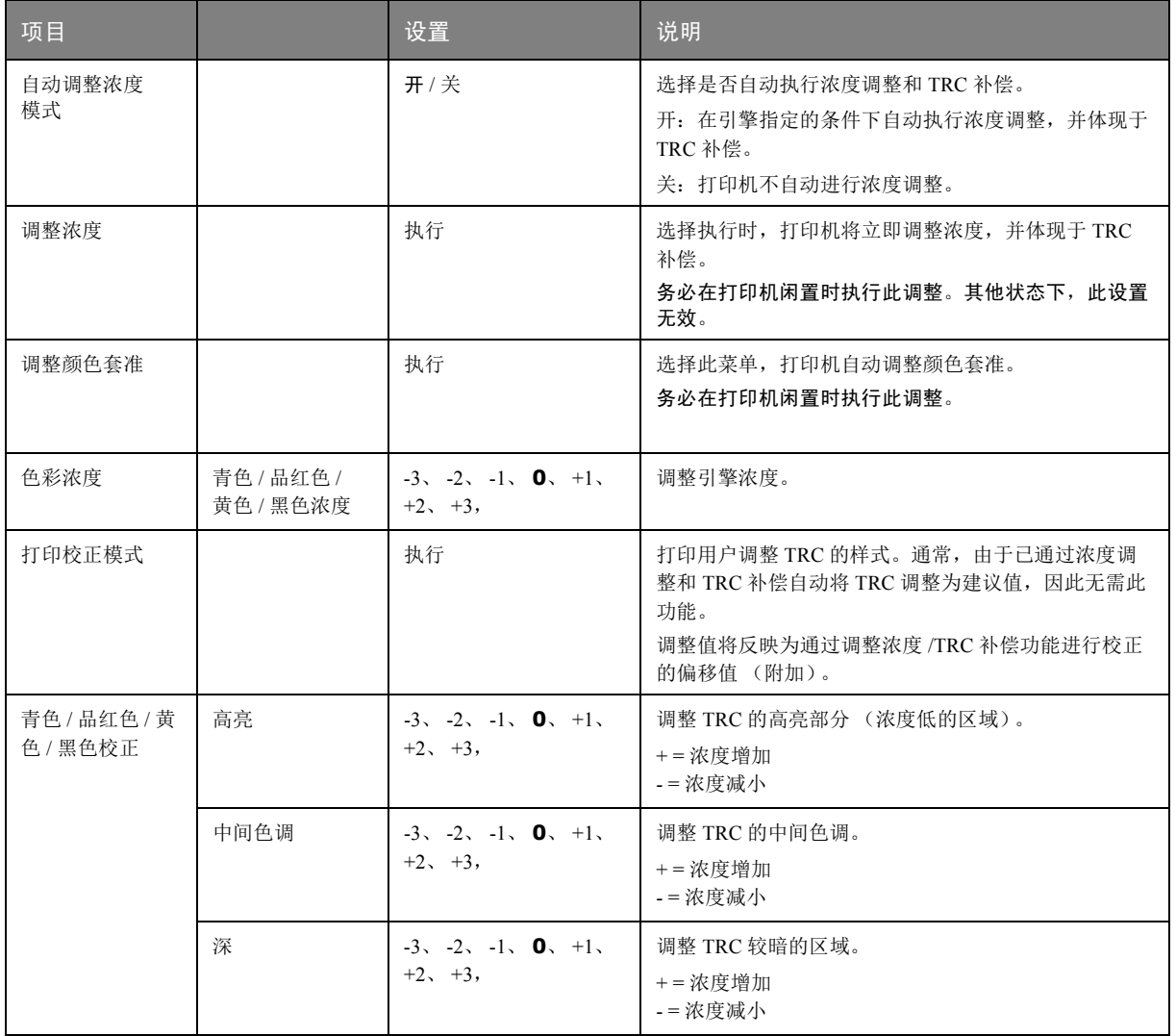

## **GOOGLE** 云打印

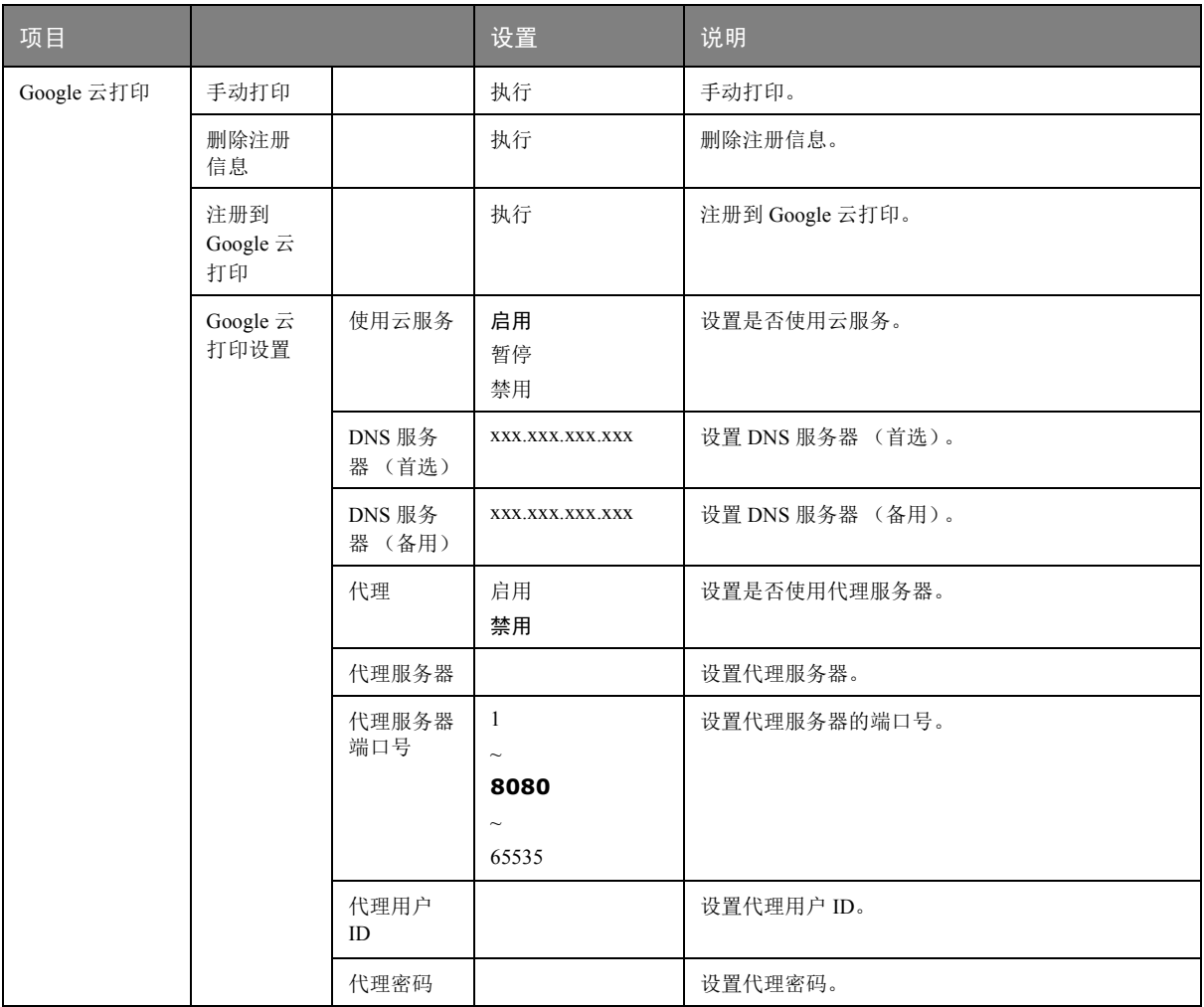

## 无线 (基础架构)设置

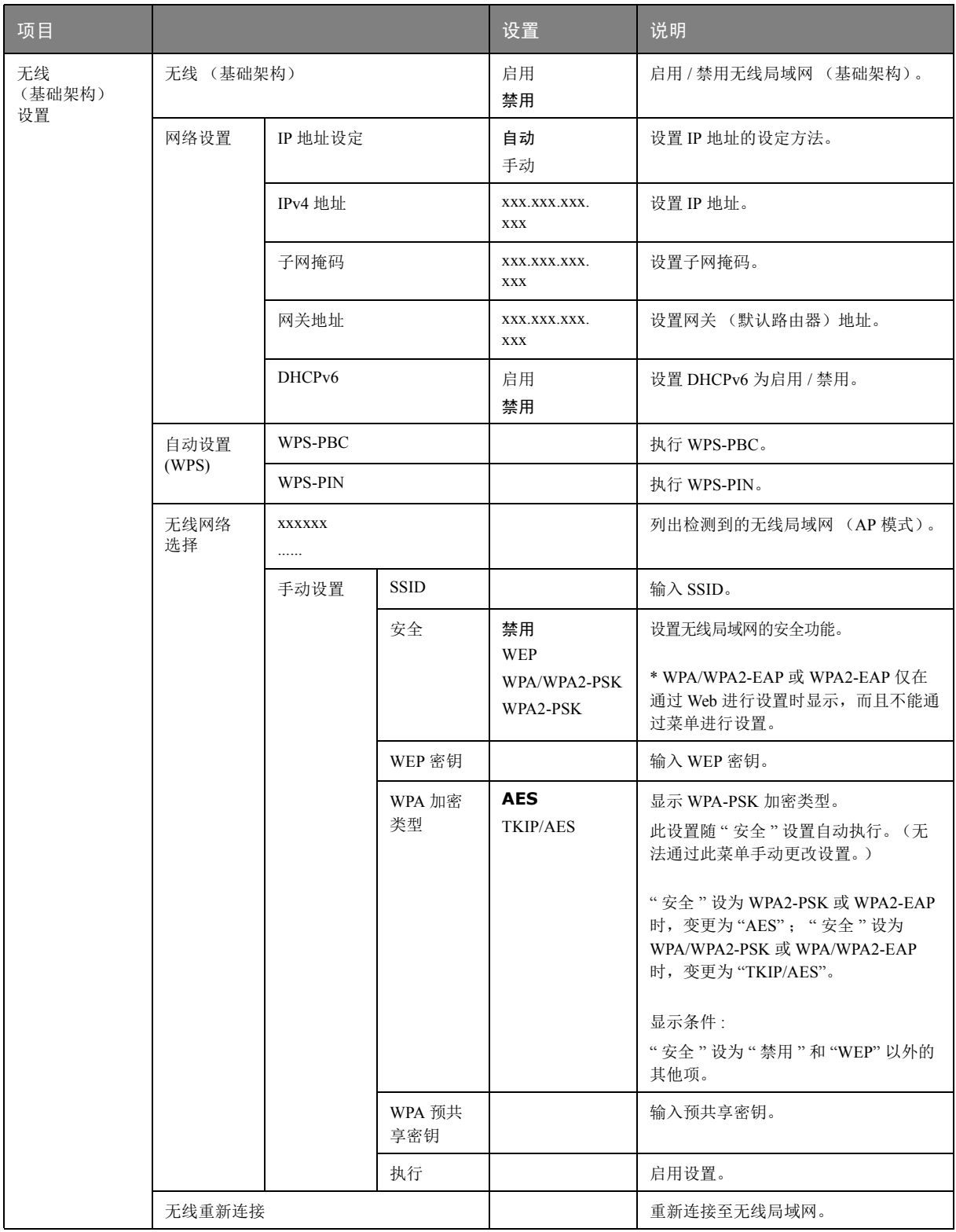

## 无线 (AP 模式)设置

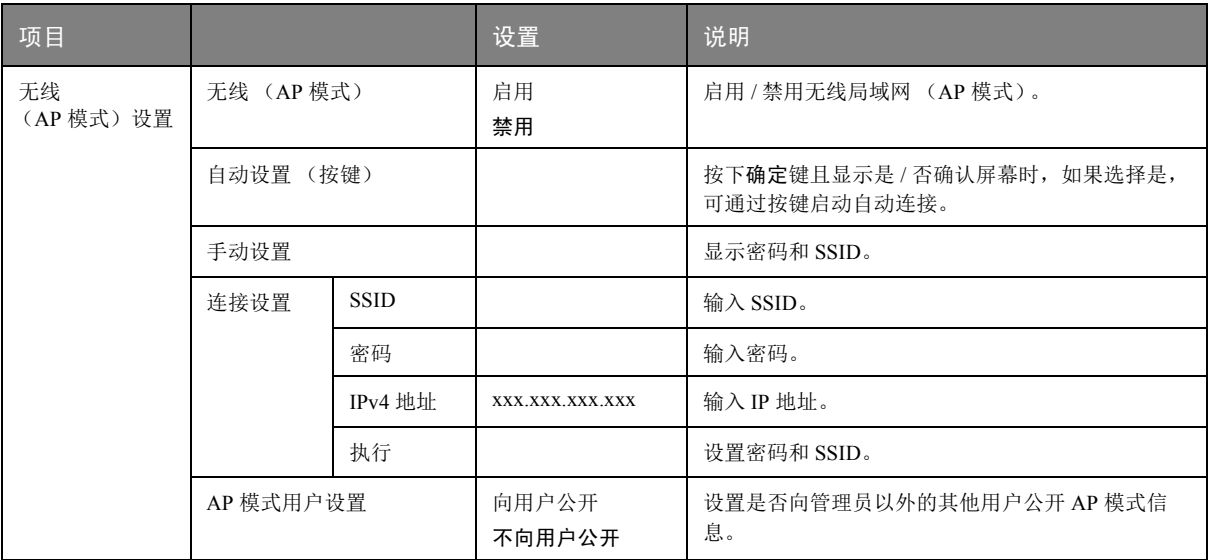

## **BOOT MENU**

仅系统管理员可更改此菜单。若要访问该菜单,请遵循第 24 页上的 " [如何更改设置](#page-23-0) - 管理员 " 中的说明。 此菜单仅以英文显示 (默认设置以粗体显示)。

#### 网络出厂默认值

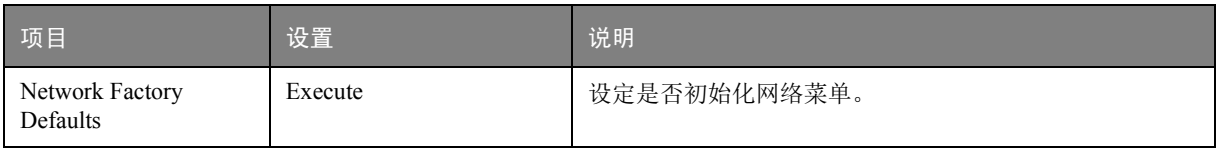

#### 无线模块

注释 如果要使用无线局域网,需安装选配的无线局域网卡。

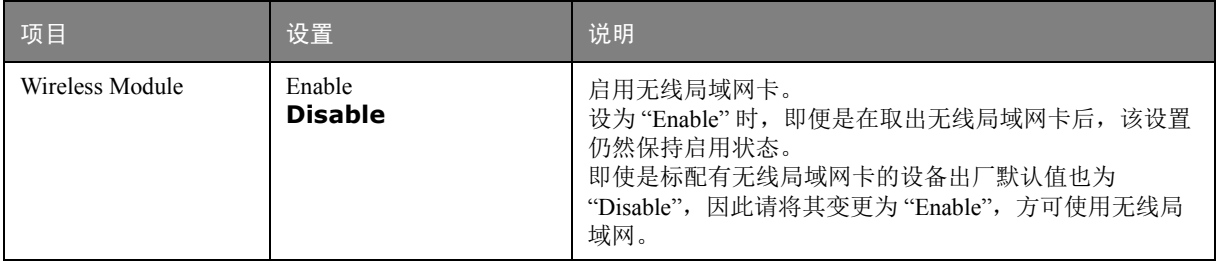

## **SD** 卡设置

 $\overline{a}$ 

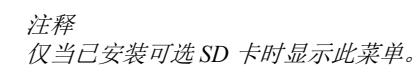

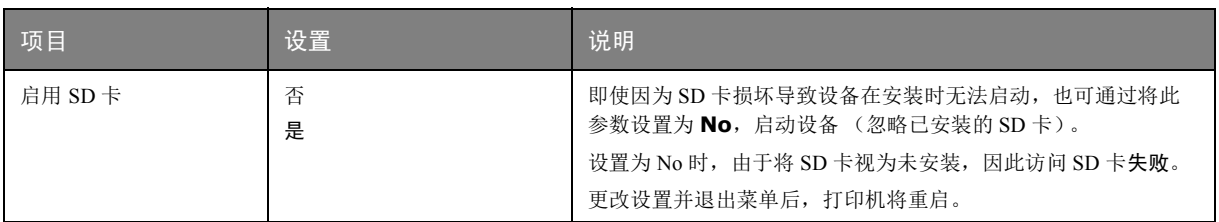

### 通用存储设置

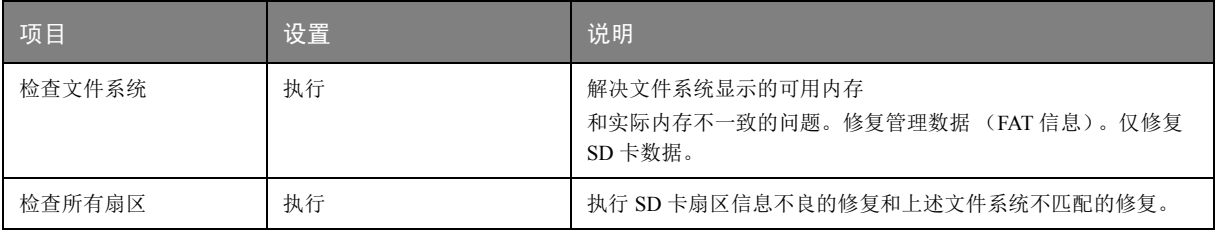

#### 菜单锁定

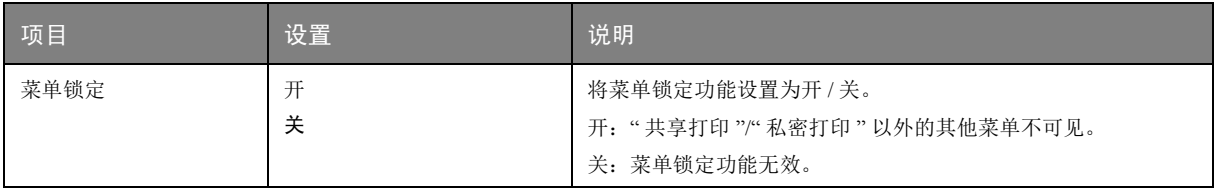

#### 面板锁定

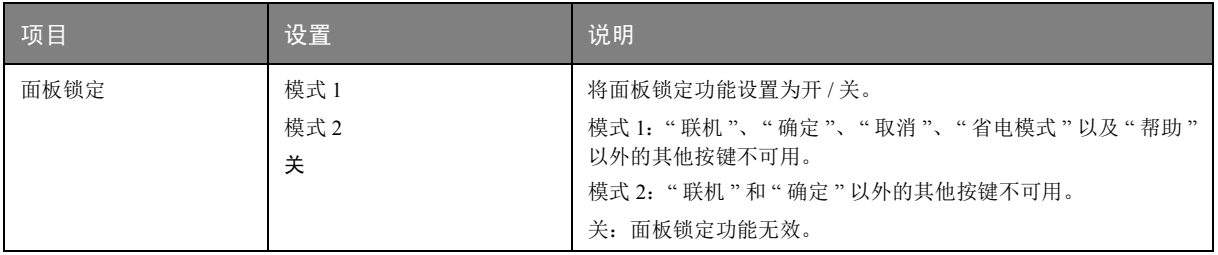

## 维护

以 *C712* 打印机为示例进行说明。如果您正在使用 *C612* 打印机,原理一致。

### 更换耗材

请仅使用原装正品耗材,以确保硬件保持最佳质量和性能。非正品耗材可能对您的打印机性能造成不利 影响,且因其产生的损坏不在保修之列。

#### 更换墨粉盒

注释

注释

当 LCD 显示屏上提示" 墨粉剩余量低"时, 或者如果打印变浅, 请打开出纸架轻叩墨粉 盒数次,以使墨粉均匀分布。这样可使您的墨粉盒提供最大打印量。

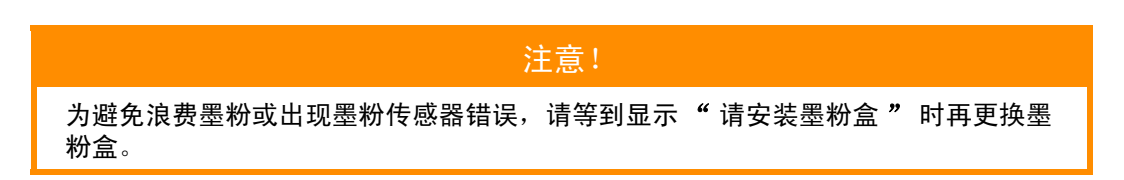

本打印机中使用的墨粉是非常精细的干粉。墨粉装在四个墨粉盒中,分别为青色、品红色、黄色和黑色 墨粉盒。

最好在打印机旁边放一张纸。这样,当您安装新的墨粉盒时,可以将用完的墨粉盒放在纸上。

请负责任地处理用过的墨粉盒,将其装入新墨粉盒的包装袋中。请遵循有关废物回收的现行法规或建议 等进行处理。

如果墨粉洒落,可用刷子轻轻刷去。如果这样仍不能彻底清除,可用冷水浸过的抹布擦去残留墨粉。 请勿使用热水或任何种类的溶剂。否则,会导致污迹永久存留。

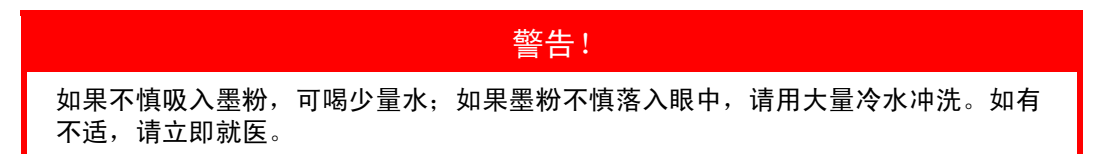

**1.** 按下顶盖闩锁并完全打开打印机出纸架。

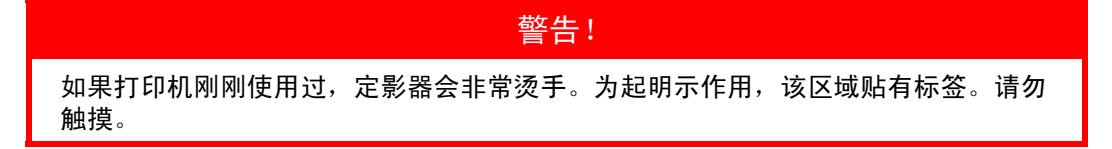

**2.** 请记住四个墨粉盒的位置。

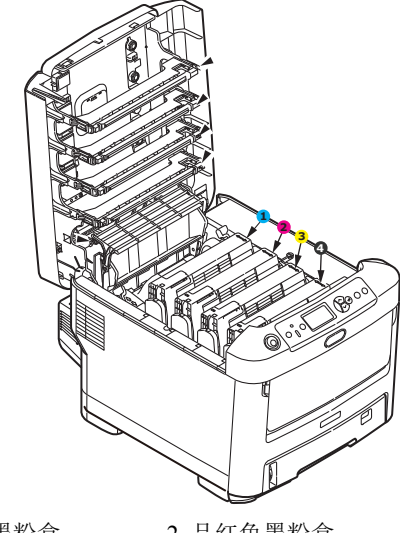

1. 青色墨粉盒 2. 品红色墨粉盒 3. 黄色墨粉盒 4. 黑色墨粉盒

(a) 向打印机前部完全拉出所要更换墨粉盒上的彩色释放杆。

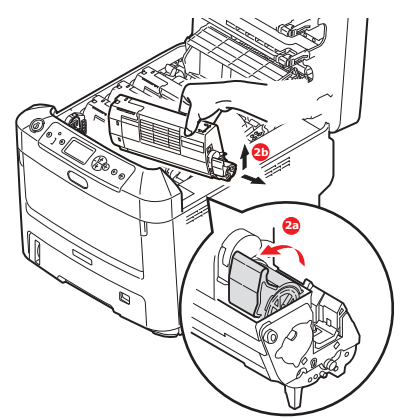

- (b) 如图所示,抬起墨粉盒的右端,向右移动墨粉盒以拉出墨粉盒的左端,然后从打印机中取 出墨粉盒。
- **3.** 将墨粉盒轻轻地放在一张纸上,防止墨粉弄脏家具。
- **4.** 用干净的无绒抹布清洁感光鼓部件顶部。

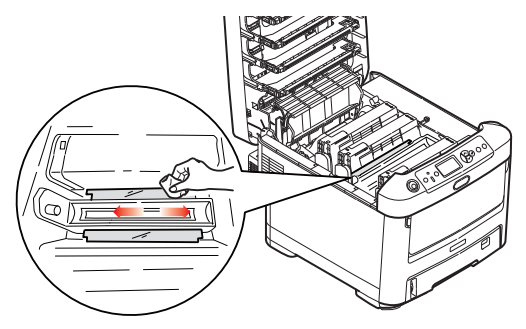

**5.** 从包装盒中取出新墨粉盒,其包装材料留在原处。

**6.** 轻轻晃动墨粉盒的两端数次,摇松墨粉使其均匀地分布在墨粉盒内。

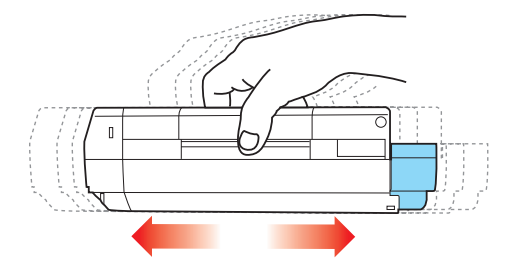

**7.** 拆除包装材料并揭下墨粉盒下面的胶带。

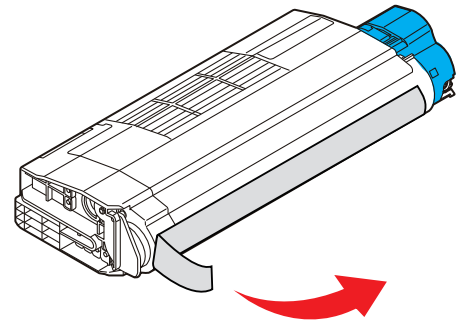

- **8.** 拿住墨粉盒上部的中间部分,并且使彩色释放杆朝向右侧,将其向下放到打印机中旧墨粉盒已取 出的感光鼓部件上。
- **9.** 先将墨粉盒的左端插入感光鼓的顶部,按压感光鼓部件的弹簧,然后将墨粉盒的右端放到感光鼓 部件上。

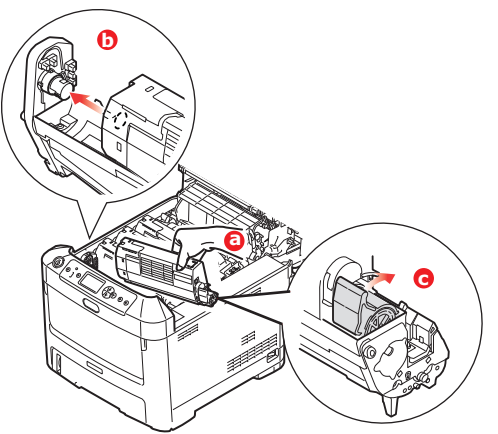

- **10.** 轻轻向下按压墨粉盒,确保其牢固地卡入到位,然后向打印机后部推动彩色释放杆。这样可使墨 粉盒锁定到位,并使墨粉释放到感光鼓部件中。
- **11.** 使用干净的无绒抹布轻轻擦拭 LED 打印头表面。

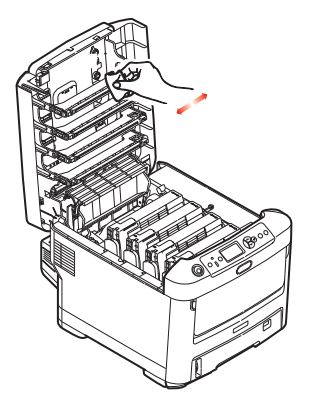

**12.** 最后,合上出纸架并向下按压两侧,直到顶盖闩锁锁牢。

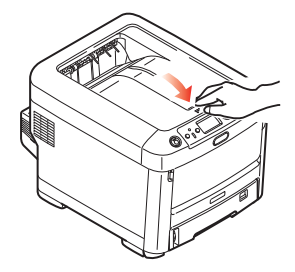

更换感光鼓

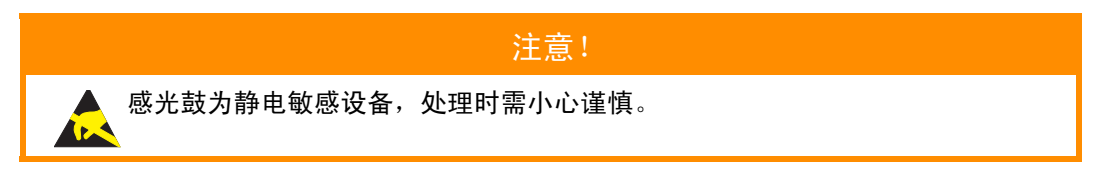

打印机中有四种颜色的感光鼓:青色、品红色、黄色和黑色。

**1.** 按下顶盖闩锁并完全打开打印机出纸架。

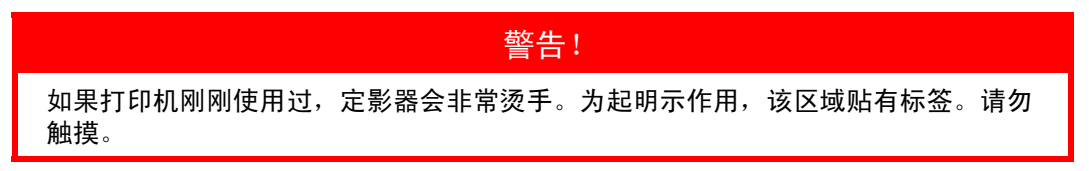

**2.** 请记住四个墨粉盒 (a) 和感光鼓 (b) 的位置。重新安装时,务必保持相同的顺序。

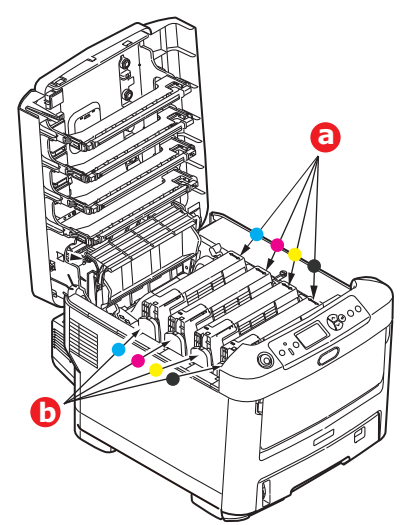

**3.** 握住感光鼓上部的中间部分,将其连同墨粉盒一起从打印机中提出。

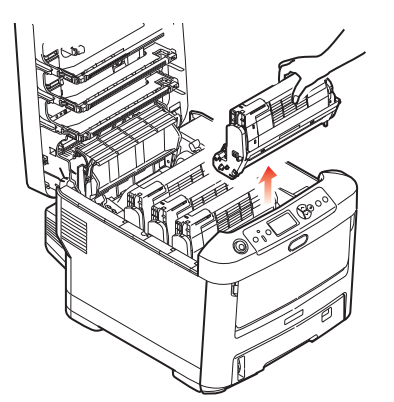

**4.** 将组件轻轻放在一张纸上,以防墨粉弄脏家具和损坏绿色感光鼓表面。

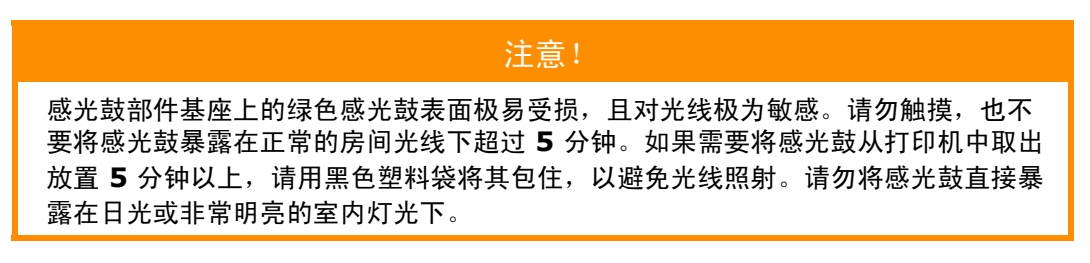

5. 彩色墨粉盒释放杆(1) 朝向右边时, 朝向您自己拉动释放杆, 以分离墨粉盒和感光鼓部件。

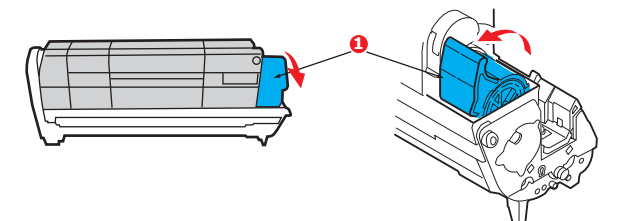

**6.** 如图所示,抬起墨粉盒的右端 (1),向右移动墨粉盒以拉出墨粉盒的左端 (2),然后从感光鼓中取 出墨粉盒。将墨粉盒放在一张纸上,以防弄脏家具。

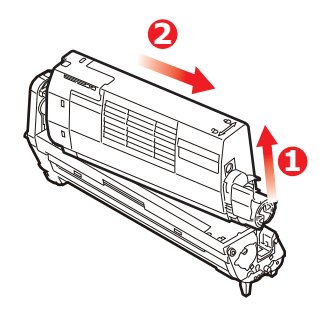

**7.** 从包装中取出新感光鼓,并将其放在放置旧墨粉盒的纸张上。采用与旧部件相同的方式存放新感 光鼓。将旧感光鼓包在包装材料中,并进行妥善处理。

> 注释: 关于感光鼓的其他信息 (如包装材料的拆除等),请参阅新感光鼓附带的说明书。

**8.** 如图所示,将墨粉盒放在新的感光鼓上。先推入左端,然后放入右端。(此时无需更换新的墨粉 盒,除非剩余墨粉不足。)

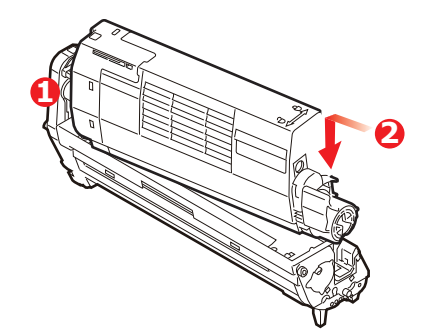

**9.** 朝向与您相反的方向推彩色释放杆,将墨粉盒锁定在新的感光鼓部件上,以便墨粉释放到感光鼓中。

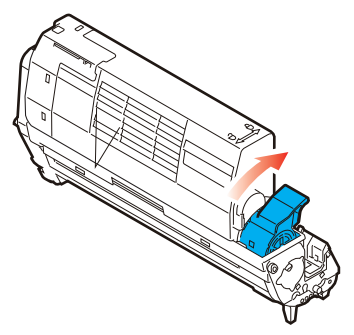

**10.** 抓住感光鼓上部的中间部分,向下放入打印机中的相应位置,然后将感光鼓两端的栓子卡入打印 机空腔两侧的槽中。

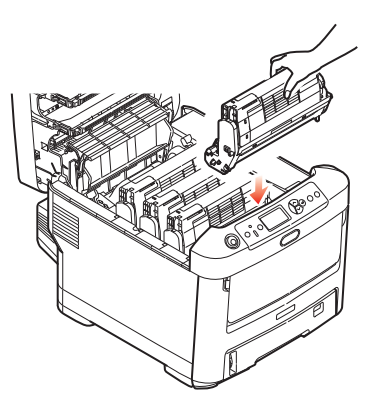

**11.** 最后,合上出纸架并向下按压两侧,直到顶盖闩锁锁牢。

注释: 当您需要退回或运输打印机时,请确保预先取下感光鼓部件,并放入提供的包装袋中, 以避免墨粉洒出。

### 更换转印皮带部件

转印皮带位于四个感光鼓的下方。

先关闭打印机电源,待定影器冷却约 10 分钟后再打开盖子。

**1.** 按下顶盖闩锁并完全打开打印机出纸架。

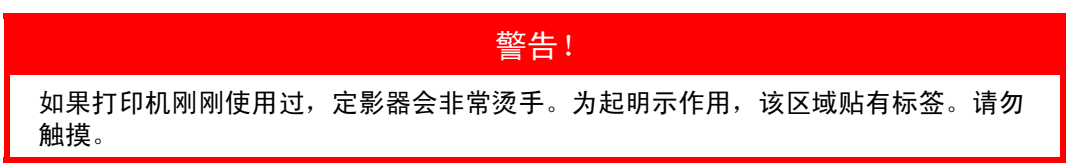

**2.** 请记住四个墨粉盒 (a) 和感光鼓 (b) 的位置。重新安装时,务必保持相同的顺序。

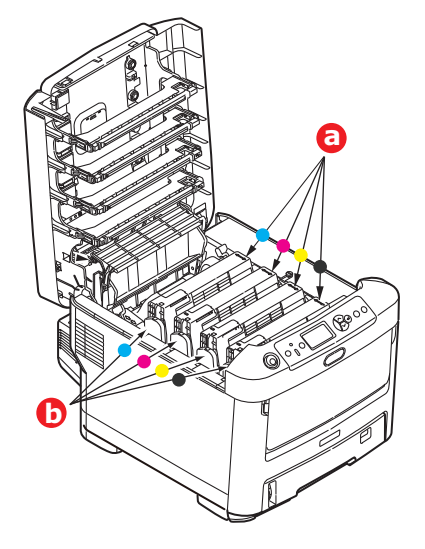

**3.** 从打印机中取出各感光鼓部件,并妥善放置,远离热源,避免光线直射。

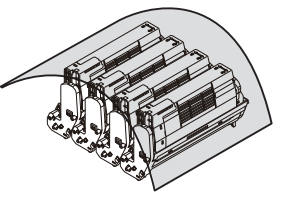

#### 注意!

感光鼓部件基座上的绿色感光鼓表面极易受损,且对光线极为敏感。请勿触摸,也不 要将感光鼓暴露在正常的房间光线下超过 **5** 分钟。如果需要将感光鼓从打印机中取出 放置 **5** 分钟以上,请用黑色塑料袋将其包住,以避免光线照射。请勿将感光鼓直接暴 露在日光或非常明亮的室内灯光下。

**4.** 找到转印皮带两端的两个卡锁 (a) 和前端的升降杆 (b)。

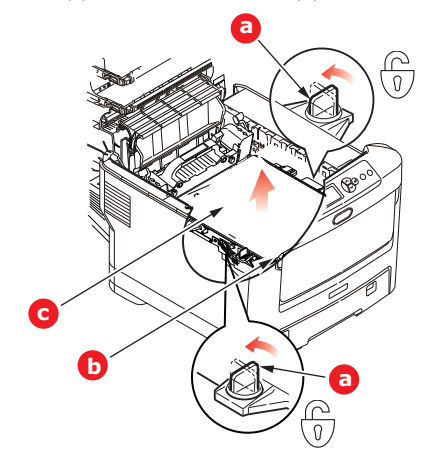

- **5.** 将两个卡锁左旋 90°以使转印皮带从打印机底座上松开。
- 6. 向上拉动升降杆 (b), 使转印皮带向前倾斜, 然后从打印机中取出转印皮带部件 (c)。
- **7.** 使升降杆位于前端,传动齿轮朝向打印机的后面,将新转印皮带部件向下放到打印机的相应位 置。使传动齿轮与打印机中左后角的齿轮啮合,然后将转印皮带部件平放入打印机中。

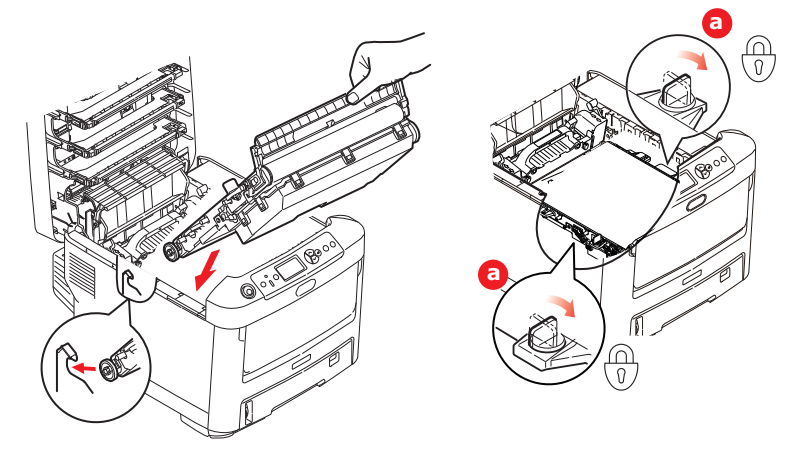

- **8.** 将两个卡锁 (a) 右旋 90°,直至锁定,以确保转印皮带部件固定到位。
- **9.** 将四个感光鼓连同墨粉盒一起按原来的顺序放入到打印机中:青色 (靠近最后面)、品红色、黄 色和黑色 (靠近最前面)。
- **10.** 最后,合上出纸架并向下按压两侧,直到顶盖闩锁锁牢。

#### 更换定影器

定影器位于打印机中四个感光鼓部件的后面。

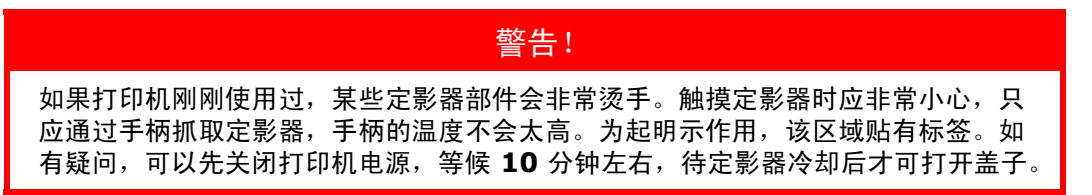

**1.** 按下顶盖闩锁并完全打开打印机出纸架。

**2.** 找到定影器部件顶部的手柄 (a)。

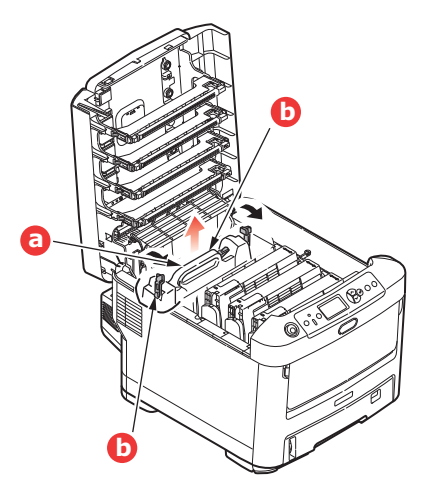

- **3.** 朝向打印机前方拉动两个定影器定位杆 (b),直到其完全竖立。
- **4.** 握住定影器的手柄 (a),将定影器从打印机中直接向上提出。如果定影器仍然烫热,请先将其放置 在不易烫坏的平稳表面上。
- **5.** 从包装袋中取出新定影器,拆除运输包装材料。
- **6.** 握住新定影器的手柄,确保安装方向正确无误。定位杆 (b) 应完全竖立,且两个定位凸耳 (c) 应朝 向您的方向。

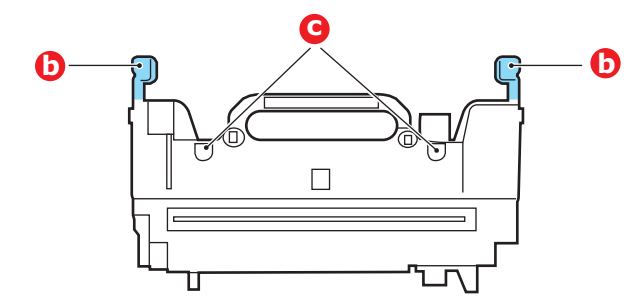

- **7.** 将定影器放入打印机中,两个凸耳 (c) 定位在分离定影器区域与感光鼓的金属隔板的槽中。
- **8.** 朝向打印机后部推定影器的两个定位杆 (b),直至定影器锁定到位。

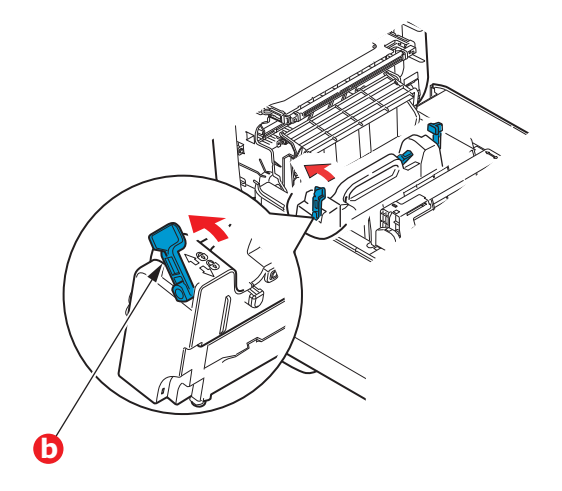

**9.** 最后,合上出纸架并向下按压两侧,直到顶盖闩锁锁牢。

## 清洁 **LED** 打印头

如果打印出的文档不清晰,有白线或文本模糊等现象,请清洁 LED 打印头。 清洁打印头时无需关闭打印机电源。

- **1.** 按下顶盖闩锁并完全打开打印机出纸架。
- **2.** 使用干净的无绒抹布轻轻擦拭 LED 打印头表面。

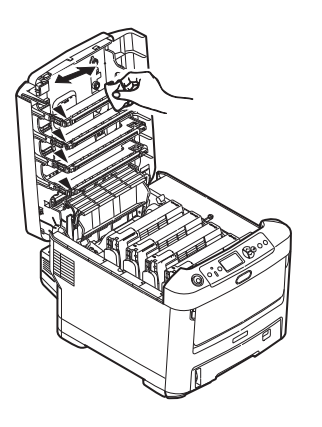

# 注意! 切勿使用甲醇或其他溶剂清洁 **LED** 打印头,否则会损伤 **LED** 打印头的镜面。

**3.** 合上出纸架并向下按压两侧,直到顶盖闩锁锁牢。

## 安装升级部件

以 *C712* 打印机为示例进行说明。如果您正在使用 *C612* 打印机,原理一致。

本节介绍如何在打印机中安装可选部件。可选部件包括:

**>** 双面 (两面)打印部件

注释

- **>** 附加 RAM 内存
- **>** SD 卡
- **>** 无线局域网模块
- **>** 附加纸盒
- **>** 存储箱

## 双面打印部件

双面打印部件可为打印机增添双面打印功能,使打印机消耗的纸张更少,更轻松地处理较大的文档。使 用该部件还可以进行小册子打印,消耗更少纸张,更轻松地处理较大的文档。

双面打印部件可以直接从打印机后部推入,不需要使用任何工具进行安装。

- **1.** 打开新部件的包装并拆除运输包装材料。
- **2.** 关闭打印机电源。无需断开电源线连接。
- **3.** 如图所示,确保该部件的正面朝上,然后将其推入打印机后面板的槽中。将部件推入槽中时,面 板会向内旋转。将该部件完全推入,直到其锁定到位。

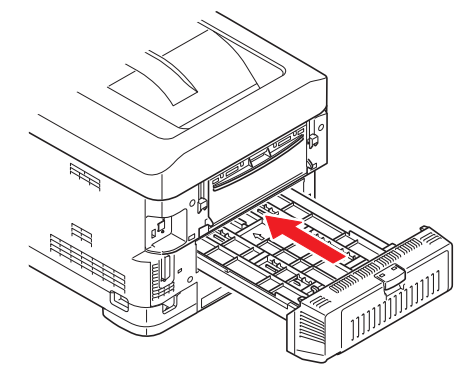

- **4.** 打开打印机电源并等待打印机预热 (大约 1 分钟)。
- **5.** 打印如下菜单信息:
	- (a) 按确定键。
	- (b) 按向下箭头键, 然后按确定键选择打印信息菜单。
	- (c) 按确定键选择配置信息。
	- (d) 再次按确定键执行配置菜单打印作业。
	- (e) 配置信息打印完毕后,按联机键退出菜单系统。
- **6.** 检查菜单信息的首页。
- **7.** 在页面顶部的两条水平线之间,可以看到当前的打印机配置,此列表表示双面打印部件已安装完成。 然后,您即可调整打印机驱动程序中的设置以充分利用该新功能 (第 76 页上的 " [设置驱动程序](#page-75-0) [选项](#page-75-0) ")。

## 内存升级

标准打印机型号配置的主内存为 256 MB。可以安装 256 MB 或 512 MB 的附加内存条进行升级, 内存总 容量最大可达 768 MB。

**1.** 关闭打印机电源,断开电源线连接。

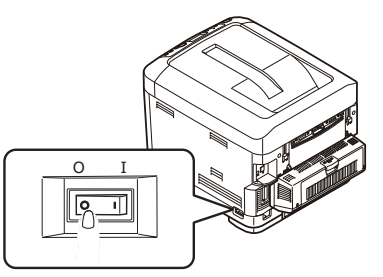

**2.** 按下顶盖闩锁并完全打开打印机出纸架。

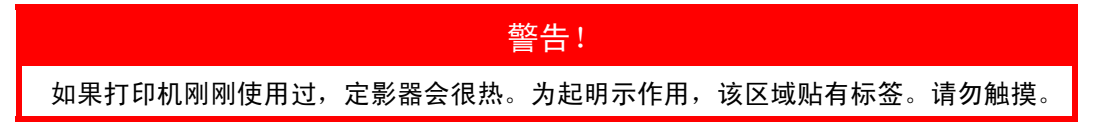

**3.** 使用闩锁拉下多用途纸盒。拉起前盖释放杆,放下前盖。

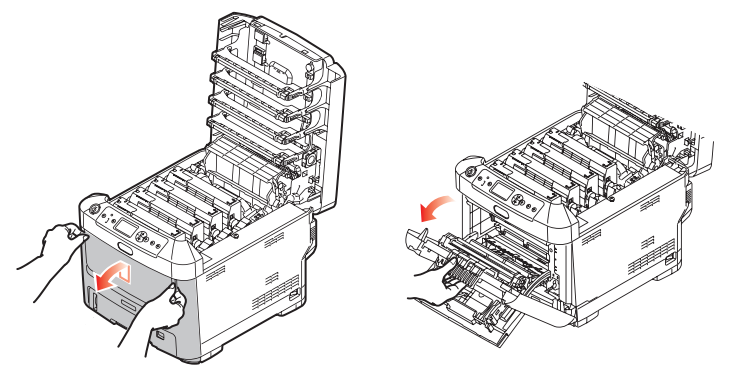

- <span id="page-63-0"></span>**4.** 卸下右侧盖的固定螺丝 (a)。
- **5.** 稍稍提起侧盖的边缘,从打印机顶部拉开侧盖。稍稍提起侧盖,使其脱离打印机。将侧盖侧向一 边放好。

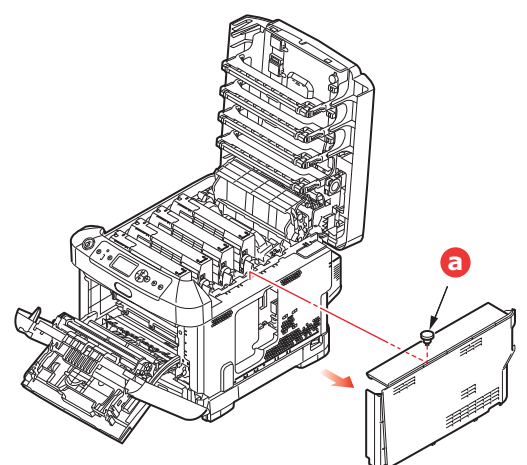

**6.** 从包装中小心取出新的内存条。拿取或插拔内存条时,仅可拿住其短边,避免触摸任何金属部 分。特别要避免触摸边缘连接头。

**7.** 注意内存条边缘连接头部分靠近一端处有一个小缺口。

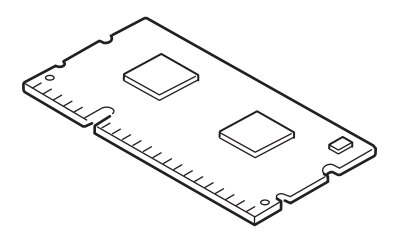

- **8.** 找到打印机中的内存扩展槽。
- **9.** 如果内存扩展槽内已安插了一个升级内存条,必须先拔下此内存条才可安装新的内存。请遵循以 下步骤拔下此内存条,否则请跳至步骤 [10](#page-64-0)。
	- (a) 释放固定夹并从插槽中拉出内存条。
	- (b) 将拔下的内存条放入新内存条的防静电包中。
- <span id="page-64-0"></span>**10.** 抓住新内存条的短边,使边缘连接头朝向内存扩展槽,小缺口靠近打印机的后部。
- **11.** 将内存条轻轻推入内存扩展槽,直到其卡入到位。

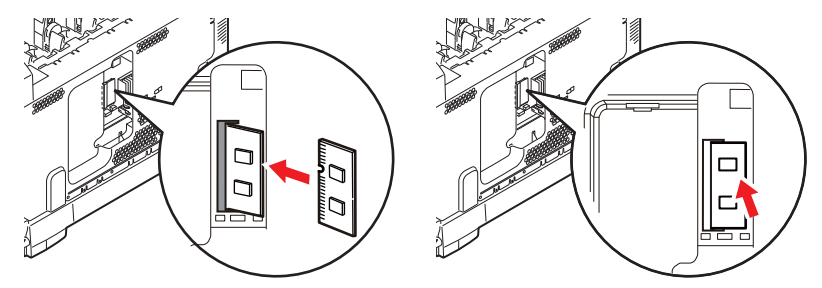

- **12.** 将侧盖底部的固定夹卡在靠近打印机底部的长方形孔内。
- **13.** 将侧盖的顶部合在打印机上,重新拧紧在步骤 [4](#page-63-0) 中卸下的固定螺丝。

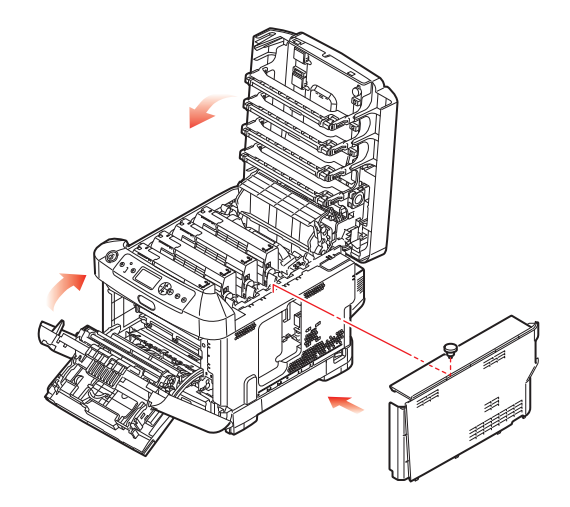

- 14. 合上前盖, 然后合上出纸架, 并向下按压, 直到各边都锁定牢固。
- **15.** 重新连接电源线并且打开打印机电源。
- **16.** 打印机准备就绪时,打印如下菜单信息:
	- (a) 按确定键。
	- (b) 按向下箭头键,然后按确定键选择打印信息菜单。
	- (c) 按确定键选择配置信息。
	- (d) 再次按确定键执行配置菜单打印作业。
	- (e) 配置信息打印完毕后,按联机键退出菜单系统。

#### **17.** 检查菜单信息的首页。

在页面顶部的两条水平线之间,可以看到当前的打印机配置,此列表包含总内存大小的数据, 表示现已安装的总内存。

## **SD** 卡

可选 SD 卡能够对已打印的页面进行自动分页,并且可用于存储叠加打印和宏、字体和待打印的安全文 档或校对文档。

**1.** 关闭打印机电源,断开电源线连接。

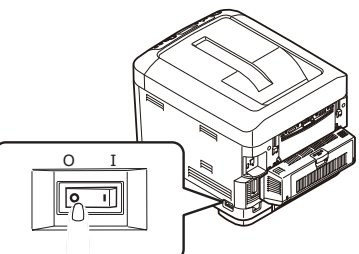

**2.** 按下顶盖闩锁并完全打开打印机出纸架。

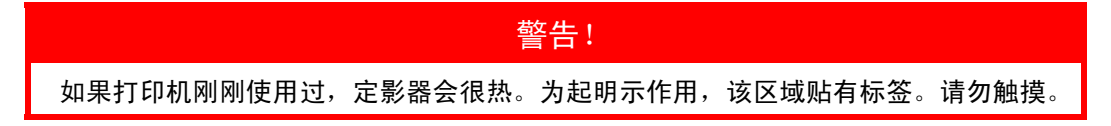

**3.** 使用闩锁拉下多用途纸盒。拉起前盖释放杆,放下前盖。

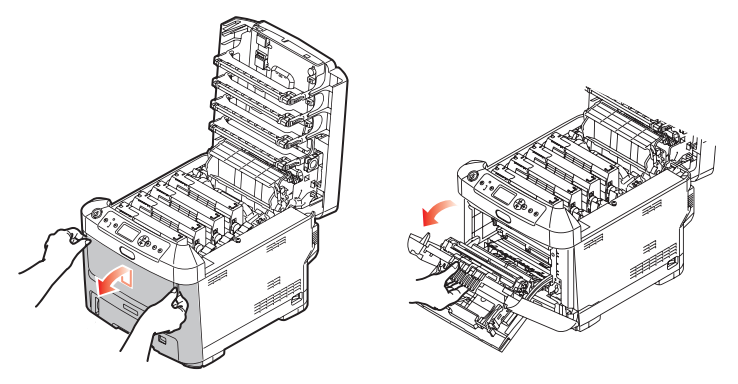

<span id="page-66-0"></span>**4.** 卸下右侧盖的固定螺丝 (a)。稍稍提起侧盖的边缘,从打印机顶部拉开侧盖。稍稍提起侧盖,使其 脱离打印机。将侧盖侧向一边放好。

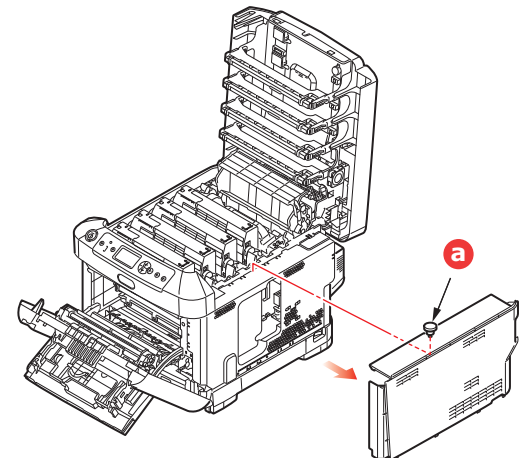

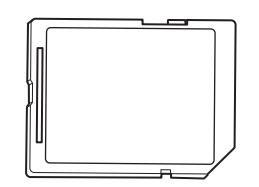

**6.** 如图所示,轻轻将 SD 卡推入插槽中。

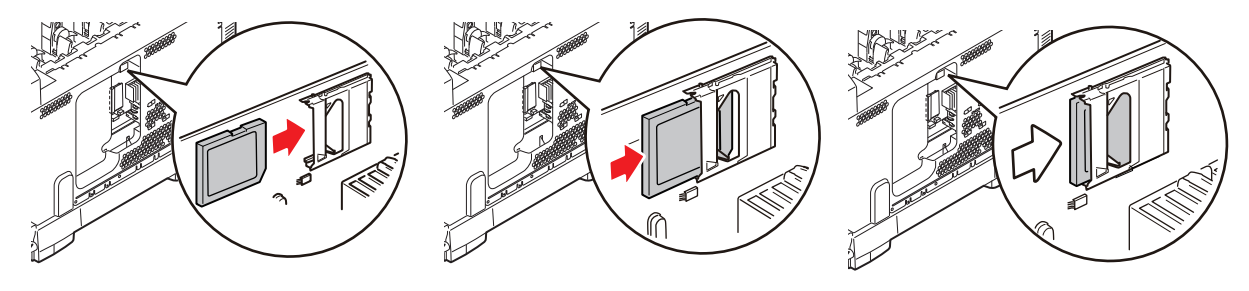

- **7.** 将侧盖底部的固定夹卡在靠近打印机底部的长方形孔内。
- **8.** 将侧盖的顶部合在打印机上,重新拧紧在步骤 [4](#page-66-0) 中卸下的固定螺丝。

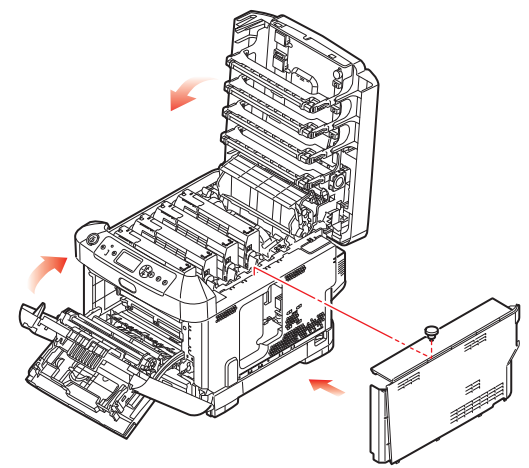

- **9.** 合上前盖和出纸架,并向下按压,直到各边都锁定牢固。
- **10.** 重新连接电源线并打开打印机电源。
- **11.** 打印机准备就绪时,打印如下菜单信息:
	- (a) 按确定键。
	- (b) 按向下箭头键,然后按确定键选择打印信息菜单。
	- (c) 按确定键选择配置信息。
	- (d) 再次按确定键执行配置菜单打印作业。
	- (e) 配置信息打印完毕后,按联机键退出菜单系统。
- **12.** 检查菜单信息的首页。此时应显示 SD 卡已安装。

## 无线局域网模块

设备安装选配的无线局域网模块时,可以使用无线局域网功能。

**1.** 关闭设备电源,然后拔出电源线。

注释 拔出电源线后至少等待一分钟,然后再继续下一步。

**2.** 按下顶盖闩锁并完全打开打印机出纸架。

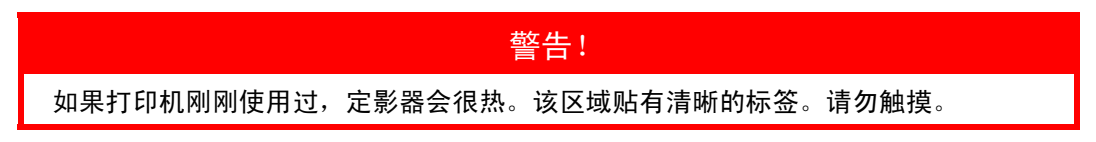

**3.** 使用闩锁拉下多用途纸盒。拉起前盖释放杆,放下前盖。

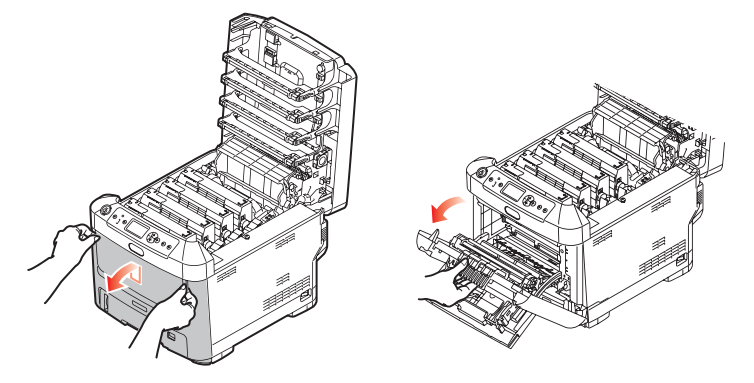

**4.** 拧松右侧盖的固定螺丝 (a)。稍稍提起侧盖的边缘,从打印机顶部拉开侧盖。稍稍提起侧盖,使其 脱离打印机。将侧盖侧向一边放好。

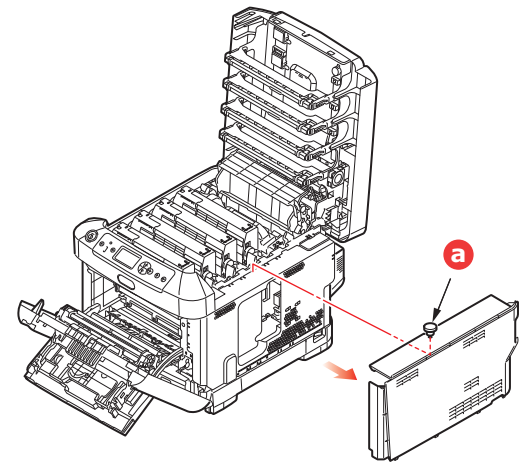

**5.** 将右后部的连接电缆的连接头插入无线局域网模块中,然后将模块安装到设备上。

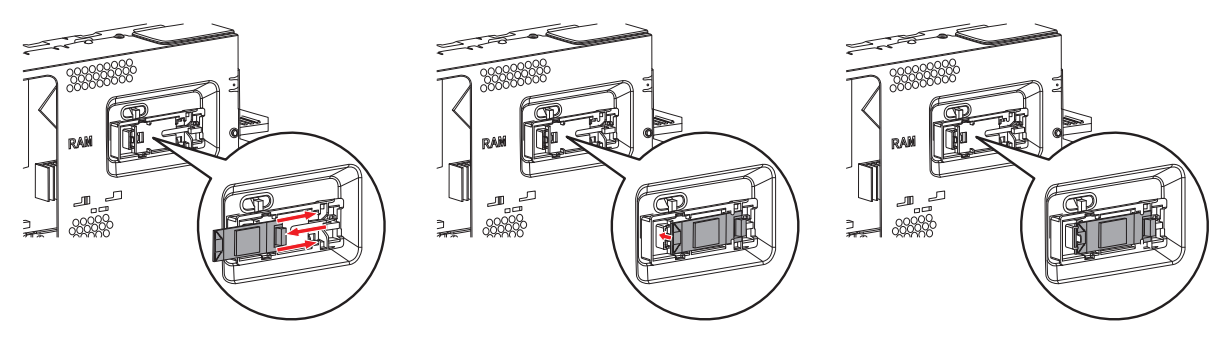

- **6.** 将侧盖底部的固定夹卡在靠近打印机底部的长方形孔内。
- **7.** 将侧盖的顶部合在打印机上,重新拧紧在步骤 [4](#page-66-0) 中拧松的固定螺丝。

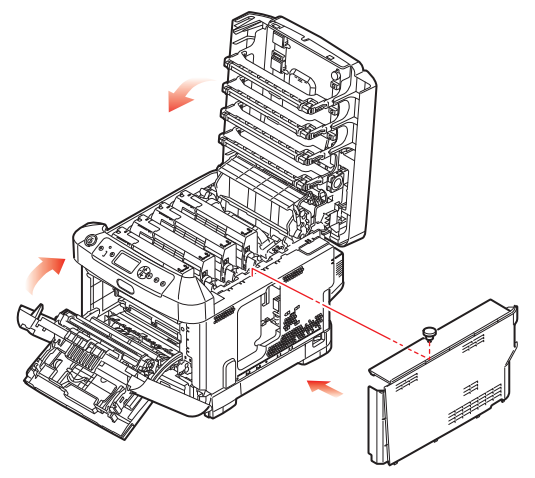

- **8.** 合上前盖和出纸架,并向下按压,直到各边都锁定牢固。
- **9.** 打开打印机电源,同时按住操作面板上的确定按钮。
- **10.** 按确定按钮。
- **11.** 输入管理员密码,然后按确定按钮。 (默认密码为 999999。)
- **12.** 选择无线模块,然后按确定按钮。
- **13.** 选择有效,然后按确定按钮。

#### 接入无线局域网 (基础架构模式)

#### 无线局域网使用注意事项

将本设备接入无线局域网前,请仔细阅读以下注意事项。

- 接入无线局域网后,本设备会进入睡眠模式,但不会进入深度睡眠模式。
- 请勿在本设备附近放置会释放微弱电磁波的设备 (尤其是微波炉或无线数码电话)。
- 将本设备安装在无线局域网接入点或无线设备附近,且中间没有障碍物 (距离应保持在 30 米以内)。
- 如果本设备和无线局域网接入点中间存在金属物体、铝框窗或钢筋混凝土墙体, 无线连接可能会不太 顺利。
- · 取决于具体环境, 与有线局域网和 USB 连接相比, 无线局域网的传输速度可能较慢。在打印照片等较 大数据量时,我们建议您使用有线局域网或 USB 连接。

选择有效的默认网关时:

- **1.** 按操作面板上的向上箭头或向下箭头,直到显示管理员设置。
- **2.** 按确定按钮。
- **3.** 输入管理员密码,然后按确定按钮。 (默认密码为 999999。)
- **4.** 按操作面板上的向上箭头或向下箭头,直到显示网络设置,然后按确定按钮。
- **5.** 按操作面板上的向上箭头或向下箭头,直到显示启用默认网关,然后按确定按钮。
- **6.** 按操作面板上的向上箭头或向下箭头,直到显示无线 (基础架构),然后按确定按钮。

#### 通过 **WPS** 连接

如果无线局域网接入点支持 WPS,可通过简易设置按钮 (WPS 按钮)轻松连入无线局域网。 按照下列步骤进行设置。

- **1.** 参照无线局域网接入点的用户手册,确认简易设置按钮的位置以及按下按钮的时机。
- **2.** 确定无线局域网接入点已启用且运行正常。
- **3.** 打开打印机电源。
- <span id="page-70-0"></span>**4.** 按操作面板上的向上箭头或向下箭头,直到显示无线 (基础架构)设置,然后按确定按钮。
- **5.** 输入管理员密码,然后按确定按钮。
- **6.** 按操作面板上的向上箭头选择启用,然后按确定按钮。
- **7.** 按操作面板上的向上箭头或向下箭头,直到显示自动设置 **(WPS)**,然后按确定按钮。
- **8.** 选择 **WPS-PBC**,然后按确定按钮。
- **9.** 选择是,然后按确定按钮。
- **10.** 打印机开始搜索无线局域网接入点。在两分钟内,按住无线局域网接入点的简易设置按钮几秒钟。

一旦显示连接成功,即表示无线局域网设置完成。 如果显示连接失败,则请从步骤 [4](#page-70-0) 开始重复操作。 如果在操作面板左上角出现天线标志,即表示连接成功。

#### 通过从控制面板选择后域网接入点进行连接

如果无线局域网接入点不支持 WPS, 则可通过从设备已检测到的无线局域网接入点中选择所需接入点进 行连接。此操作需要加密密钥。

<span id="page-71-2"></span>**1.** 参照无线局域网接入点的用户手册,确认并记录 SSID 和加密密钥。

#### 备忘录

- *> SSID* 又称网络名称、 *ESSID* 或 *ESS-ID*。
- *>* 加密密钥又称网络密钥、安全密钥、密码或预共享密钥。
- **2.** 确认无线局域网接入点已启用且运行正常。
- **3.** 打开打印机电源。
- **4.** 按操作面板上的向上箭头或向下箭头,直到显示无线 (基础架构)设置,然后按确定按钮。
- **5.** 输入管理员密码,然后按确定按钮。
- **6.** 按操作面板上的向上箭头选择启用,然后按确定按钮。
- <span id="page-71-0"></span>**7.** 按操作面板上的向上箭头或向下箭头,直到显示无线网络选择,然后按确定按钮。
- <span id="page-71-1"></span>**8.** 打印机开始搜索无线局域网接入点。请稍候。
- 9. 将显示可用的无线局域网接入点 SSID 列表。按向上箭头或向下箭头,选择无线局域网接入点, 然后按确定按钮。

**10.** 将弹出加密密钥输入画面,输入内容取决于所选无线局域网接入点的加密程序。

■ 显示 WPA 预共享密钥时

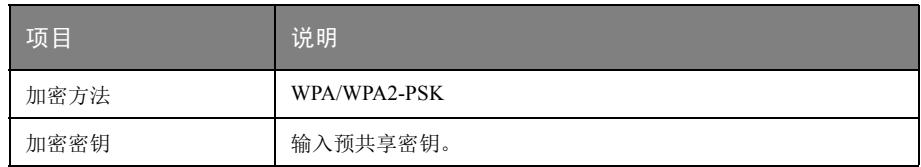

#### **■ 显示 WEP 密钥时**

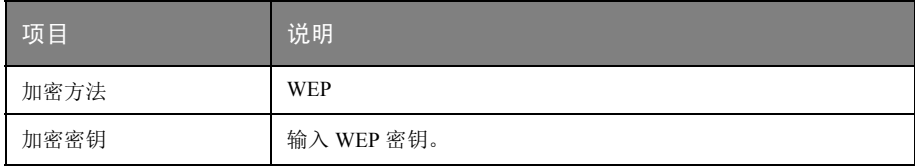

■ 其他设置

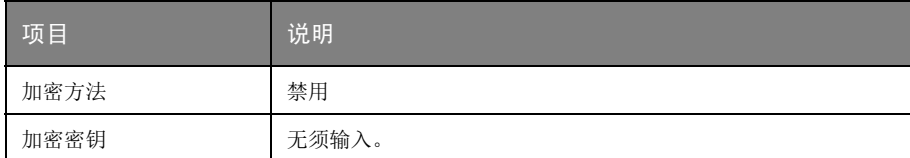

**11.** 在确认画面上,安全性设置字段将会显示在步骤 [7](#page-71-0) 中选择的 SSID 和在步骤 [8](#page-71-1) 中选择的加密方法。 如果 SSID 与步骤 [1](#page-71-2) 中设置的相同,选择 [Enter]:Execute, 然后按确定按钮。

注释 如果仅显示手动设置或没有显示所需无线局域网 *SSID*,请按照 *"* 通过在控制面板上手动 设置进行连接 *"* 中的步骤进行设置。

备忘录 加密密钥会因无线局域网接入点与安全性设定不同而有所不同。
一旦显示连接成功,即表示无线局域网设置完成。

如果显示连接失败,则请从步骤 [4](#page-71-0) 开始重复操作。

如果在操作面板左上角出现天线标志,即表示连接成功。

### 通过在控制面板上手动设置进行连接

手动配置无线局域网接入点信息 (SSID、加密方法和加密密钥),然后连入无线局域网。

<span id="page-72-0"></span>**1.** 参照无线局域网接入点的用户手册,确认并记录 SSID、加密方法和加密密钥。

注释 加密方法为 *WPA-EAP* 或 *WPA2-EAP* 时,请从本打印机的网页进行配置。

备忘录

- *> SSID* 又称网络名称、 *ESSID* 或 *ESS-ID*。
- *>* 加密密钥又称网络密钥、安全密钥、密码或预共享密钥。
- **2.** 确认无线局域网接入点已启用且运行正常。
- **3.** 打开打印机电源。
- <span id="page-72-1"></span>4. 按操作面板上的向上箭头或向下箭头,直到显示无线(基础架构)设置,然后按确定按钮。
- **5.** 输入管理员密码,然后按确定按钮。
- **6.** 按操作面板上的向上箭头选择启用,然后按确定按钮。
- **7.** 按操作面板上的向上箭头或向下箭头,直到显示无线网络选择,然后按确定按钮。
- **8.** 打印机开始搜索无线局域网接入点。请稍候。
- **9.** 将显示可用的无线局域网接入点 SSID 列表。按向上箭头或向下箭头,选择列表底部的手动设置, 然后按确定按钮。
- [1](#page-72-0)0. 输入在步骤 1 中记录的 SSID, 然后按确定按钮。

注释 区分大小写。请正确输入。

**11.** 选择在步骤 [1](#page-72-0) 中确认的加密方法,然后按确定键。

备忘录 加密密钥会因无线局域网接入点与安全性设定不同而有所不同。

[1](#page-72-0)2. 输入在步骤 1 中记录的加密密钥, 然后按确定键。

一旦显示连接成功,即表示无线局域网设置完成。 如果显示连接失败,则请从步骤 [4](#page-72-1) 开始重复操作。 如果在操作面板左上角出现天线标志,即表示连接成功。

### 设置 **IP** 地址

为无线局域网设置不同于有线局域网的 IP 地址。进入设置菜单, 按以下步骤进行设置。

- **1.** 按操作面板上的向上箭头或向下箭头,直到显示无线 (基础架构)设置,然后按确定按钮。
- **2.** 输入管理员密码,然后按确定按钮。 (默认密码为 999999。)
- **3.** 按操作面板上的向上箭头或向下箭头,直到显示网络设置。

**4.** 在 **IP** 地址设定中,选择自动或手动。

如果选择了手动,则手动输入 IPv4 地址、子网掩码和网关地址。

### 接入无线局域网 (**AP** 模式)

自动设置 (按键)

如果无线终端 (计算机、平板电脑、智能手机等)支持 WPS-PBC (按键),则可使用 WPS 按钮通过无 线 (AP 模式) 讲行连接。

按照下列步骤进行连接。

- **1.** 参照无线终端 (计算机、平板电脑、智能手机等)随附的用户手册,确认 WPS 按钮的位置。
- **2.** 打开打印机电源。
- 3. 按操作面板上的向上箭头或向下箭头,直到显示无线 (AP 模式)设置,然后按确定按钮。
- **4.** 输入管理员密码,然后按确定按钮。 (默认密码为 999999。)
- **5.** 选择启用,然后按确定按钮。
- **6.** 按操作面板上的向上箭头或向下箭头,直到显示自动设置 (按键),然后按确定按钮。
- **7.** 选择是,然后按确定按钮。
- **8.** 启动无线终端 (计算机、平板电脑、智能手机等)上的 WPS-PBC (按键)。

#### 手动连接

如果无线终端 (计算机、平板电脑、智能手机等)不支持 WPS-PBC (按键),则可通过在无线终端 (计算机、平板电脑、智能手机等)上输入本设备的 SSID 和密码进行连接。

按照下列步骤进行连接。

- **1.** 打开打印机电源。
- **2.** 按操作面板上的向上箭头或向下箭头,直到显示无线 (**AP** 模式)设置,然后按确定按钮。
- **3.** 输入管理员密码,然后按确定按钮。

(默认密码为 999999。)

- **4.** 选择启用,然后按确定按钮。
- **5.** 按操作面板上的向上箭头或向下箭头,直到显示手动设置,然后按确定按钮。
- **6.** 确认打印机上显示的 **SSID** 和密码。
- **7.** 在无线终端 (计算机、平板电脑、智能手机等)上输入在步骤 7 中确认的打印机的 **SSID** 和 密码。

## 附加纸盒

- <span id="page-74-0"></span>**1.** 关闭打印机电源,断开电源线连接。
- **2.** 将附加纸盒安装在需要的位置。

**3.** 遵守抬放安全规定,按照定位指示标记将打印机放置在附加纸盒上面。

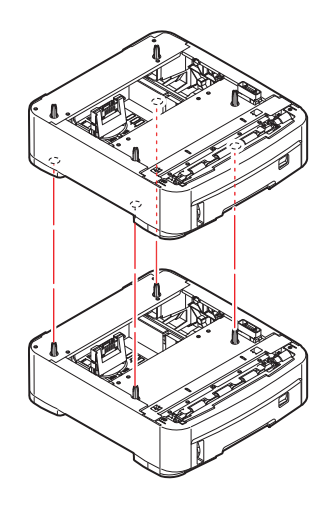

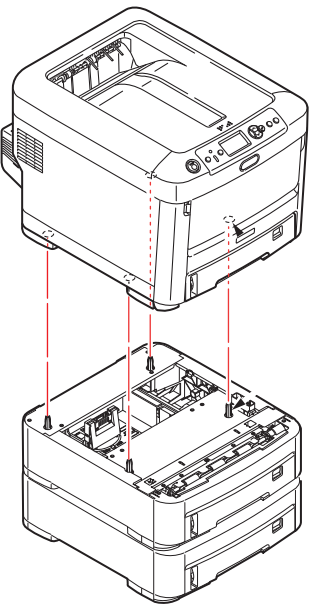

**4.** 重新连接电源线并打开打印机电源。 然后,您即可调整打印机驱动程序中的设置以充分利用该新功能 (第 76 页上的 " [设置驱动程序](#page-75-0) [选项](#page-75-0) ")。

### <span id="page-75-0"></span>设置驱动程序选项

新的升级部件安装完毕后,可能需要升级打印机驱动程序,这样附加功能才可在应用程序中使用。 仅当您电脑上的打印机驱动程序检测到附加纸盒等部件的存在时,这些部件方可用。 某些情况下,驱动程序安装时,会自动检测打印机的硬件配置。但是, Oki 建议您至少检查一下驱动程 序中是否列有所有可用硬件功能。

如果您在安装并设置驱动程序后在打印机上添加了其他硬件功能,则此步骤必不可少。 如果多台电脑共享打印机,必须调整每台电脑上的驱动程序设置。

### **Windows**

- **1.** 打开驱动程序的属性窗口。
	- (a) 通过开始菜单或 Windows 控制面板打开设备和打印机。
	- (b) 右击本设备的图标,从弹出菜单中选择打印机属性。
- **2.** 选择设备选项选项卡。

在 PostScript 驱动程序中为设备设置。

- **3.** 设置任何您刚安装的设备的选项。
- **4.** 点击确定关闭窗口并保存更改。

#### **Mac OS X**

- **1.** 从 Apple 菜单中选择系统首选项。打开打印机和扫描仪。
- **2.** 确保已选中您的打印机。
- **3.** 点击选项和耗材。
- **4.** 点击选项。
- **5.** 选择适用于本打印机的所有硬件选项,然后点击好。

### 存储箱

<span id="page-75-1"></span>存储箱随机附带有安装说明书。

# 故障排除

<span id="page-76-1"></span>只要您遵守本用户指南中的打印介质使用建议,并且打印介质在使用前一直保存得当,本打印机即可提 供多年的可靠服务。卡纸现象偶尔会发生,本节介绍如何快速简便地清除卡纸。

卡纸可由纸盒送纸不当引起,也可发生在打印机纸路的任何位置。当发生卡纸时,打印机会立即停止作业, 操作面板上的警告指示灯会通知您发生卡纸。若正在打印多页 (或副本),则在清除处于明处的纸张后, 还可能有其他纸张卡在纸路的某个位置。为了彻底清除卡纸并恢复正常操作,这些卡纸也必须清除。

### 打印机主要部件和纸路

<span id="page-76-0"></span>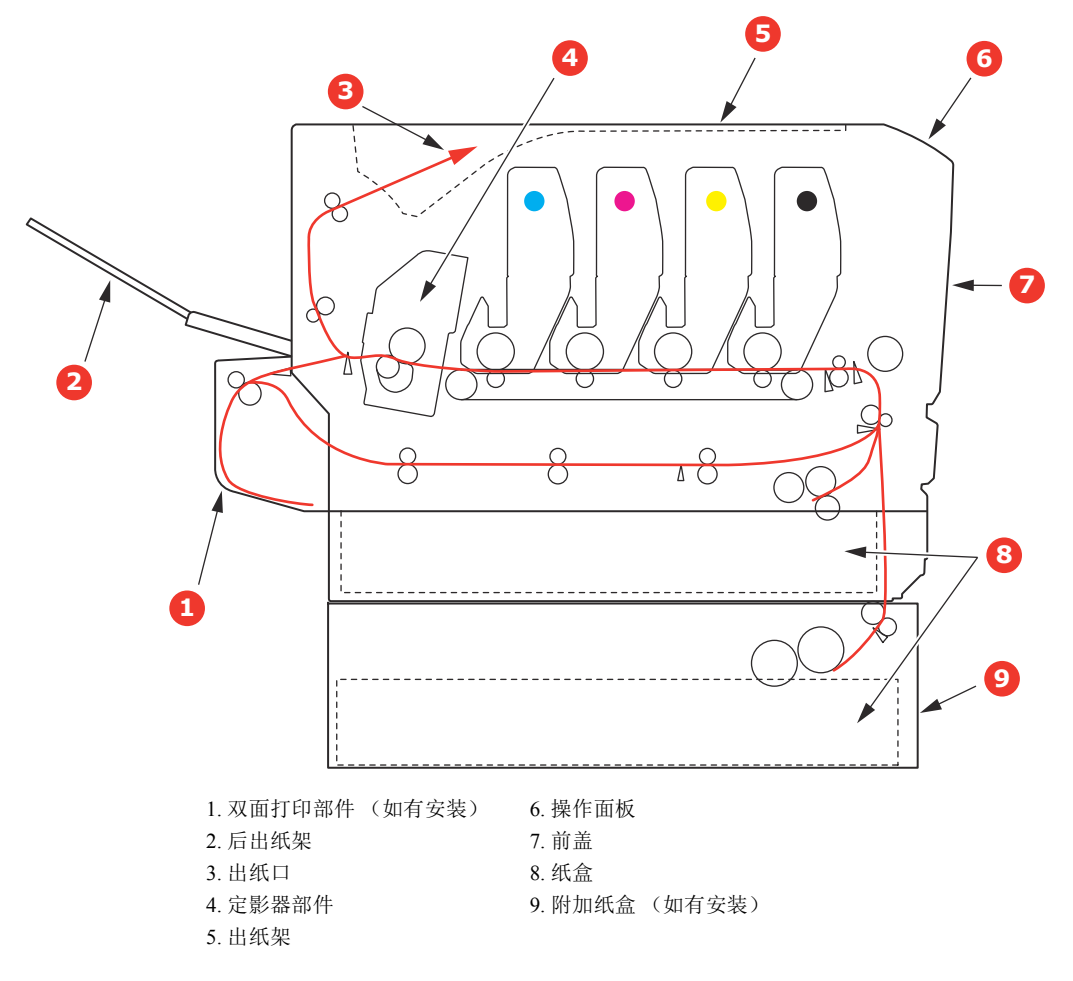

## 纸张传感器错误代码

<span id="page-77-0"></span>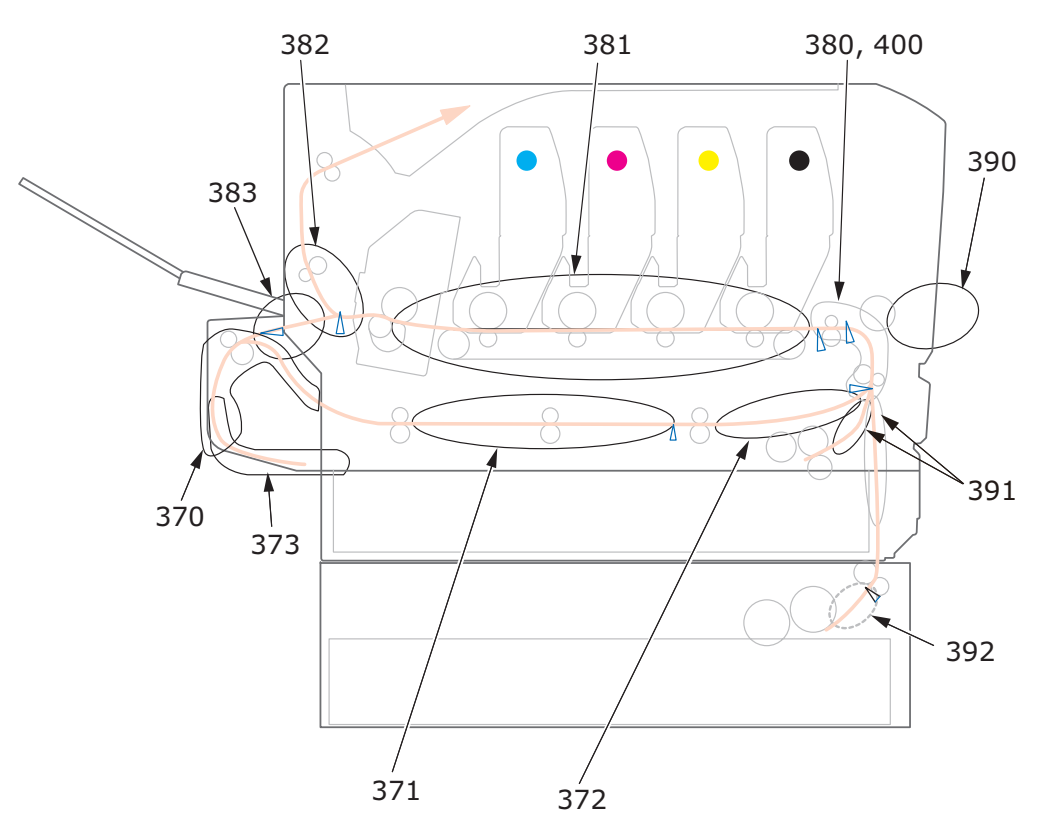

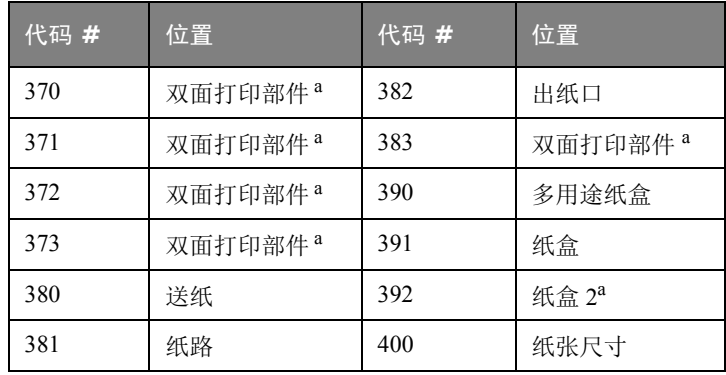

a. 如有安装

### 清除卡纸

注释 以 *C712* 打印机为示例进行说明。如果您正在使用 *C612* 打印机,原理一致。

- **1.** 如果纸张已伸出打印机顶部,只需抓住纸张并轻轻拉动即可将其完全取出。如果纸张不容易拉 出,请勿过分用力拉扯。稍后可以从后面清除卡纸。
- **2.** 按下顶盖闩锁并完全打开打印机出纸架。

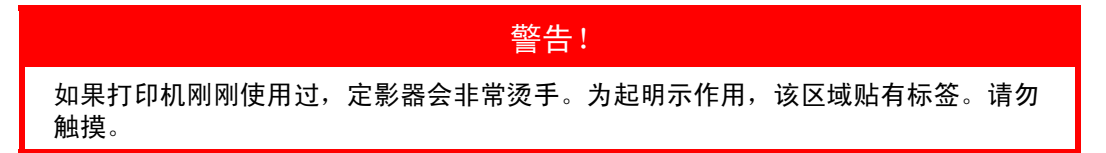

**3.** 请记住四个墨粉盒 (a) 和感光鼓 (b) 的位置。重新安装时,务必保持相同的顺序。

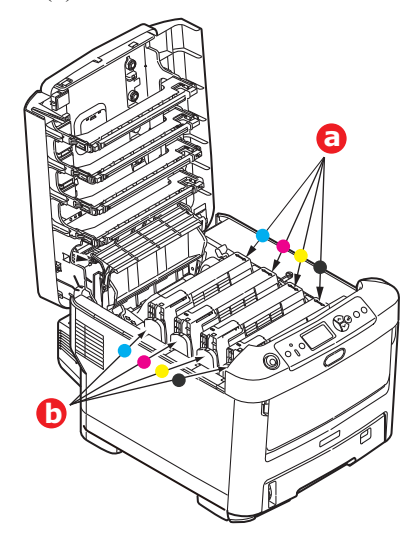

若要接触到纸路,需取出这四个感光鼓。

**4.** 握住感光鼓上部的中间部分,将感光鼓连同墨粉盒一起从打印机中提出。

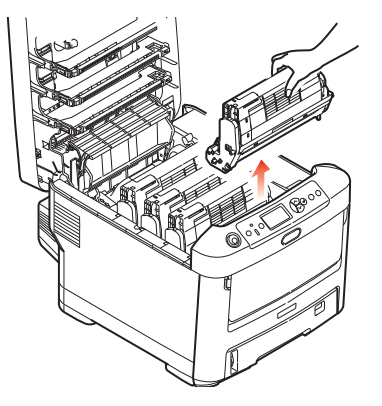

**5.** 将此组件轻轻放置在一张纸上,以防止墨粉弄脏您的家具和损坏绿色感光鼓表面,然后将其盖住。

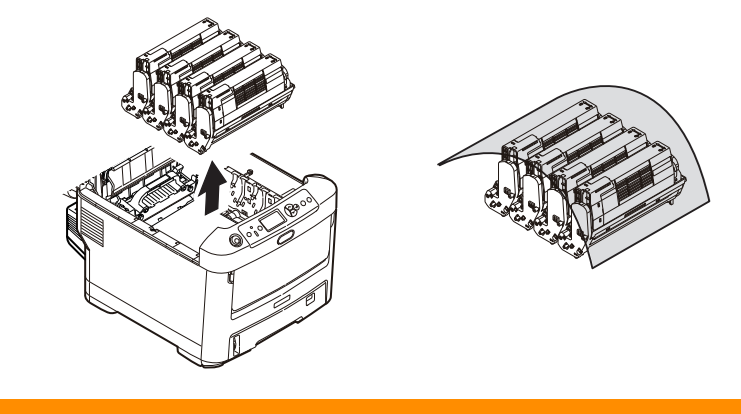

注意!

感光鼓基座上的绿色感光鼓表面极易受损,且对光线极为敏感。请勿触碰,不要将感 光鼓暴露在正常的房间光线下超过 **5** 分钟。如果需要将感光鼓从打印机中取出放置 **5**  分钟以上,请用黑色塑料袋将其包住,以避免光线照射。请勿将感光鼓直接暴露在日 光或非常明亮的室内灯光下。

**6.** 重复此拆卸步骤,拆下其余感光鼓部件。

**7.** 查看打印机内转印皮带部件处是否有任何纸张露出。

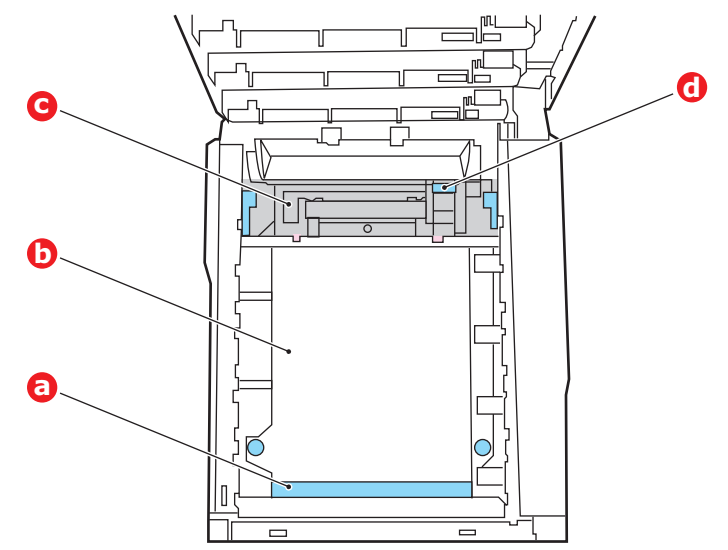

注意!

请勿使用锋利的或带磨砂的物体将纸张从转印皮带上取下。否则会损坏转印皮带表面。

(a) 若要清除前缘已在转印皮带 (a) 前端的纸张,请小心地从转印皮带上拿起纸张,并将纸向前 拉入内部感光鼓空腔,移除纸张。

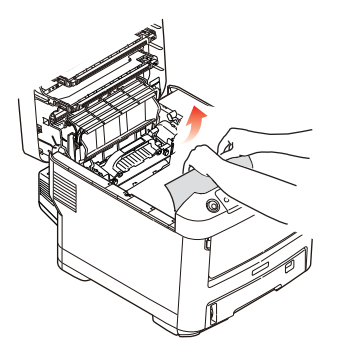

- (b) 若要从转印皮带 (b) 的中间部位移除纸张,请小心地将纸张与转印皮带表面分离,移除纸张。
- (c) 若要取下一张刚输入到定影器 (c) 中的纸张,请将纸张的后边缘与转印皮带分离,向前推定 影器的压力释放杆 (d), 并向下推以释放定影器的夹纸, 然后通过感光鼓的空腔区移除纸 张。这样可以使得压力释放杆升回原位。

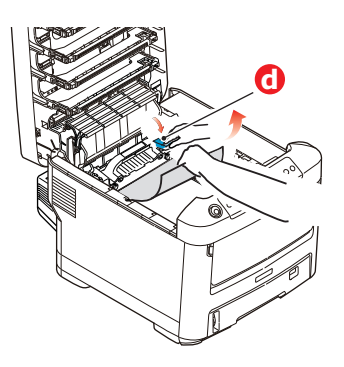

注释 如果纸张的大部分已输入到定影器中 (只有一小部分仍留在外面),请勿试图将其拉出。 (d) 若要移除定影器中的纸张,请将两个定位杆 (e) 向打印机后端推以释放定影器。使用手柄 (f) 取出定影器。

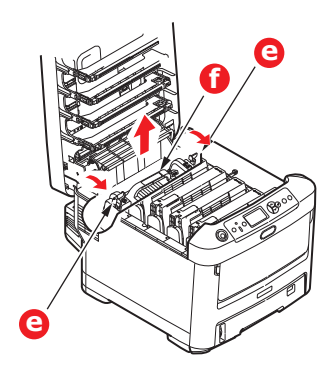

(e) 按释放杆 (g) 并从定影器上拉出卡住的纸张。

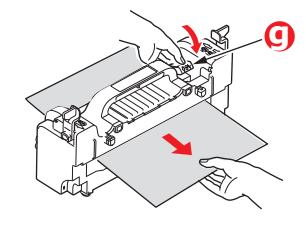

(f) 将定影器部件放回打印机中,然后向打印机后方移动锁定杆 (e)。

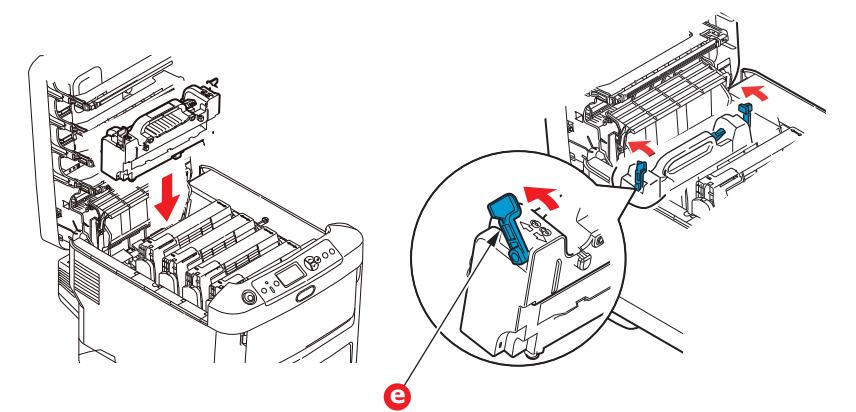

**8.** 从最靠近定影器的青色感光鼓部件开始,将四个感光鼓依次放回到感光鼓空腔内,并确保放置顺 序正确。

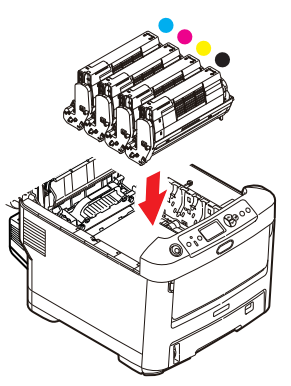

抓住感光鼓上部的中间部分,向下放入打印机中的相应位置,然后将感光鼓两端的栓子卡入打印 机空腔两侧的槽中。

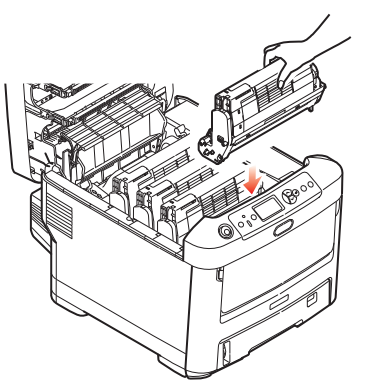

- **9.** 放下出纸架,但不要向下按,以免将其合上。这样在检查其余地方的卡纸情况时,可避免感光鼓 长时间暴露在室内光线下。
- **10.** 打开后出纸架 (h),检查后纸路区域 (i) 是否有卡纸。

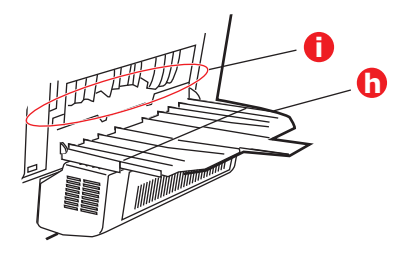

- **>** 拉出在此区域发现的纸张。
- **>** 如果此区域纸张垂下的部分很短,难于取出,很可能是纸张仍夹在定影器中。在这种情况下, 请拉起出纸架并转到另一边,按下定影器压力释放杆 (d)。

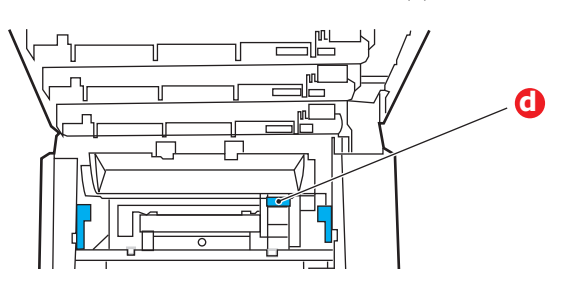

- **11.** 如果不打算使用后出纸架,从此区域清除卡纸后,请立即合上后出纸架。
- **12.** 如果已安装了双面打印部件,拉起杆 (j) 放下双面打印部件盖,然后拉出在此区域发现的纸张。合 上双面打印部件盖。

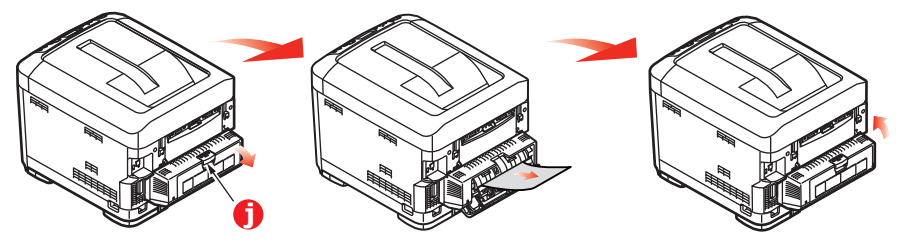

**13.** 使用闩锁拉下多用途纸盒。拉起前盖释放杆,放下前盖。

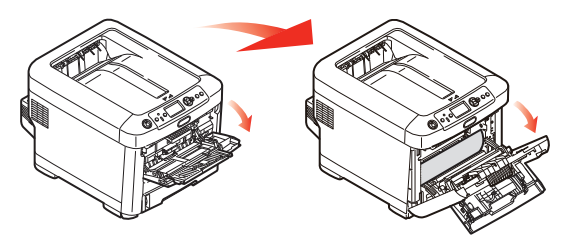

**14.** 检查盖子内部是否有卡纸,如果有,请取出发现的纸张,然后合上盖子。

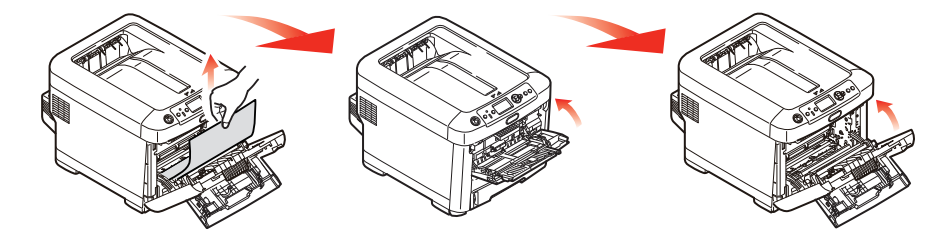

**15.** 拉出纸盒,确保所有纸张都正确堆置且无损坏,而且紧靠纸堆边缘放置,位置正确。解决卡纸 后,请放回纸盒。

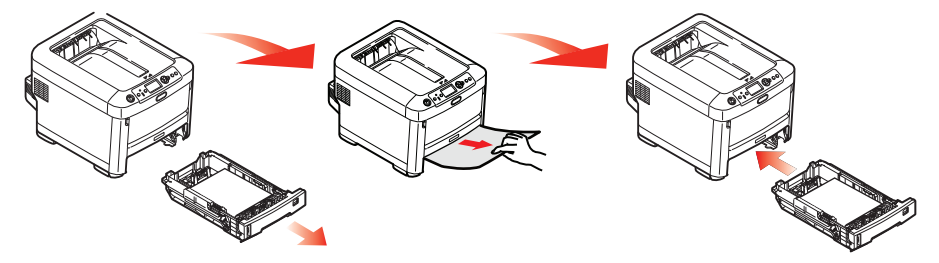

**16.** 最后,合上出纸架并用力下按,确保盖子锁定牢固。

清除卡纸问题后,如果"系统调整"菜单上的"卡纸恢复"设置为"开",则打印机将尝试重新打印由 于卡纸而缺失的任何页面。

显示错误消息"请注意,检测到未知耗材"时,若使用非正品耗材,打印机可能无法获得最佳性能,包括 打印质量下降。因使用非正品耗材导致的故障,送修时即使在免费保修期或维修合同期内,也需支付维修 费用,此类状况不在维修合同的范围内。尽管将受到上述各种情况的约束,但如果您仍希望使用非正品耗 材,请执行如下操作。

- 1. 关闭设备电源。
- 2. 按住取消键,打开设备电源。
- 3. 设备启动后,松开取消键。

注释 该操作历史记录将被记录在设备内部。

# 处理机器前

处理本机器前,建议您擦除其中存储的数据和已注册的个人数据。 存储在机器中的数据如下:

- **>** 管理员密码
- **>** 各菜单中的注册设置
- **>** 私密打印数据
- **>** 各项记录
- **>** 访问控制、用户管理数据 (本地使用者、外部使用者缓存 **LDAP** 和 **Kerberos**)
- **1.** 按下操作面板上的菜单键。
- 2. 按下滚动键 ▼ 选择管理员设置, 然后按下确定键。
- **3.** 输入管理员密码。
- **4.** 选择其他设置 > 擦除个人数据。
- <span id="page-84-0"></span>5. 显示确定?时,选择是,然后按下确定键。
- <span id="page-84-1"></span>**6.** 显示真的确定 **?** 时,选择是,然后按下确定键。 重启机器以擦除数据。

注释 一旦执行此操作,已擦除的数据将无法恢复。如需取消擦除操作,请在步骤 *[5](#page-84-0)* 或步骤 *[6](#page-84-1)* 中 选择 否。

# 规格 **C612/ES6412 - N31193B**

### **C712/ES7412 - N31194B**

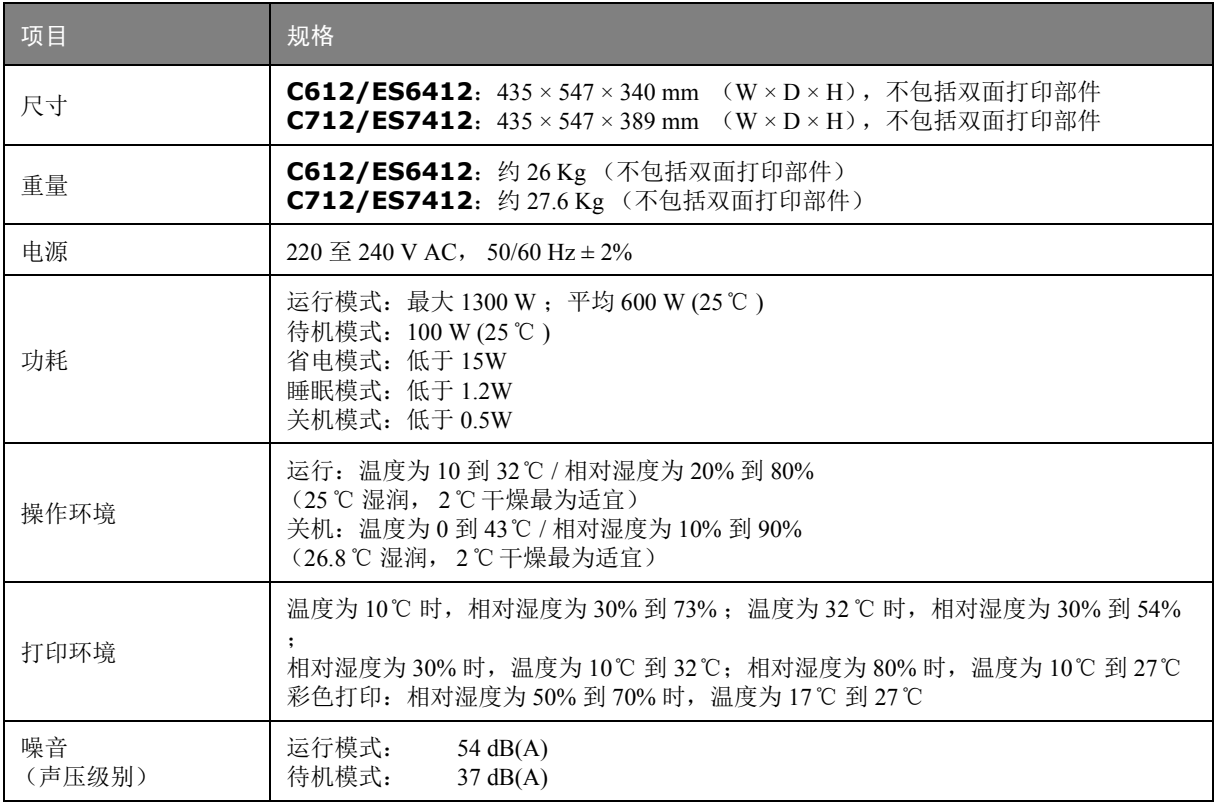

# 索引

# $C$ <br> $\nexists$

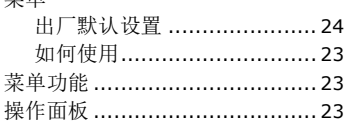

## $\mathbf D$

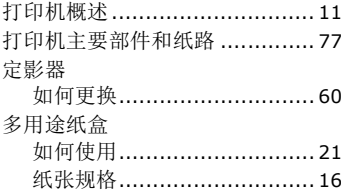

# G<br>咸**米**哉

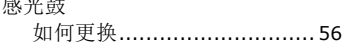

# $\overline{\mathsf{M}}$

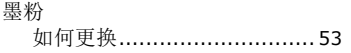

# $\overline{\mathbf{Q}}$

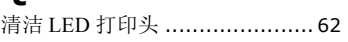

# $\mathsf{s}$

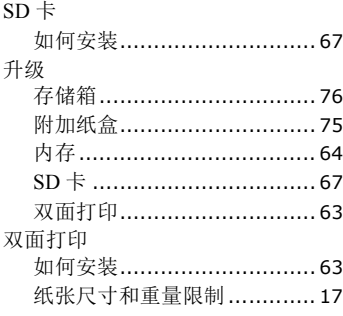

## $\mathbf{w}$

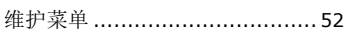

# X<br>信<br>

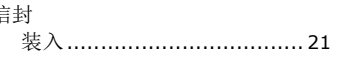

# $\mathbf{z}$

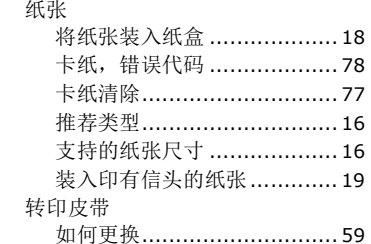

# 联系我们

销售商 :日冲商业(北京)有限公司

地址 :北京市朝阳区东三环北路 8 号亮马河大厦 1 座 25 层 2501-2503 室

邮编 :100004

电话 :010-6590-6266(总机)

传真 :010-6590-6581

主页 :www.oki.com/cn/printing

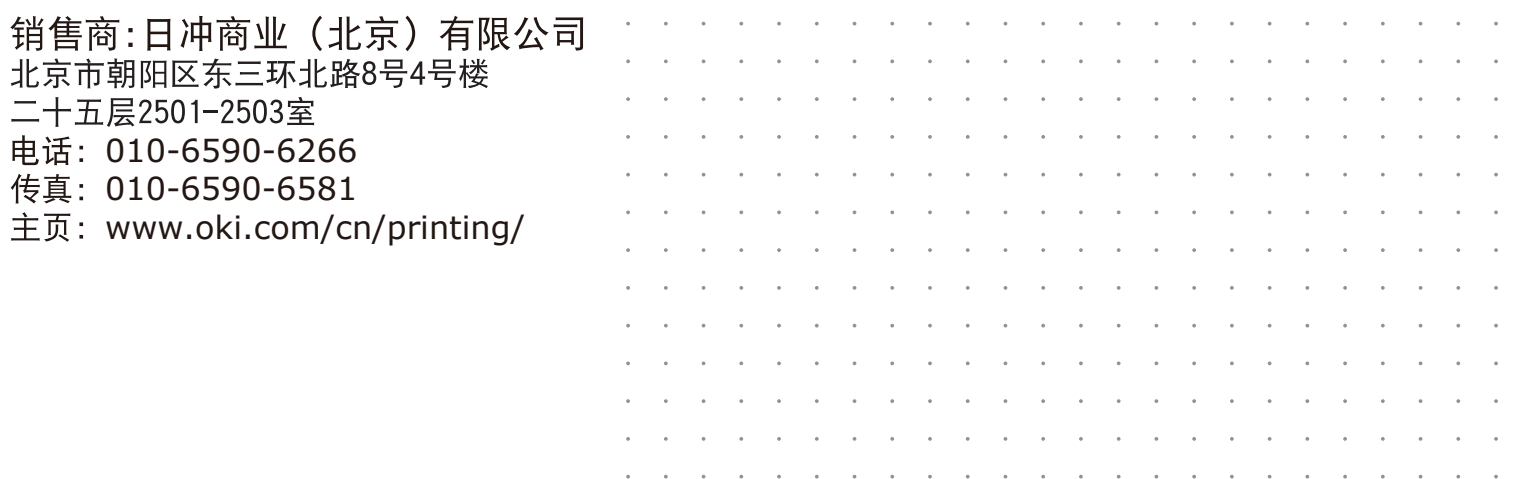